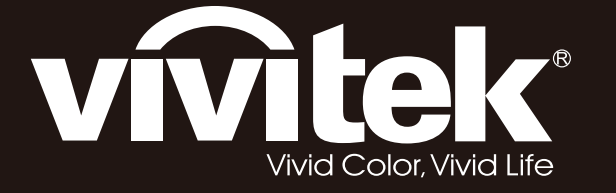

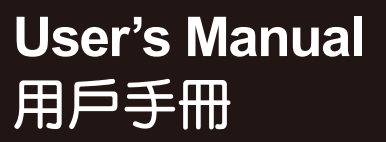

# D75XXWT / D75XXWTi Series **D75XXST Series**

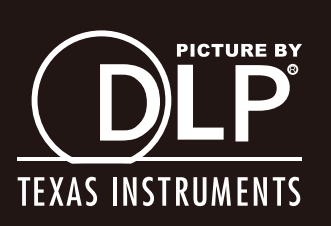

### 版权

本出版物(包括所有照片、插图和软件)受国际版权法保护,保留所有权利。未经作者书面许可,不得复制 本手册及其中包含的任何资料。

© 版权所有 2013 年

### 免责声明

本文档中的信息如有更改,恕不另行通知。制造商对本手册中的内容不作任何说明或担保,并明确否认对任 何特定用途进行暗示的适销性或合理性担保。制造商保留修订本出版物的权利,并有权在未通知任何人有关 修订和变更的情况下,对此处内容做不定期更改。

### 商标识别

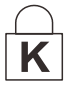

Kensington 为 ACCO 商标公司的在美国的注册商标,在世界各国具有注册证书和未决申请。

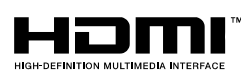

HDMI、HDMI 标识、以及 High-Definition Multimedia Interface 是 HDMI Licensing LLC 在美国和其它国家(地区)的商标或注册商标。

本手册中使用的所有产品名称皆为其各自持有者的财产,并已得到认可。

### 重要安全信息

### 重要说明:

强烈建议您在使用投影机之前仔细阅读本章。这些安全和使用说明可确保您常年都能安全地使用投影 机。请保留此手册,以供将来参考。

### 使用的符号

设备和手册中使用的警告符号用于警告您注意危险情况。 本手册中使用的下列文本框用于提醒您注意重要信息。

注意:

提供有关当前主题的其它信息。

重要说明:

提供不应忽视的其它信息。

小心:

提醒您注意可能会损坏设备的情况。

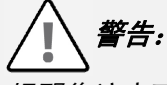

提醒您注意可能会损坏设备、造成危险或引起人身伤害的情况。

整本手册中,部件名和 OSD 菜单中的项目都用粗体表示,如下例所示: "按遥控器上的**菜单**按钮打开**主**菜单。"

### 常规安全信息

- 不要打开设备外壳。除投影灯以外,设备中没有用户可以维修的部件。如需维修,请与合格的维修 人员联系。
- 请遵照本手册和设备外壳上的所有警告和告诫执行操作。
- 投影灯的亮度极高。为避免伤害眼睛,请不要在投影灯亮时直视镜头。
- 不要将设备置于不平稳的表面、车子或架子上。
- > 不要在水边、阳光直射下或暖器旁边使用设备。
- 不要将重物(如书或包)置于设备上。

#### 投影仪安装注意事项

- 将投影仪水平放置。 *投影机的倾斜角度不应超过15 度,***也不应采用桌面和吊顶安装之外的任何其他安装方式,否则***灯泡 使用寿命*可能明显缩短。
- 排气口周围应留出至少 50 cm 空隙。
- 请确保进气口不会重新吸入排风口出来的热空气。
- 在封闭空间内操作投影仪时,确保机箱内部周围空气温度不超过投影仪运行时的工作温度,且进气 口和排气口不会受阻。
- > 所有机箱均通过经认证的热评估,确保投影仪不会重复利用废气,因为这样可导致设备关机,即使 机箱温度在可接受的工作范围内也是如此。

### 验证安装位置

- ▶ 供电时应使用 3 片式(带接地线)插座以确保正确接地以及投影机系统中的所有设备保持均等的对 地电位。
- ▶ 应使用随投影机附带的电源线。 如果有任何项目缺失,可以改用合格的 3 片式 (带接地线) 电源 线;但是不要使用 2 片式电源线。
- ▶ 验证是否电压稳定、接地正确和以及是否漏电。
- 测量总功耗不高于安全容量,并避免安全问题和短路。
- 在位于高海拔地区时打开海拔模式。
- 投影机只在垂直或吊顶安装。
- 安装托架时,确保不超过重量限制,并且固定好。
- > 避免安装在空调管道或低音炮附近。
- 避免安装在高温、通风不畅和灰尘很大的地方。
- 使产品远离荧光灯以避免 IR 干扰造成故障。
- > VGA 输入接口应连接到 VGA 输入端口。注意应将其插紧,将两侧螺丝固定好,以确保信号的正确 连接,从而取得最佳的显示效果。
- 音频输入接口应连接到 音频输入端口,不能连接到音频输出或其它端口,如 BNC、RCA;否则,会 导致不输出声音,甚至损坏端口。
- 安装投影机要高于 200cm 以避免损坏。
- 在开启投影机之前,电源线和信号线应已连接。 在投影机启动和操作期间,不要插入或拔下信号线 或电源线以免损坏投影机。

### 散热说明

出风口

- 确保出风口 50cm 范围内没有任何障碍以确保散热正常。
- 出风口位置不应在其它投影机镜头的前方,以免造成干扰。
- 使出风口与其它投影机的进风口至少保持 100cm 的距离。
- 投影机在使用过程中会产生大量热量。 关机时内部风扇会对投影机内部散热,这一过程可能会持续 一段时间。 投影进入待机模式后,按下交流电源按钮可关闭投影机和拔下电源线。 不要在关机过程 中拔下电源线,以免损坏投影机。 同时,散热延迟会也影响到投影机的使用寿命。 根据所使用的型 号,关机过程可能有所不同。 无论什么情况,务必在投影机进入待机状态后再断开电源线。

#### 进风口

- 确保在 30 cm 范围内没有任何物体阻碍空气输入。
- 使进风口远离其它热源。
- 避免放在灰尘大的地方。

### 前言

#### 电源安全

- 仅使用提供的电源线。
- 不要在电源线上放任何东西。将电源线置于不会绊脚的地方。
- 在存放或长时间不使用时,请取出遥控器中的电池。

#### 更换投影灯

如果操作不当,更换投影灯可能会有危险。请参阅第 [43](#page-50-0) 页的*"*[更换投影灯](#page-50-0)",了解与执行此操作有关的详细 安全说明。在更换投影灯前:

- 拔掉电源线。
- 让投影灯冷却大约一小时。

#### 小心:

在极少数情况下,灯泡在正常使用过程中可能爆裂,并造成玻璃粉尘或碎片从后部排风口排出。

切勿吸入或触摸玻璃粉尘或碎片。否则,可能造成伤害。

请勿让脸部朝向排气口,以免气体和灯泡碎屑造成伤害。

#### 清洁投影机

- 在清洁前,拔掉电源线。请参阅第 [46](#page-53-0) 页的*"*[清洁过滤网\(过滤网](#page-53-0)*:* 可选部件)"。
- 让投影灯冷却大约一小时。

#### 法规警告

安装和使用投影机之前,请先阅读第 [63](#page-70-0) 页*"*[法规](#page-70-0) "中的适用法规。

#### 重要循环使用说明*:*

本产品内的投影灯含有水银。本产品中也含有如果处理不当会造成危害的其它电子废物。请根据当 地、州或联邦法律循环使用或丢弃。更多信息,请联系电子工业联盟:[WWW.EIAE.ORG](http://www.eiae.org/)。有关投影灯的具 体处理信息请查看:[WWW.LAMPRECYCLE.ORG](http://www.lamprecycle.org/)。

#### 标志解释

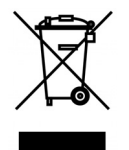

DISPOSAL:请勿使用家庭或城市垃圾收集服务来废弃电气和电子设备。 欧盟国家要求使用单独的回收服务。

### 关于本手册

本手册是专门为最终用户准备的, 介绍了如何安装和操作 DLP 投影机。只要有可能, 有关联的信息, 如插 图及其描述文字,都会在一页中列出。这种易于打印的格式非常方便,可以节约纸张,保护环境。建议只打 印所需的章节。

### **Table of Contents**

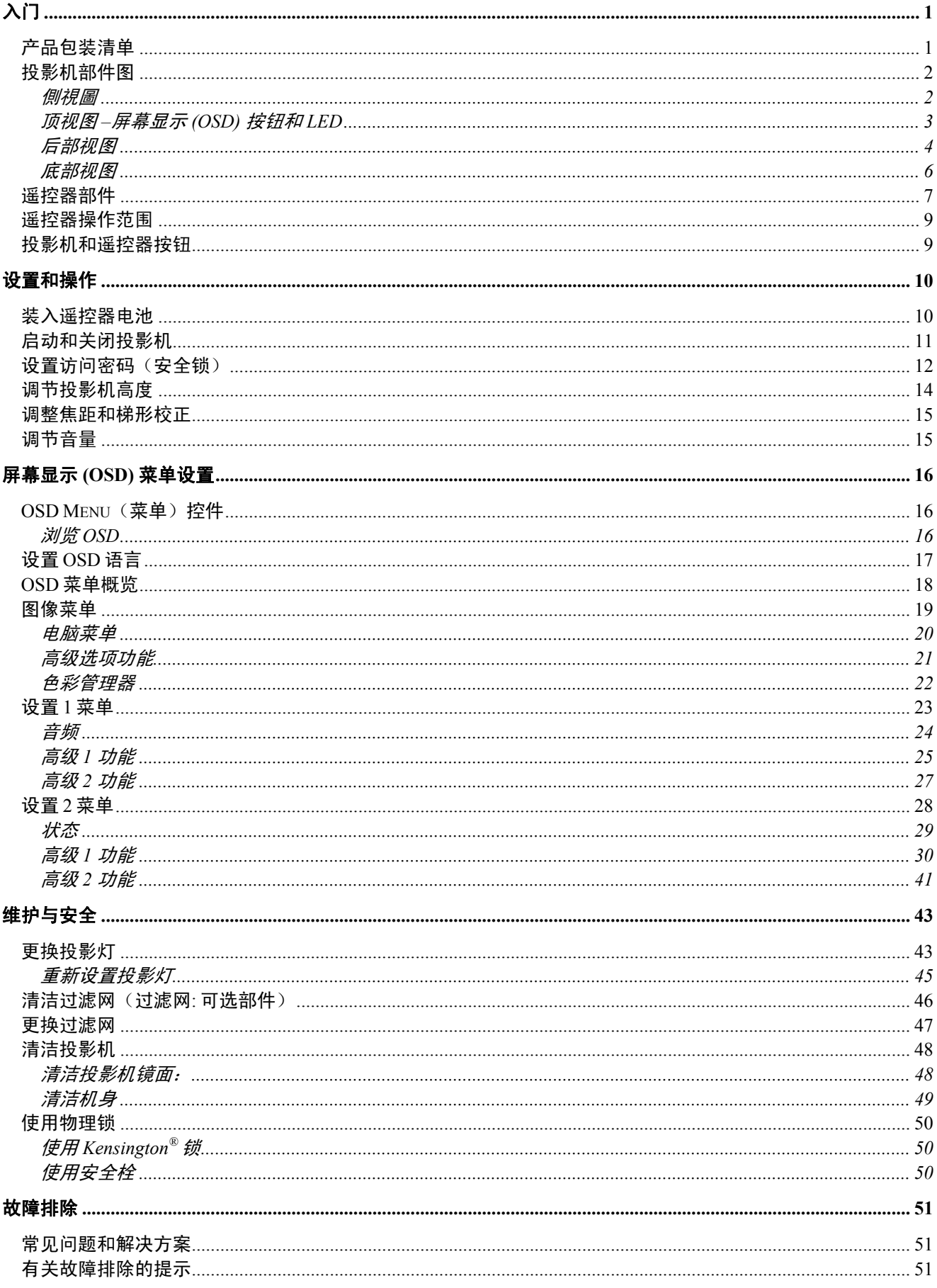

# 前言

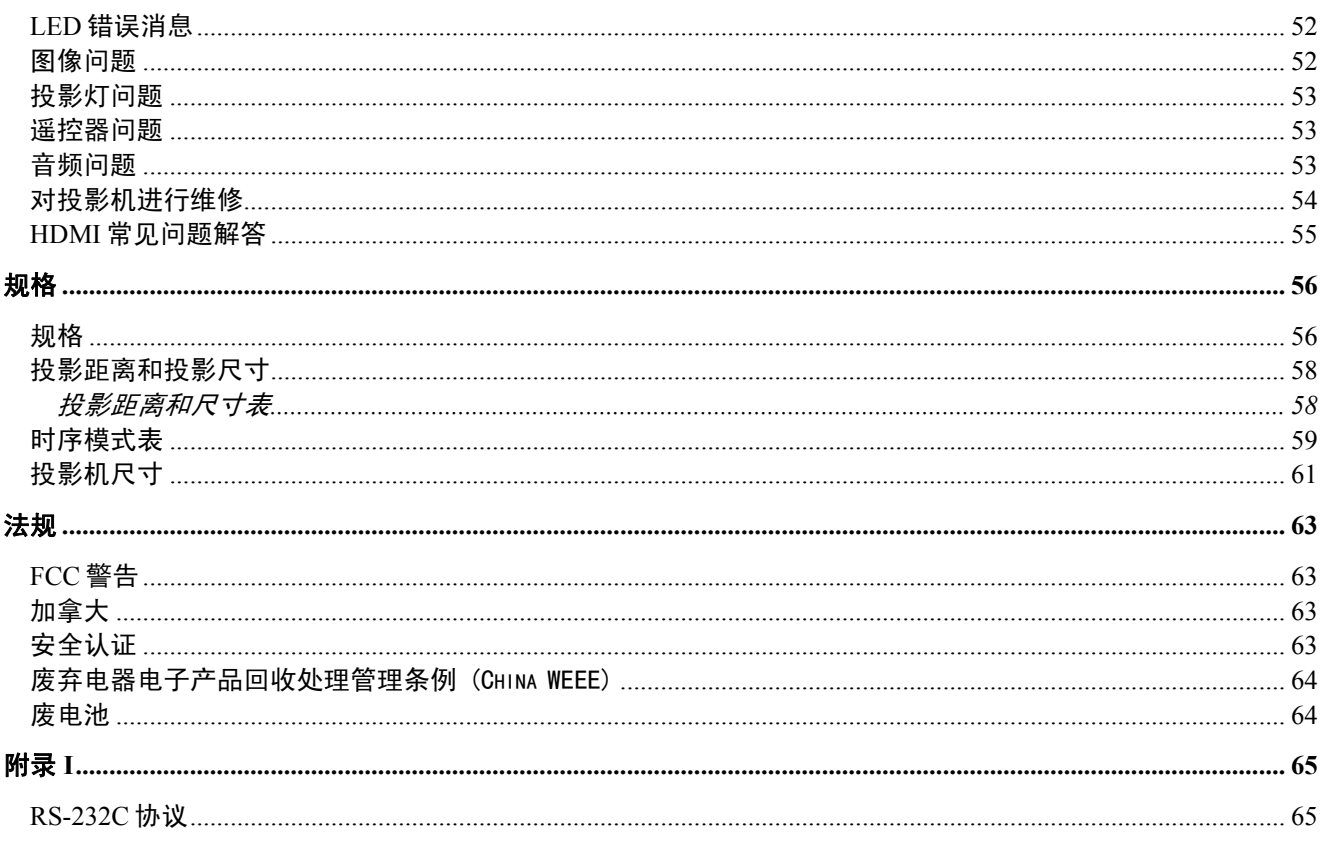

# <span id="page-8-1"></span><span id="page-8-0"></span>产品包装清单

小心地打开投影机的包装,检查是否包含以下各项目:

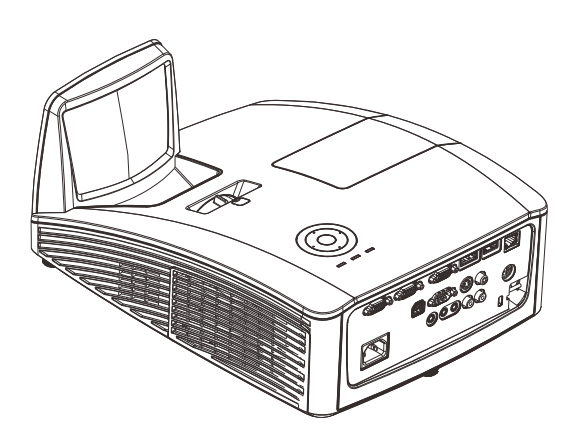

*DLP* 投影机 *(D755WT/D751ST*系列 *)* 互动式投影仪(*D755WTI* 系列)

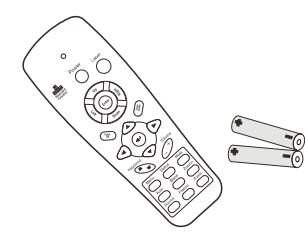

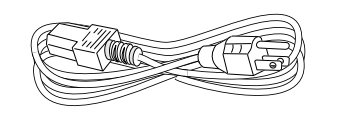

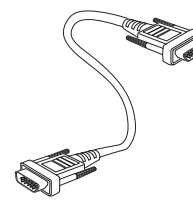

 $\lambda$ / $7$ 

遥控器 *(*带两节 *AAA* 电池*)*

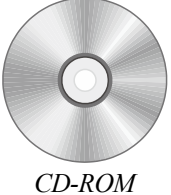

(本使用手册) 快速入门指南 保修卡

电源线 *VGA* 缆线

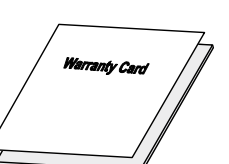

以下项目仅用于 D755WTi 系列

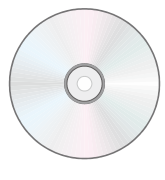

*CD-ROM (*互动驱动程序和软件*)*

*USB*缆线 *(A*型到迷你*)*

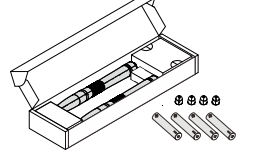

笔包装盒 *(*带四节*AAA*电池 和四个笔头*)*

若发现缺少物品、有损坏现象或设备不工作,请立即与经销商联系。建议你保留原包装材料以便在保 修时使用。

小心:

避免在多尘的环境中使用投影机。

# <span id="page-9-1"></span><span id="page-9-0"></span>投影机部件图

# 側視圖

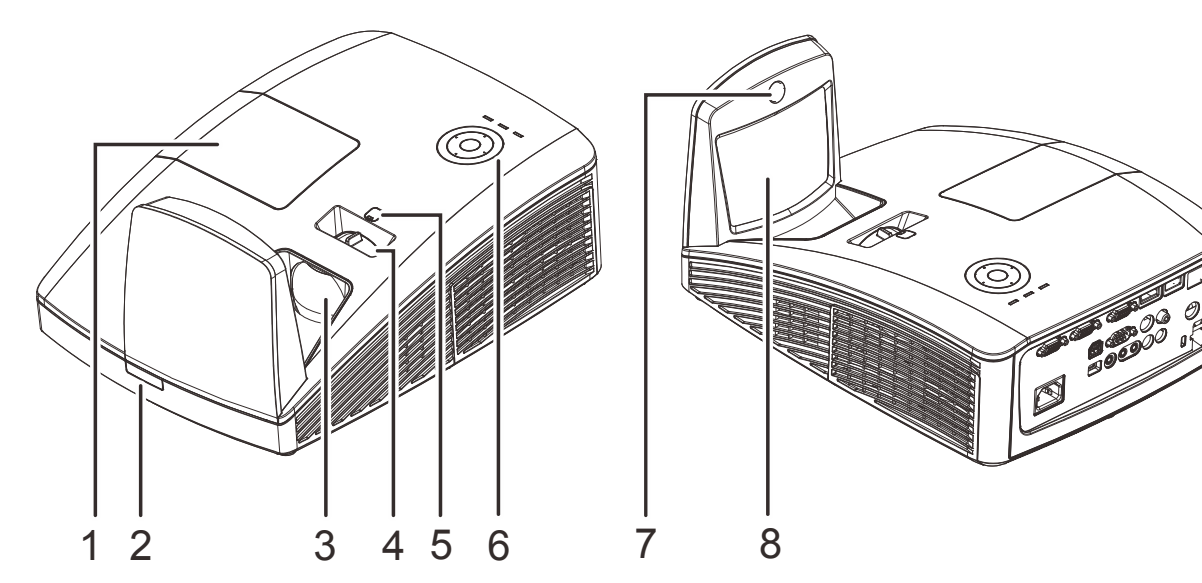

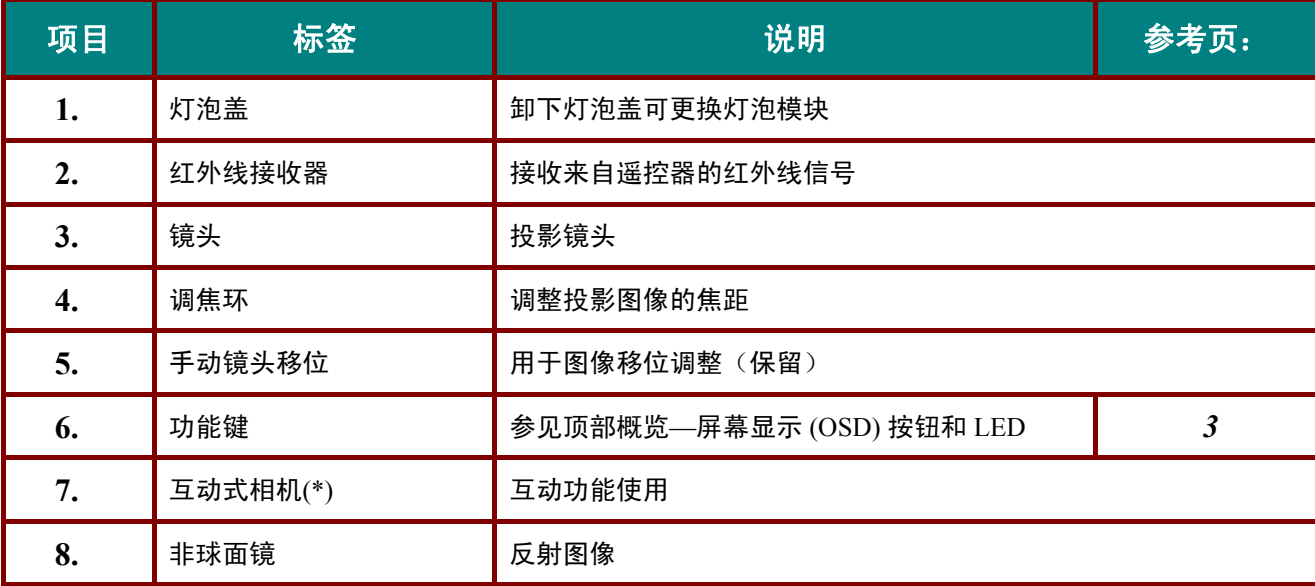

### 重要说明:

投影机上的通风口用于确保良好通风,以使投影机灯泡保持合适温度。请勿挡住任何通风口。

### 注意:

*(\*)*在 *D755WT/D751ST* 系列中不可用。

<span id="page-10-0"></span>顶视图 *–*屏幕显示 *(OSD)* 按钮和 *LED*

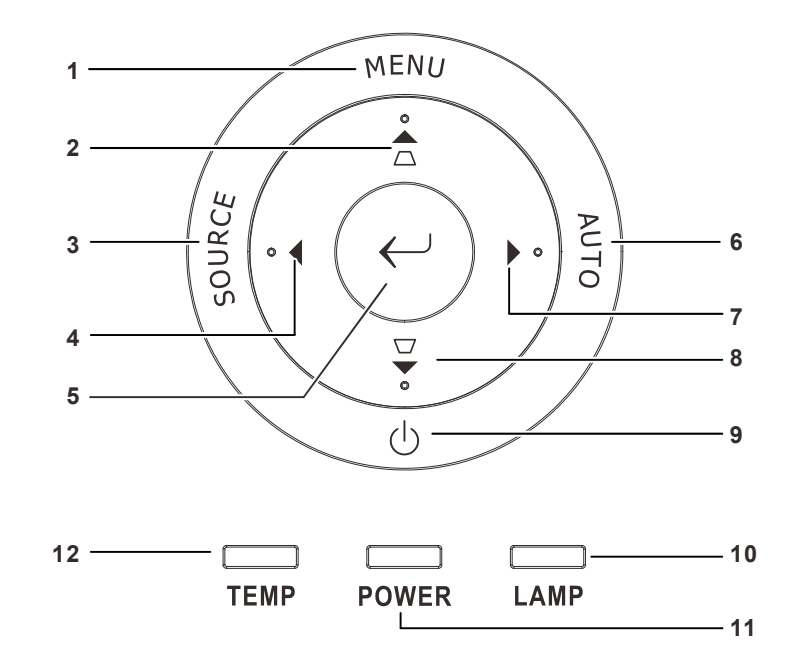

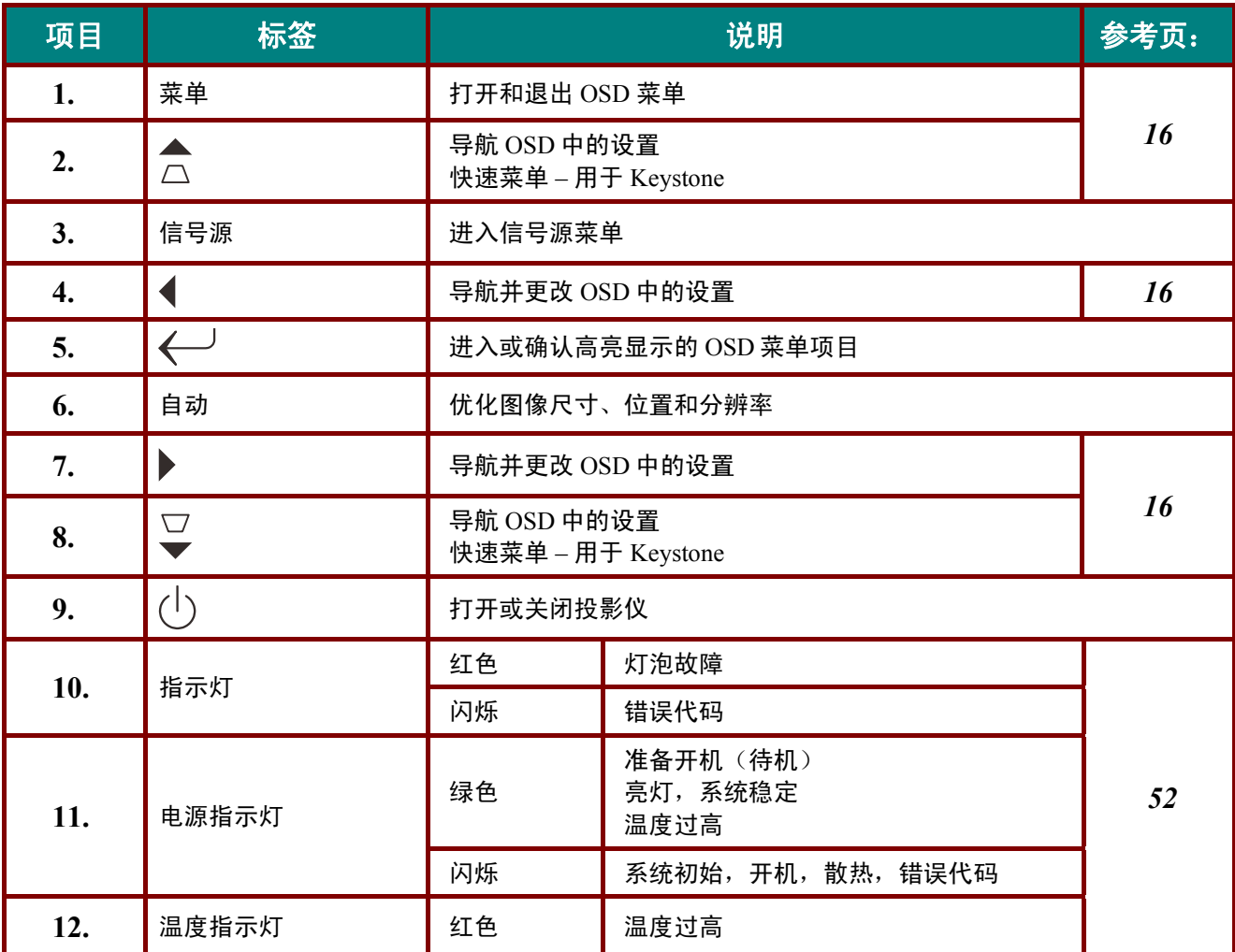

<span id="page-11-0"></span>后部视图

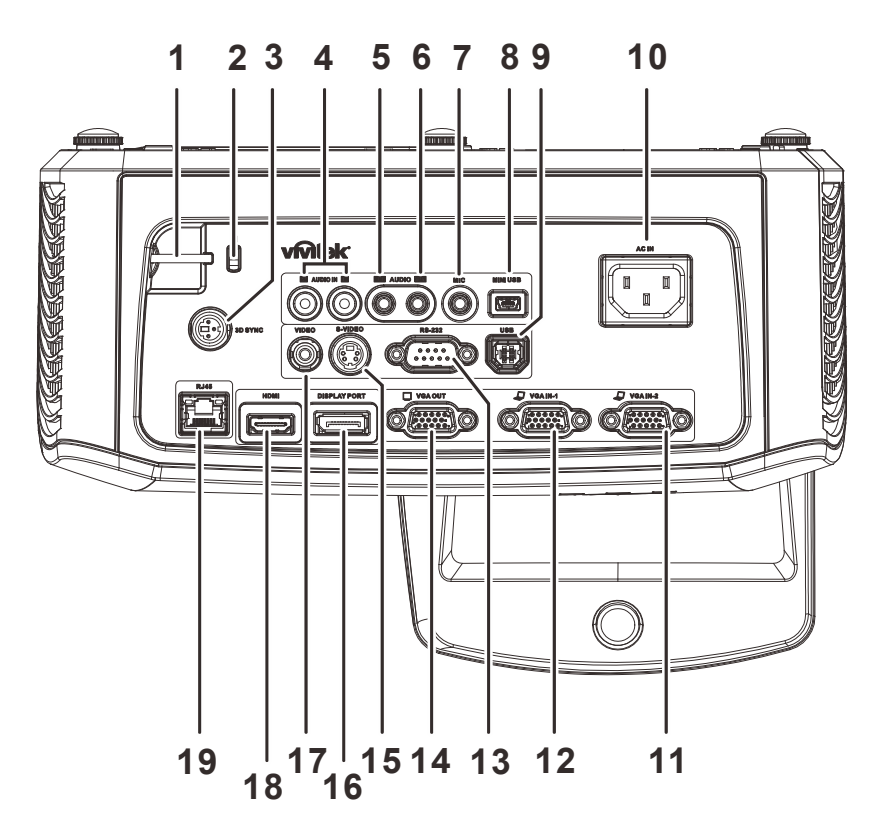

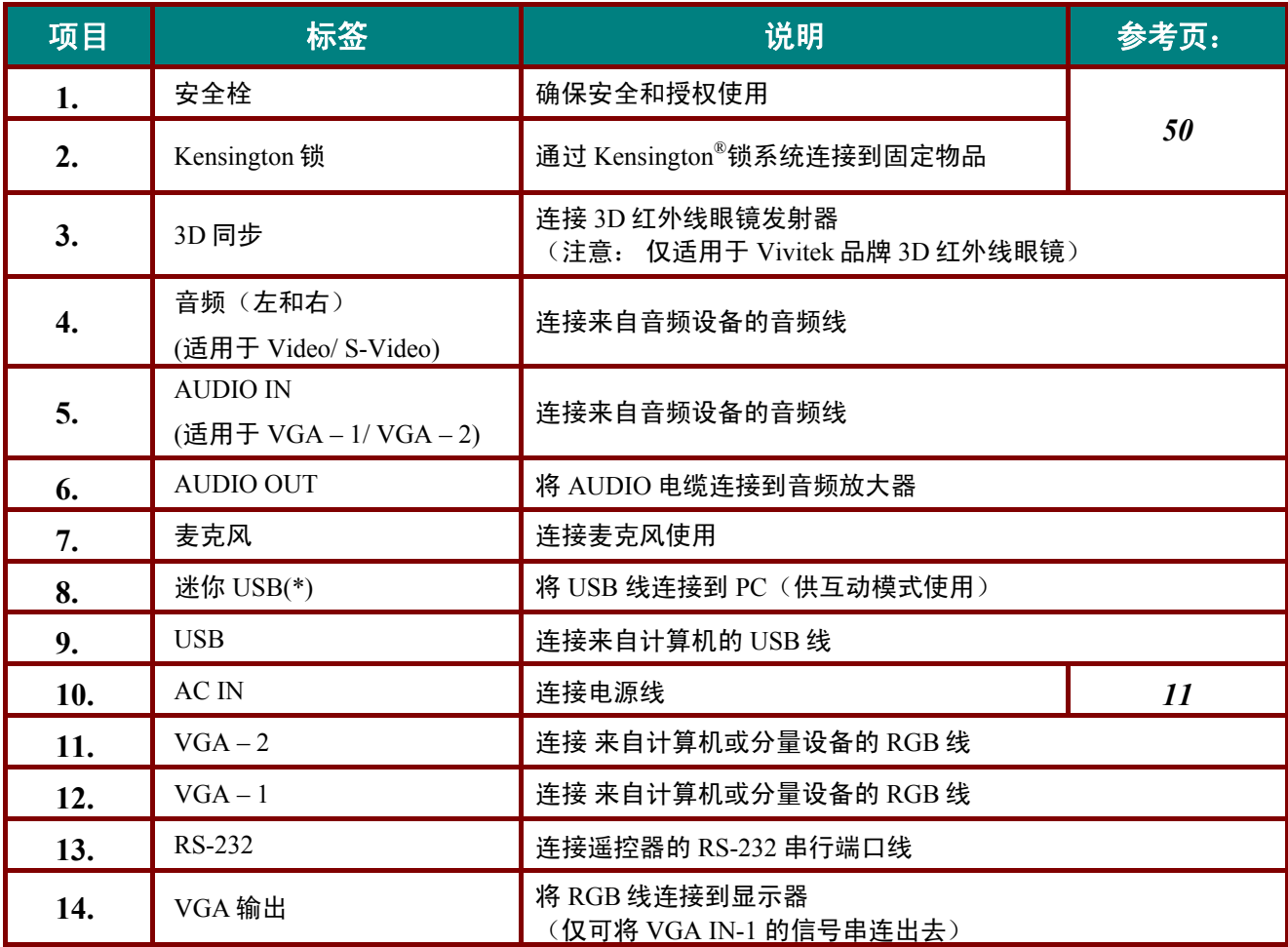

# DLP 投影机 – 用户手册

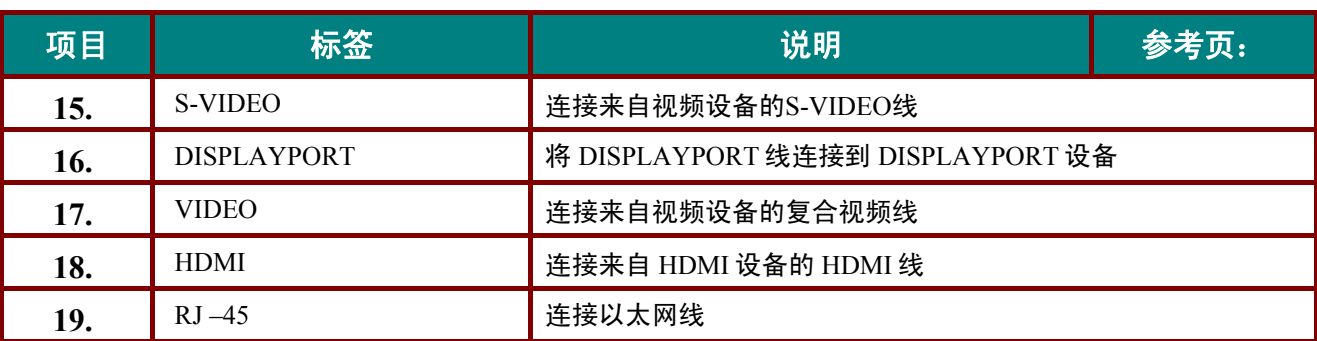

#### 注意:

如果您的视频设备有多个输入源,建议按照 *HDMI/DVI*、分量视频(通过 *VGA*)、复合视频的顺序进 行连接,以取得更好的画面质量。

### 注意:

在使用互动功能之前,用户应安装*"D-Point"* 和*"i-Draw"* 驱动程序。有关详情,请参阅*"D-Point"*  和*"i-Draw"* 驱动程序光盘。

### 注意:

*(\*)*在 *D755WT/D751ST* 系列中不可用。

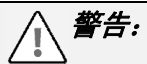

作为一项安全预防措施,在连接线缆之前,断开投影机和所连接设备的所有电源。

# <span id="page-13-0"></span>底部视图

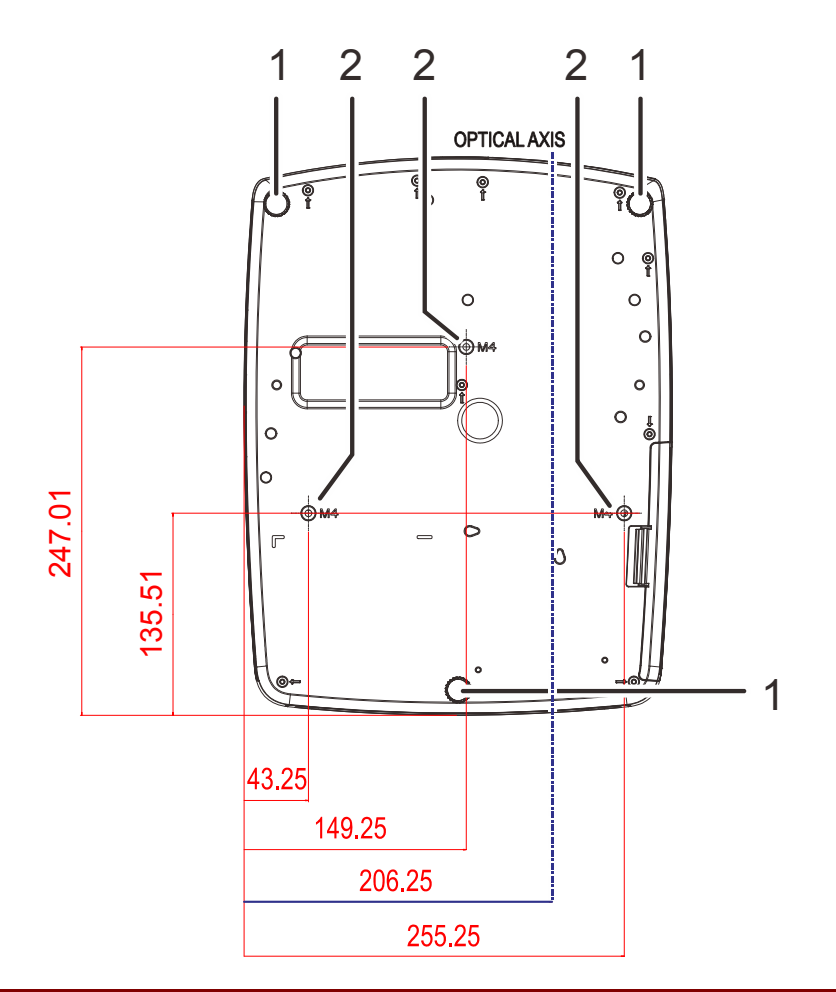

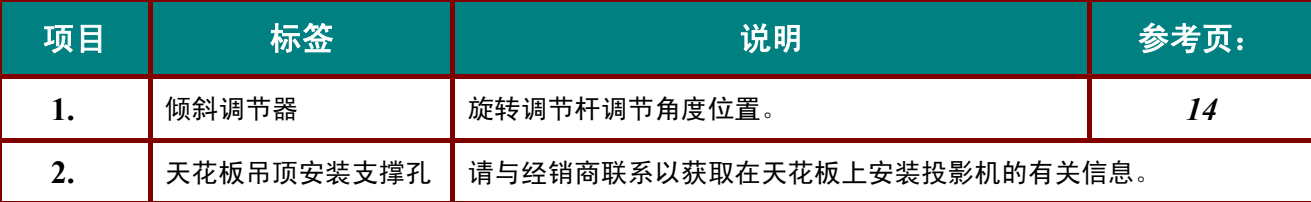

注意:

安装时,请确保使用符合规格的吊装套件。

对于吊顶安装,请使用合格的安装五金件和 M4 螺丝,螺丝最大深度为 12mm (0.47 英寸)。 吊装套件结构必须有适当形状和强度。吊装套件承重能力必须高于所安装设备的重量,作为附加安全 措施必须能承受三倍设备重量达 *60* 秒。

<span id="page-14-0"></span>遥控器部件

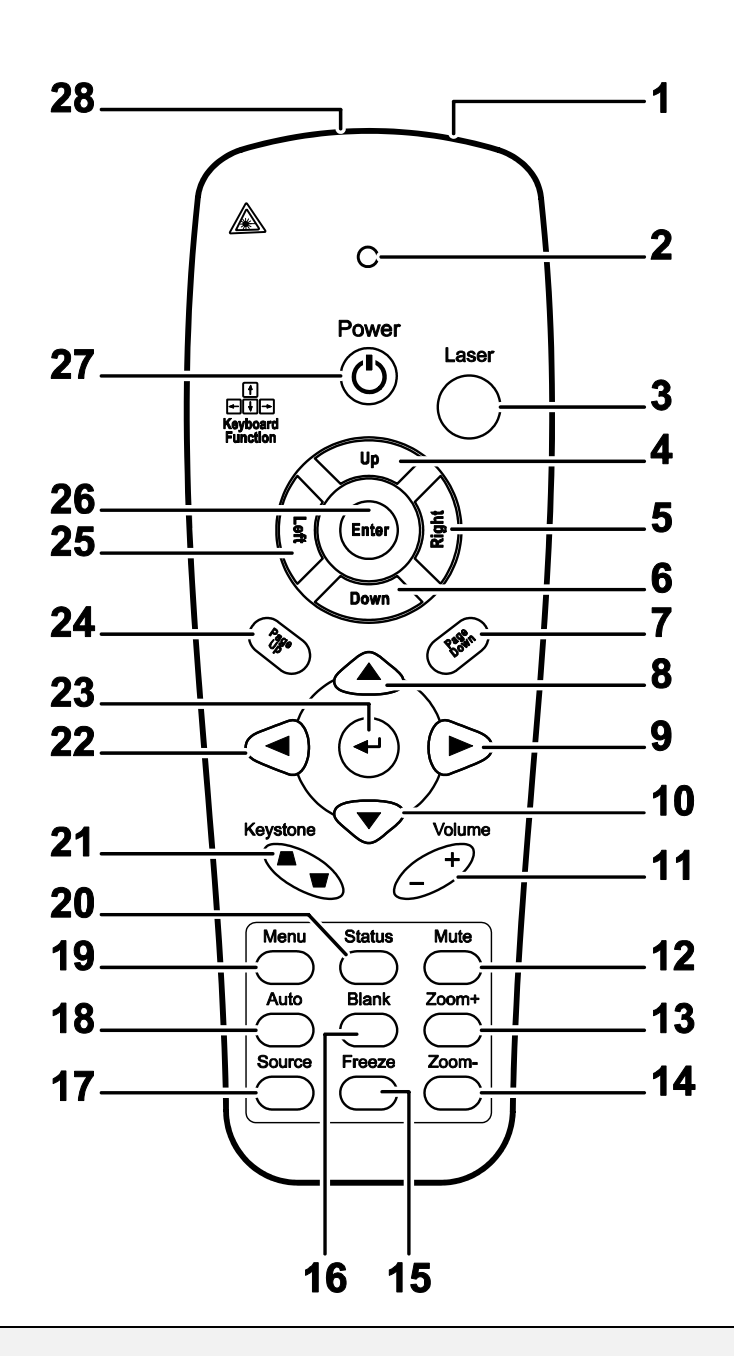

#### 重要说明:

*1.* 避免在明亮的荧光灯打开时使用投影机。某些高频荧光灯可能会干扰遥控器操作。

*2.* 确定遥控器和投影机之间没有障碍物。如果遥控器和投影机之间有障碍物,遥控信号可能会被某些 如投影机屏幕之类的反射表面弹回。

*3.* 投影机上的按钮和键与遥控器上的相对应按钮具有同样的功能。本用户手册描述的功能是基于遥控 器的。

# DLP 投影机 – 用户手册

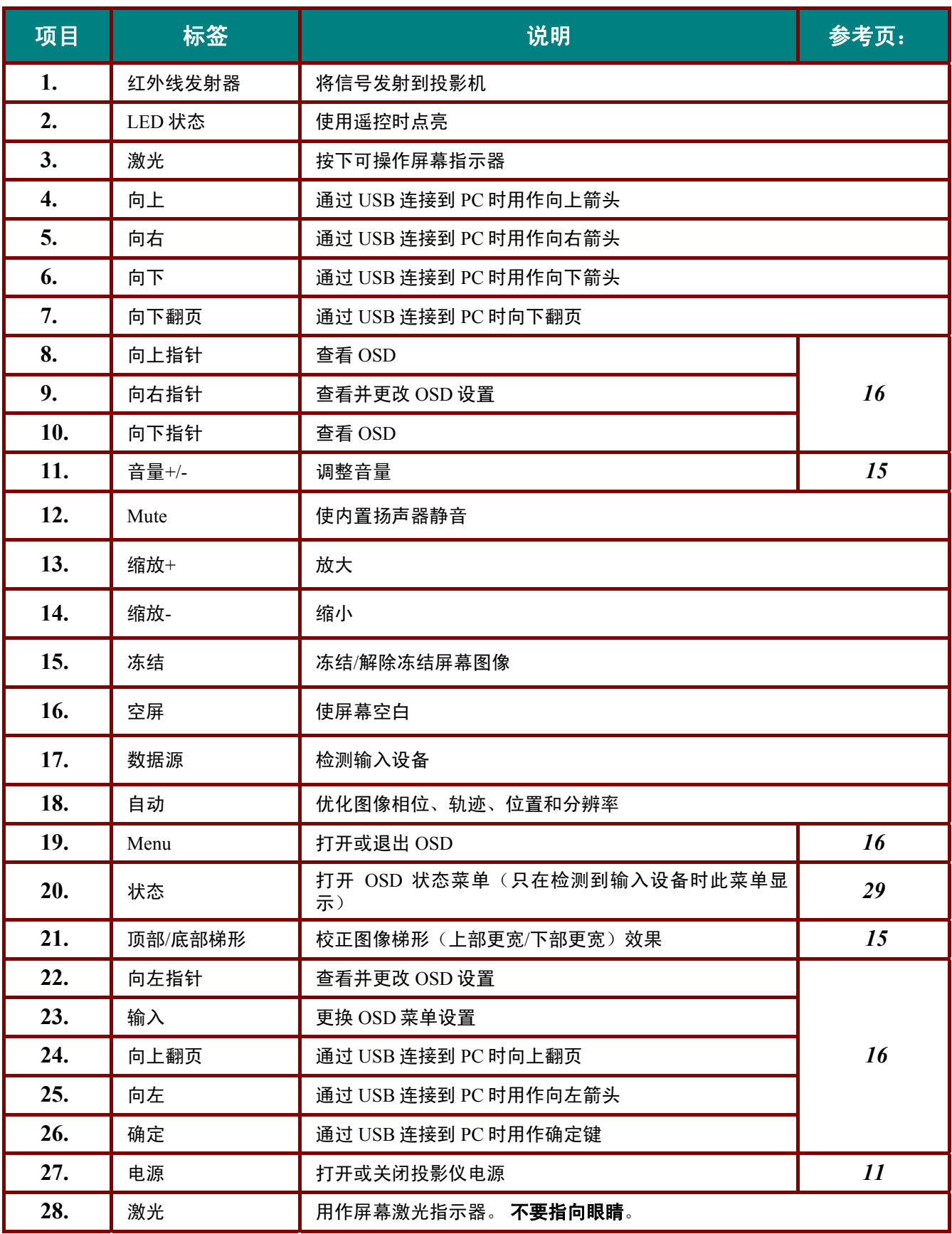

! 小心*:*

使用本文档所指定步骤以外的控制、调整或性能可能会造成危险的激光辐射。

### <span id="page-16-0"></span>遥控器操作范围

此遥控器使用红外传输控制投影机。无需将其直接对准投影机。只要不将遥控器垂直对着投影机的侧 面或后面,遥控器即可在 7 米 (23 英尺) 的范围内正常工作, 并且与投影机上下可各成 15 度角。如果 投影机对遥控器的操作没有反应,则请靠近一点。

### <span id="page-16-1"></span>投影机和遥控器按钮

投影机可以通过遥控器来操作。所有的操作都可以使用遥控器来进行。

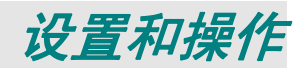

# <span id="page-17-1"></span><span id="page-17-0"></span>装入遥控器电池

**1.** 按箭头方向滑动电池盒盖。

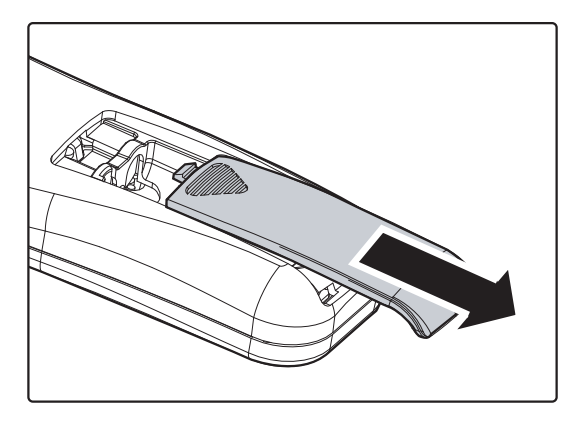

**2.** 按图示电池极性放入提供的电池。

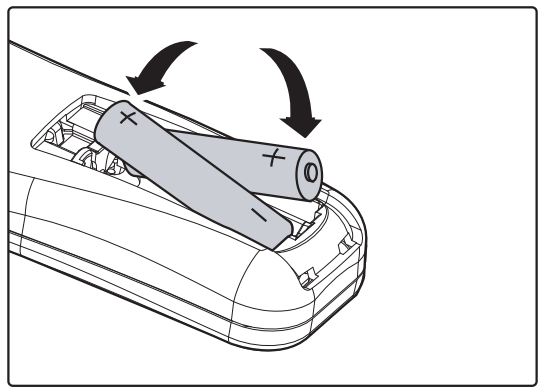

**3.** 重新合上盖子。

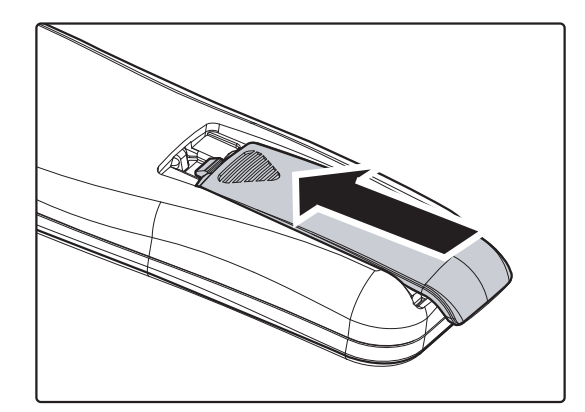

### 小心:

- *1.* 只应使用 *AAA* 电池(推荐碱性电池)。
- *2.* 根据当地法律法规处理废旧电池。
- *3.* 长期不使用投影仪时,请取出电池。

### <span id="page-18-0"></span>启动和关闭投影机

- **1.** 将电源线一端连接到投影机,另一端连接 到墙上的插座。
- **2.** 启动已连接的设备。
- **3.** 确保电源 LED 显示稳定绿色。 然后按遥 控上的电源按钮打开投影机。

此时会显示投影机开机画面并检测到连接 的设备。

如果启用了安全锁,请参看第12页的"[设](#page-19-0) [置访问密码\(安全锁\)](#page-19-0)"。

4. 如果连接了一个以上的输入设备,按遥 控上的输入源按钮和使用▲▼在设备之间 进行选择。 (通过 RGB 到分量适配器支持分量。)

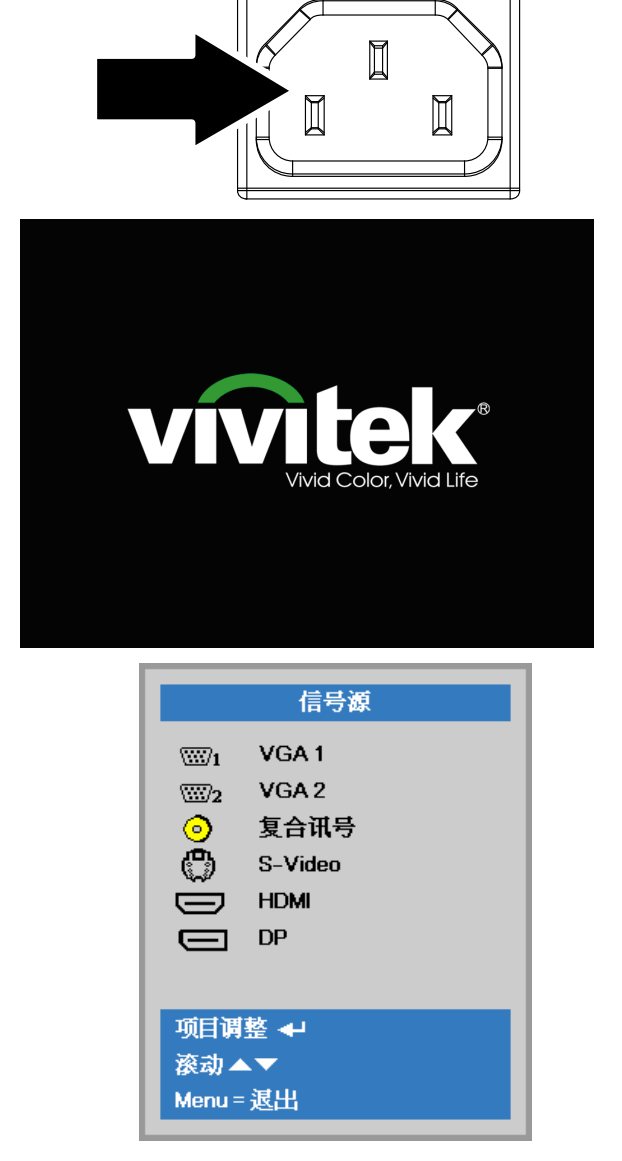

- VGA1 / VGA2: 模拟 RGB 分量视频: DVD 输入 YCbCr/YPbPr, 或者经由 HD15 接口的 HDTV 输入 YPbPr
- 复合讯号:传统复合讯号
- S-Video: 超级视频(Y/C 分离)
- HDMI: HDMI, DVI
- DP:数字显示接口
- **5.** 出现"关闭电源? /再次按**电源**开关"<br>**5.** 信息时,按**电源**开关,即可关闭投影机。

(I) 关闭电源? 再次按电源开关

小心: 在电源 *LED* 变成稳定绿色表明投影机已散热完毕之前,切勿拔掉电源线。

### <span id="page-19-0"></span>设置访问密码(安全锁)

你可以利用这四个(箭头)按钮设置密码,以防止未经授权使用投影机。启用密码后,当你打开投影 机电源后必须输入密码。(参看第 [16](#page-23-2) 页的"浏览 [OSD](#page-24-0) "和第 [17](#page-24-0) 页的"设置 OSD 语言 ",获取使用 OSD 菜单的帮助。)

### 重要说明:

请记住密码。没有密码,你将不能使用投影机。如果你把密码丢了,请联系你的销售商以了解清除密 码的相关信息。

 $80$ 22 1. 按 Menu (菜单) 按钮打开 OSD 菜单。 露 图像 **设置1 设置2** 显示模式 演示 亮度 50 对比度 50 电脑  $\bigcup$ 自动成像  $\leftrightarrow$ 高级洗项  $\leftrightarrow$ 色彩管理器  $\leftrightarrow$ Menu = 退出 菜单选择◆▶ 滚动▲▼ **2.** 按光标 ◄► 按钮移到设置 1 菜单, 86  $\mathcal{P}_\mathcal{R}$ 圏 图像 **设置1 设置2** 按光标 ▲▼ 按钮选择高级 1。 信号源  $\leftrightarrow$ 投影方式  $\boxed{P}$ 影像比例 全屏 梯形校正  $\boldsymbol{0}$ 数字缩放  $\mathbf{a}$ 音頻  $\rightarrow$ 高级选项1  $\leftrightarrow$ 高级选项2  $\leftrightarrow$ Menu = 退出 菜单洗择 4▶ 滚动▲▼ 3. 按 (Enter) / ▶ 进入高级 1 子菜单。 冷 ින<br>ශ්රා 圏 **设置2** 图像 设置1 按光标 ▲▼ 按钮选择安全锁。 设置1▶高级1 语言 简体中文 安全锁 关 4. 按光标◀▶按钮进入并启用或禁用安全锁 屏幕背景  $\blacksquare$ 功能。 开机标识 标准 **Closed Captioning** 关 按键锁定 自动出现密码对话框。关 3D 设置  $\leftrightarrow$ 画面取  $\overline{a}$  $Menu = 2E \n  $\overline{E}$$ 滚动▲▼

# DLP 投影机 – 用户手册

**5.** 你可使用键盘或者 IR 遥控器上的指针按 钮▲▼◄►进行密码输入。你可以使用包 括按 5 次同样箭头的组合方法进行设置, 但不能少于 5 个箭头。

> 以任何顺序按光标键设置密码。按 **Menu** (**菜单**)按钮退出对话框。

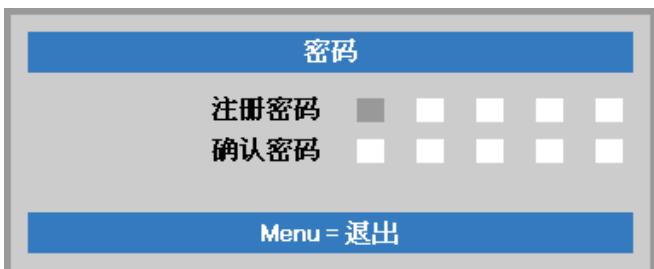

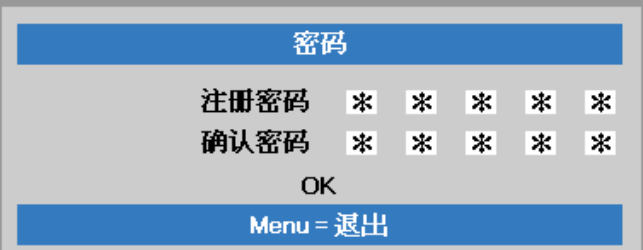

**6.** 安全锁启用的情况下,如果用户按开机 键,则出现密码确认菜单。 按第 5 步设置的顺序输入密码。如果忘记 密码,请与服务中心联系。 服务中心将验证所有人并帮助重置密码。

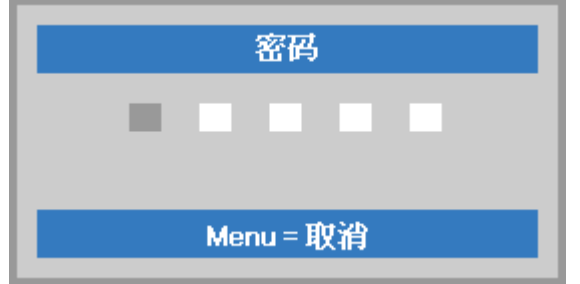

# <span id="page-21-0"></span>调节投影机高度

在安装投影机时注意下列事项:

- 投影机桌或台应当水平且稳定。
- 投影机的位置与屏幕垂直。
- 确保线缆位置安全,以免自己被线缆绊倒。

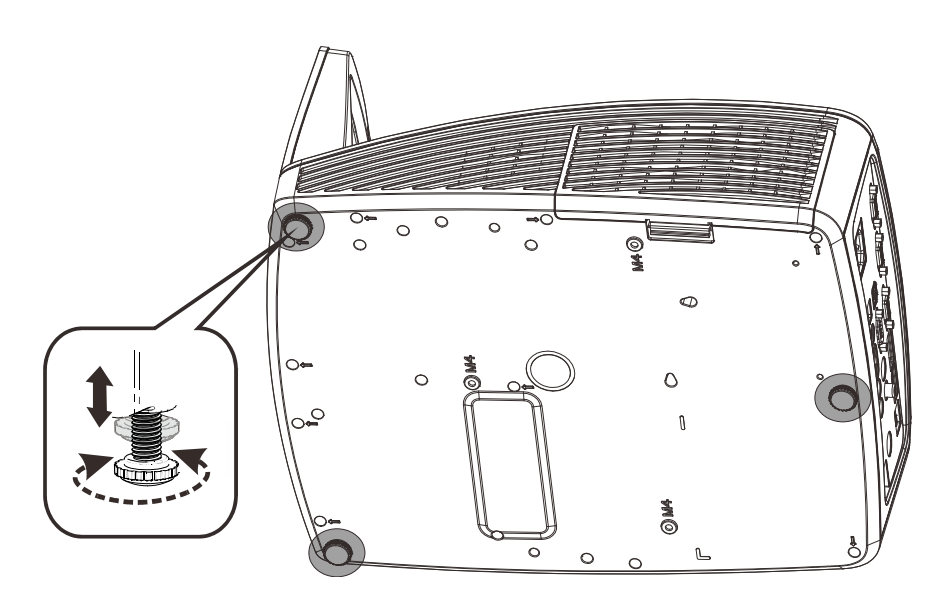

要调节图像角度,左右旋转倾斜调节器直到出现所需要的角度。

### <span id="page-22-0"></span>调整焦距和梯形校正

**1.** 使用图像**-**聚焦控件(仅在 投影机上有)使投影图像 更加清晰。

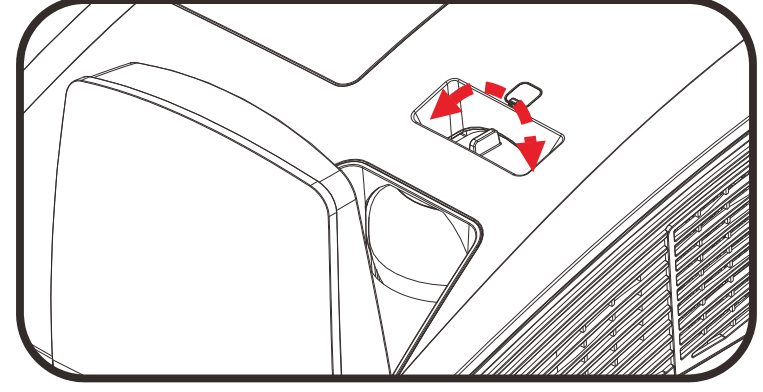

**2.** 使用遥控器上的梯形校正 按钮校正图像梯形失真 (上部宽或下部宽)效 果。

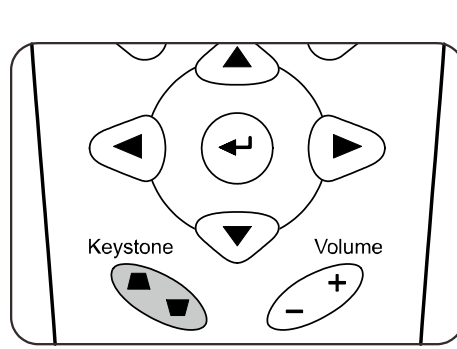

**3.** 屏幕上出现梯形校正控 件。

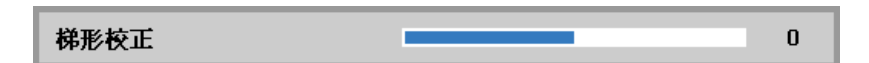

# <span id="page-22-1"></span>调节音量

**1.** 在遥控器上按 **Volume** (音量)**+/-**。 音量控件出现在屏幕上。

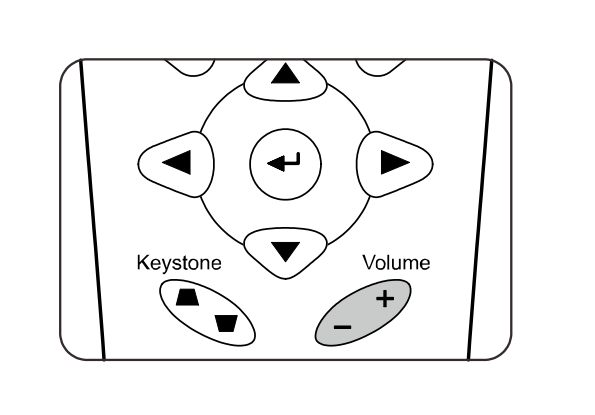

音量  $\overline{\mathbf{5}}$ 

**2.** 按静音按钮关闭声音。 (仅遥控器提供此功 能)。

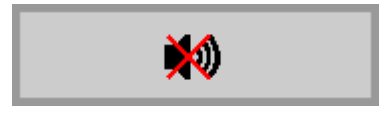

# 屏幕显示 *(OSD)* 菜单设置

### <span id="page-23-1"></span><span id="page-23-0"></span>**OSD Menu**(菜单)控件

投影机具有 OSD,可让您调整图像和更改各种设置。

### <span id="page-23-2"></span>浏览 *OSD*

您可以使用遥控器光标按钮切换和更改 OSD。下图显示了投影机上的相应按钮。

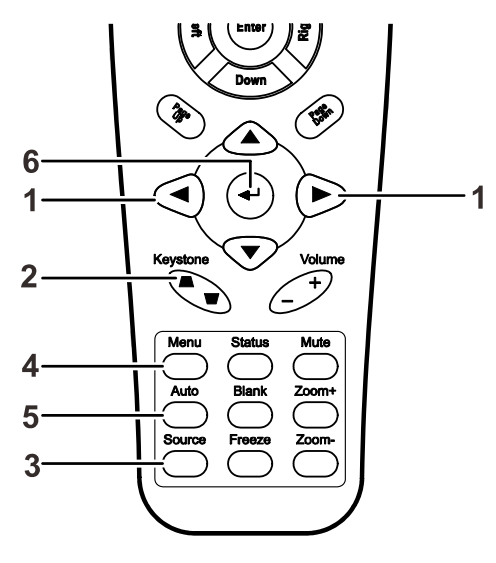

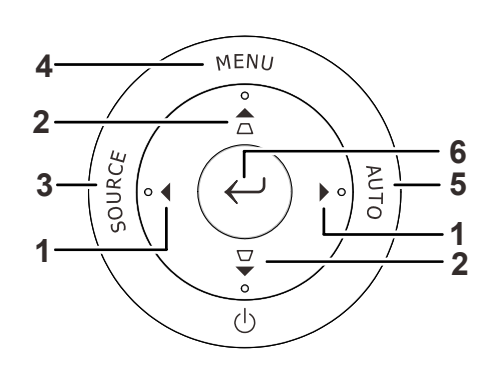

- 1. 要打开 OSD,请按 **Menu**(菜 单)按钮。
- 2. 共有三个菜单。按指针按钮 ◄►可在菜单间移动。
- 3. 按指针按钮▲▼可在一个 Menu (菜单) 内上下移动。
- 4. 按◄►可更改设置值。
- 5. 按 **Menu**(菜单)关闭 OSD 或 离开子菜单。

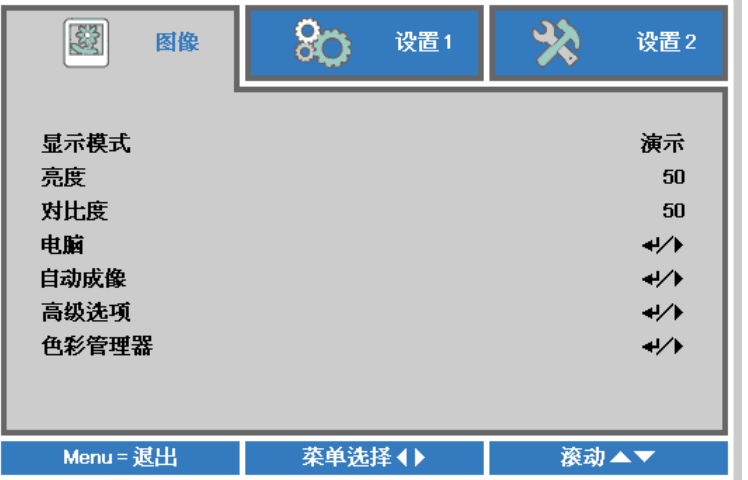

#### 注意:

由于视频源的不同,并非所有 *OSD* 都可用。例如:在电脑菜单中的水平*/*垂直位置项仅可在与 *PC* 连 接时修改。不可用于进入更改设置的项目显示为灰色。

# <span id="page-24-0"></span>设置 **OSD** 语言

继续前根据偏好设置 OSD 语言。

1. 按菜单按钮。 按光标 ◄► 按钮切换到设置 **1**。 按光标 ▲▼ 按钮移到高级 **1** 菜单。

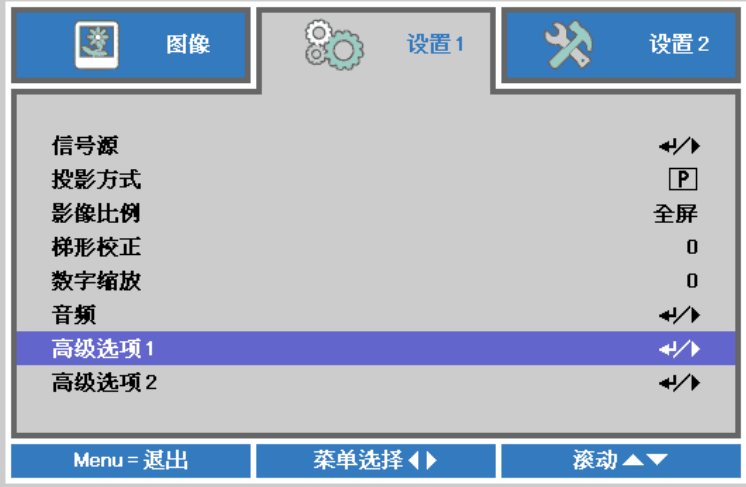

2. 按 (Enter) / ▶ 进入高级 1 子菜单。 重复按光标 ▲ ▼ 按钮, 直至选择了所需的**语言**。

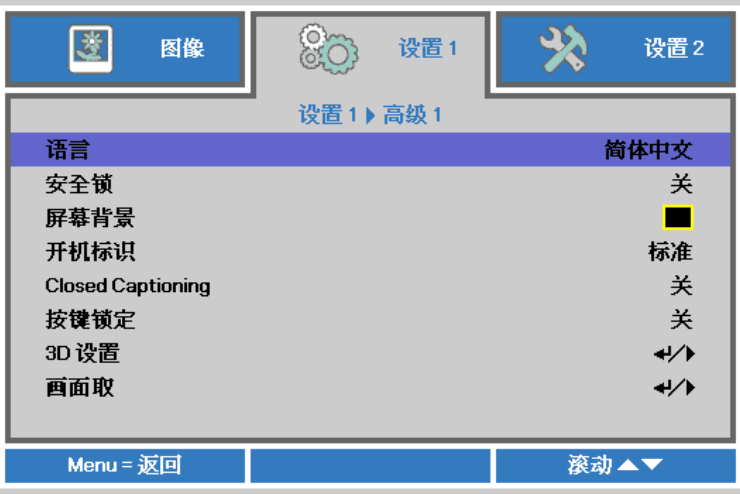

- 3. 按指针按钮,突出显示想要的语言。
- 4. 按四下**菜单**按钮关闭 OSD。

# <span id="page-25-0"></span>**OSD** 菜单概览

根据以下图示可以迅速找到设置并确定设置的范围。

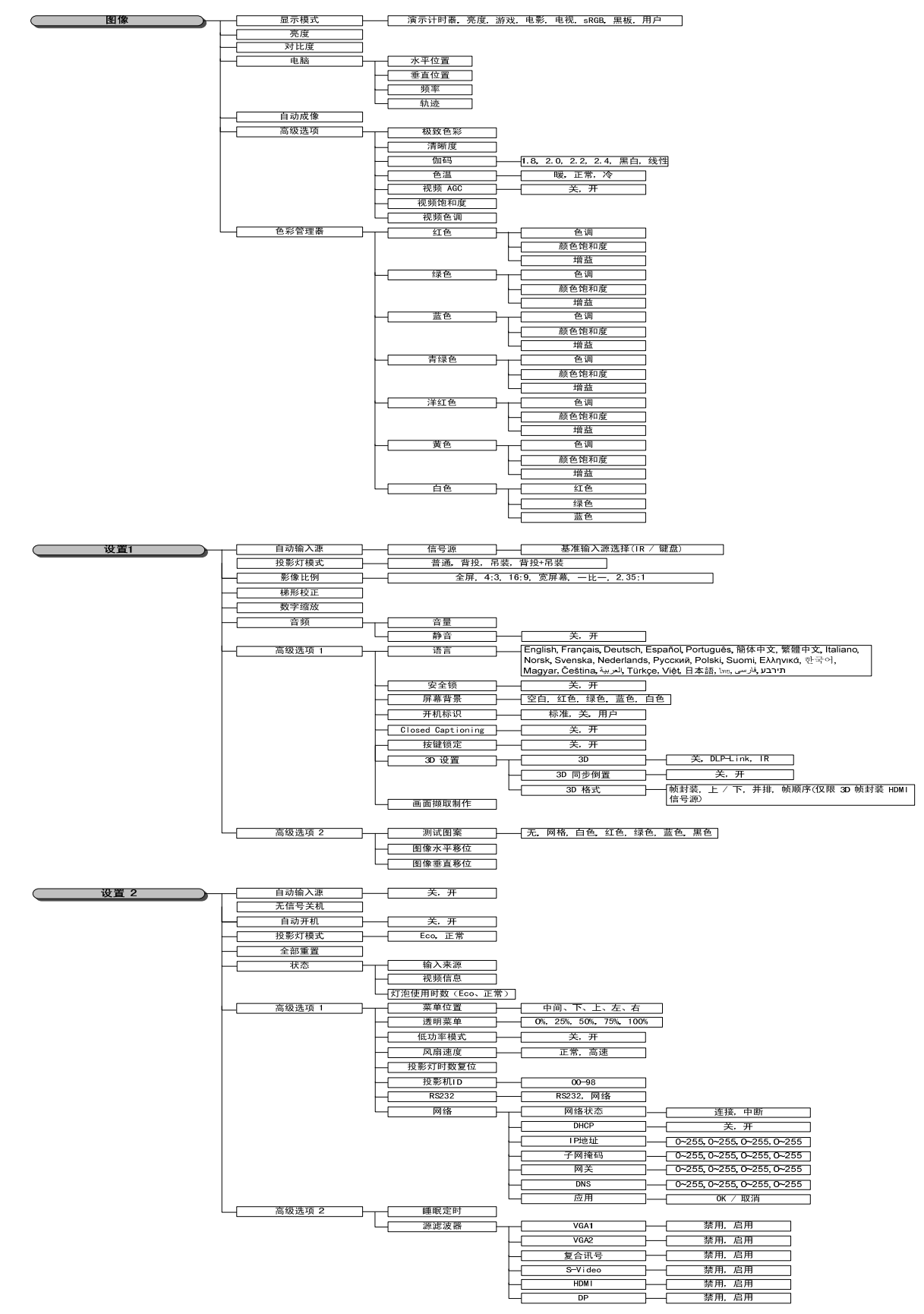

# <span id="page-26-0"></span>图像菜单

# 注意!

修改后所有这些显示模式参数将保存到用户模式。

按 Menu (菜单)按钮打开 OSD 菜单。按<→指针按钮移动到图像菜单。按▲▼指针按钮, 在图像菜 单中上下移动。按 ◄► 进入和更改设置值。

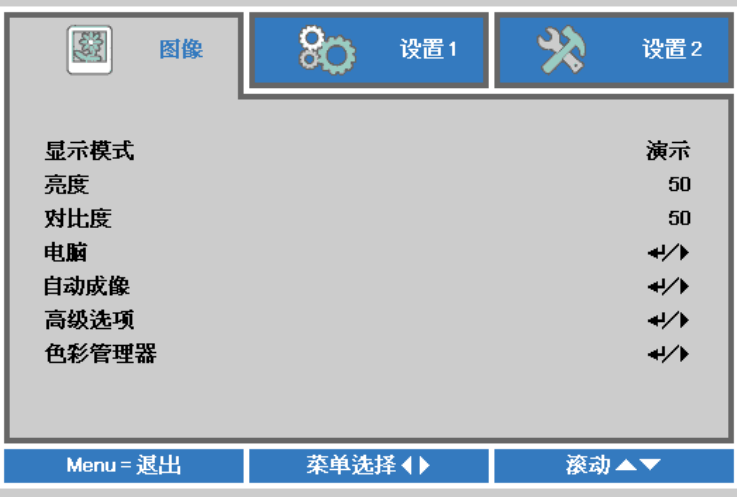

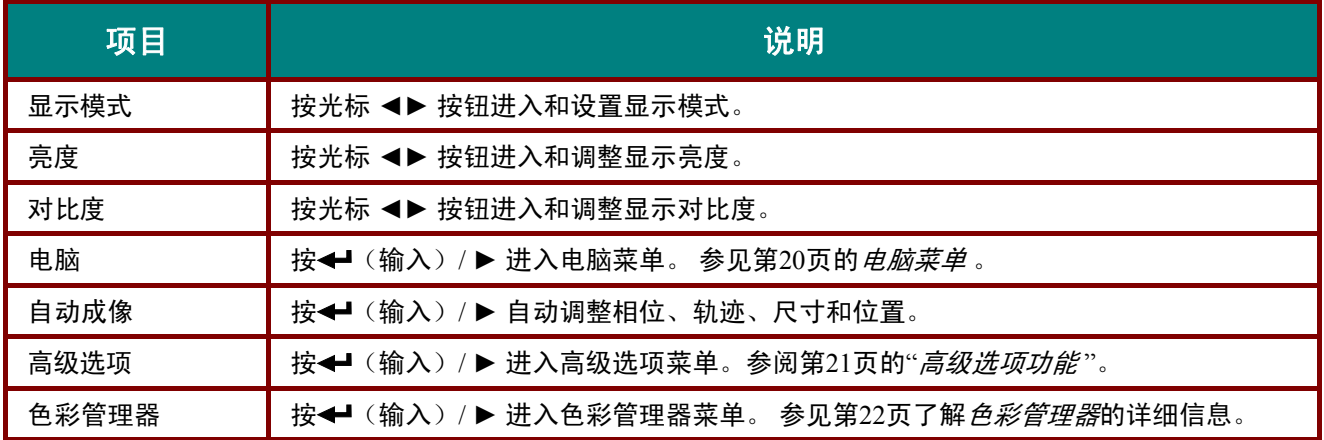

# <span id="page-27-0"></span>电脑菜单

按菜单按钮打开 **OSD** 菜单。按◄►移到图像菜单。 按 ▲▼移到电脑菜单,然后按 **Enter** 或 ►。 按 ▲▼ 在电脑菜单中向上和向下移动。

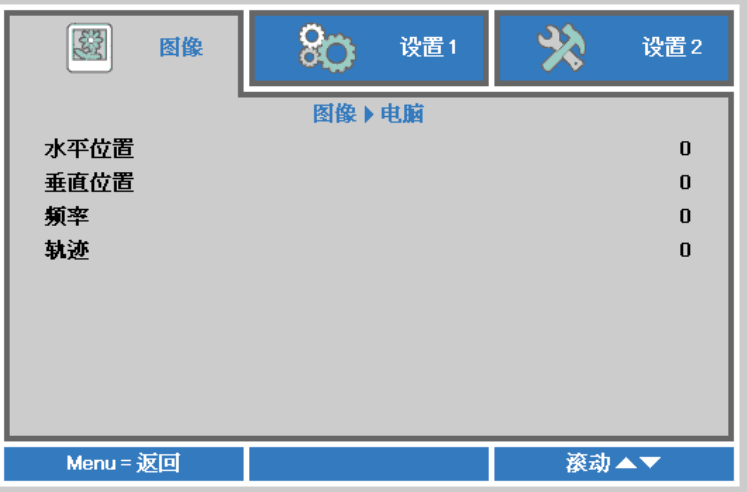

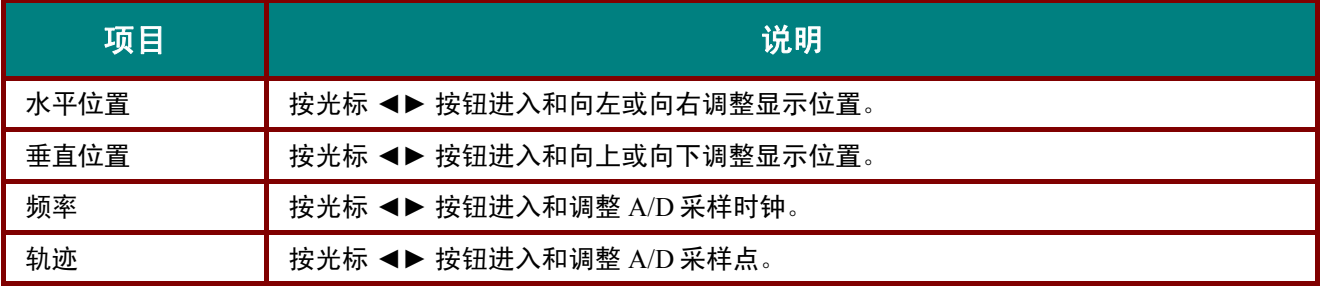

# <span id="page-28-0"></span>高级选项功能

按 Menu (**菜单**)按钮打开 OSD 菜单。按◀▶移动到图像菜单。按▼▲移动到高级选项菜单,然后按 输入或 ►。按▼▲在高级选项菜单中上下移动。

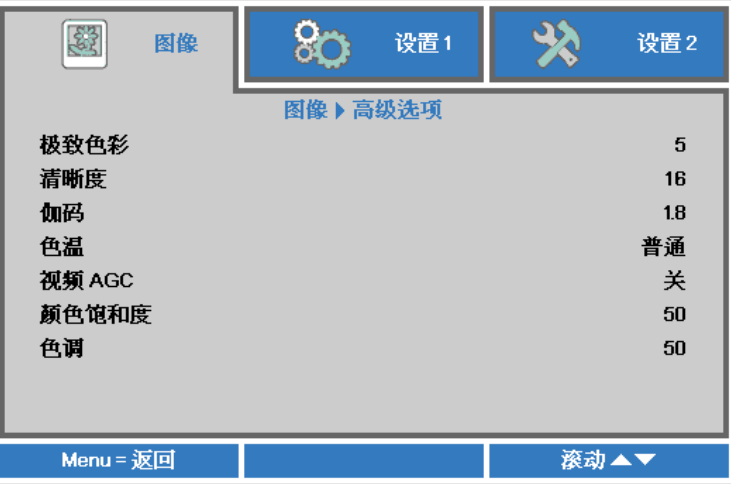

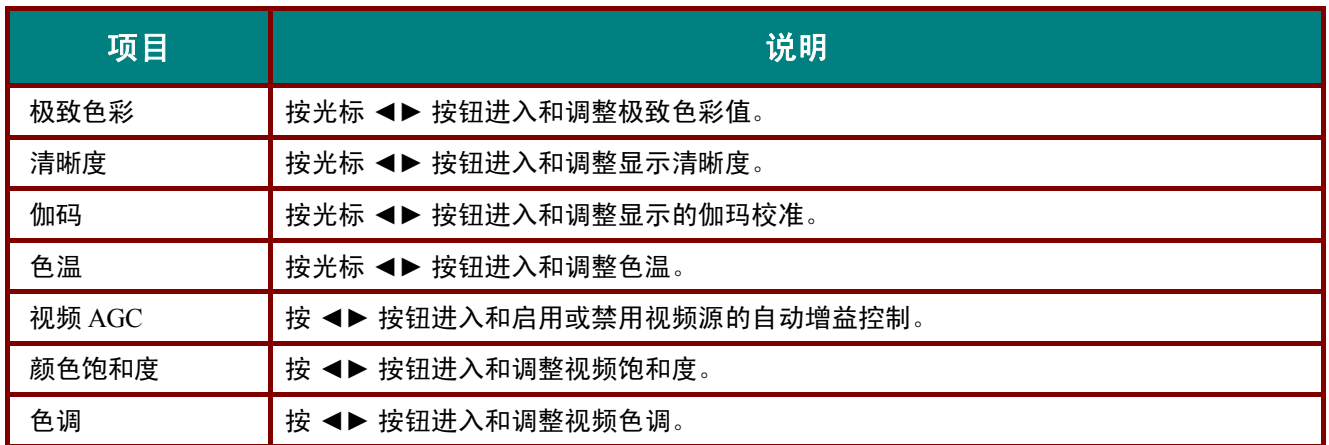

# <span id="page-29-0"></span>色彩管理器

按菜单按钮打开 **OSD** 菜单。按◄►移到图像菜单。 按 ▼▲移到色彩管理器菜单,然后按 **Enter** 或 ►。 按 ▼▲ 在色彩管理器菜单中向上和向下移动。

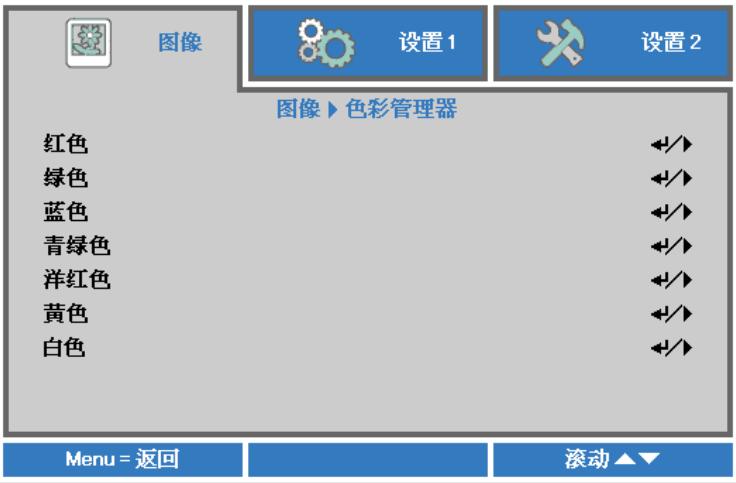

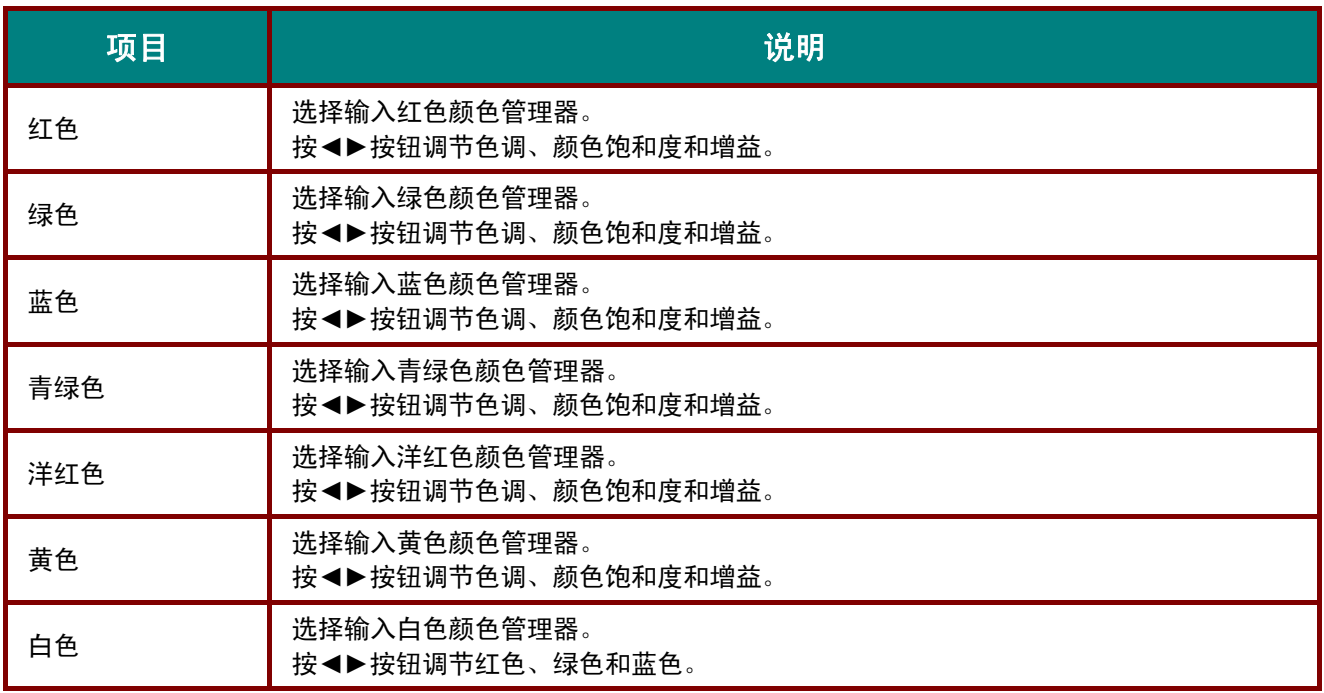

# <span id="page-30-0"></span>设置 **1** 菜单

按菜单按钮打开 **OSD** 菜单。 按光标 ◄► 按钮移到设置 **1** 菜单。 按光标 ▲▼ 按钮在设置 **1** 菜单中向上 和向下移动。 按 ◄► 进入和更改设置值。

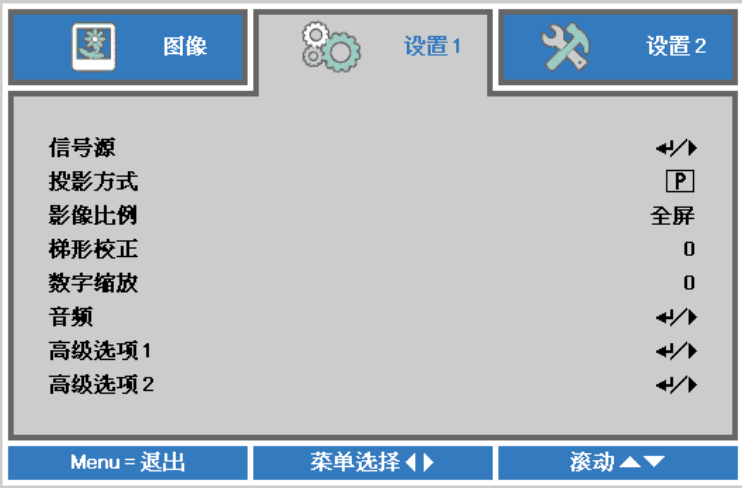

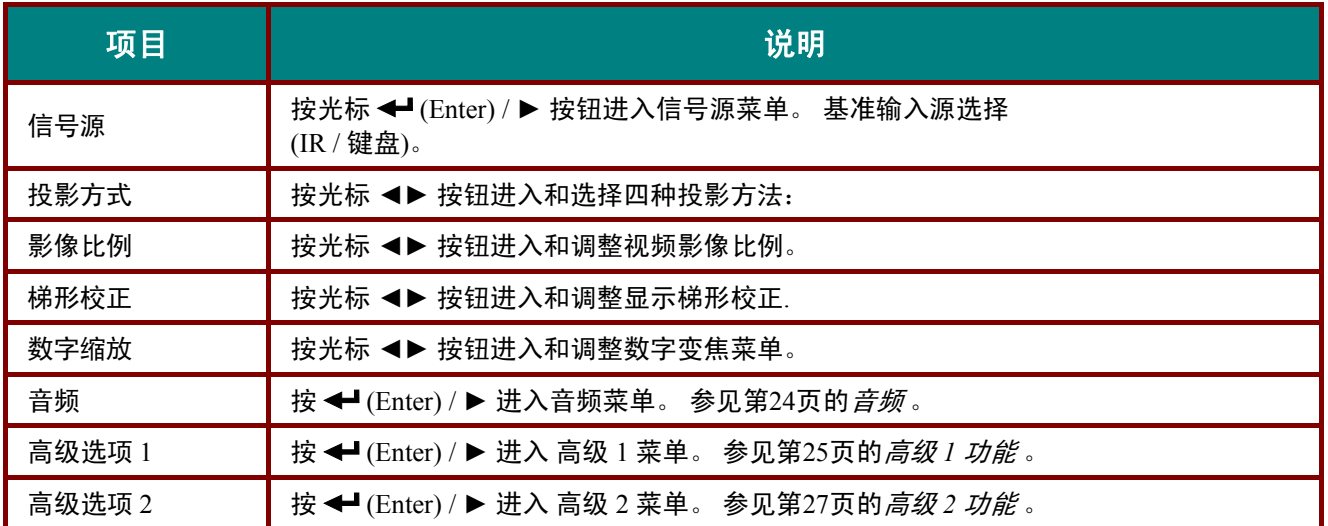

# <span id="page-31-0"></span>音频

按菜单按钮打开 **OSD** 菜单。 按 ◄►移到设置 **1** 菜单。 按 ▼▲移到音频菜单,然后按 **Enter** 或 ►。 按 ▼▲ 在音频菜单中向上和向下移动。

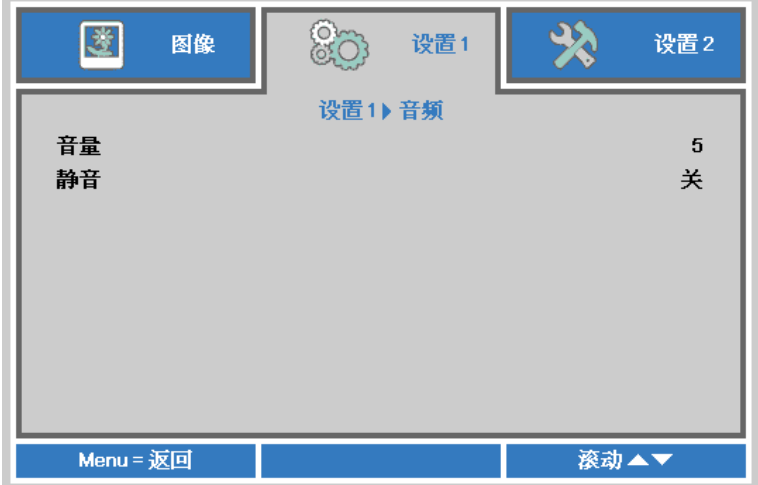

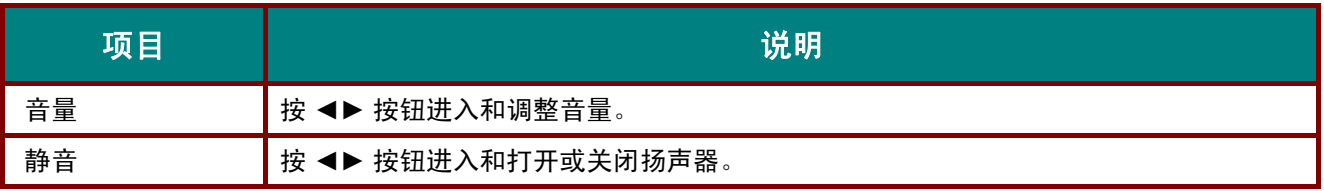

# <span id="page-32-0"></span>高级 *1* 功能

按菜单按钮打开 **OSD** 菜单。 按 ◄►移到设置 **1** 菜单。 按 ▲▼移到高级 **1** 菜单,然后按 **Enter** 或 ►。 按 ▲▼ 在高级 **1** 菜单中向上和向下移动。 按 ◄►进入和更改设置值。

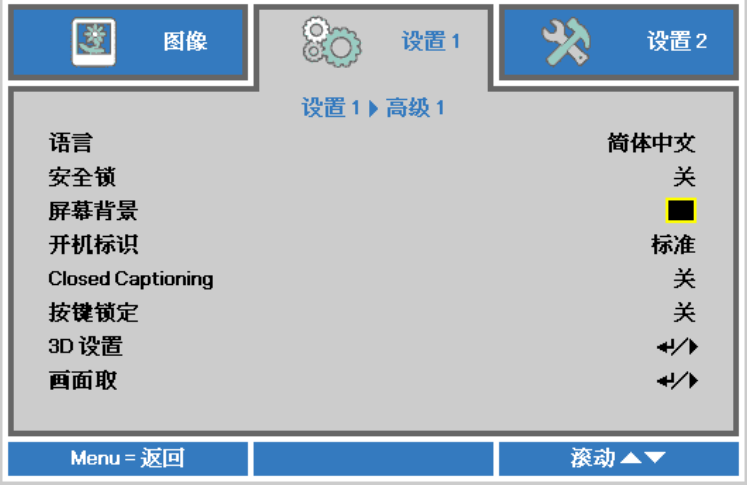

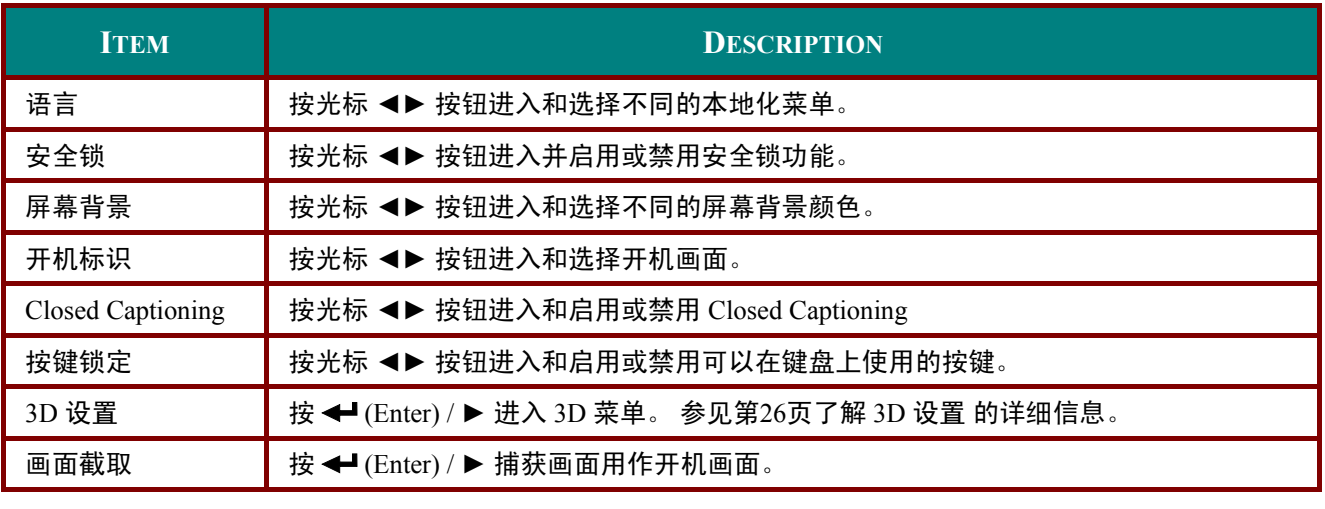

注意:

要使用 *3D* 功能,须先在 *DVD* 设备 *3D* 光盘菜单下的 *3D* 设置中启用*"*播放影片*"*。

<span id="page-33-0"></span>*3D* 设置

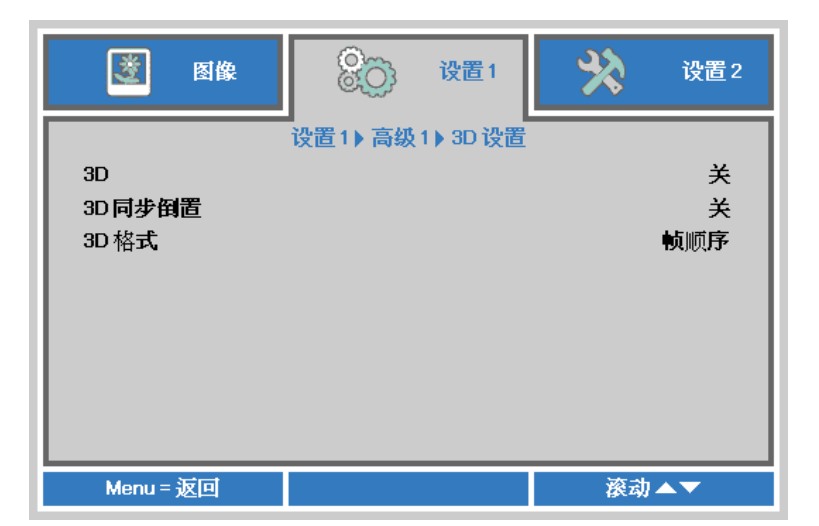

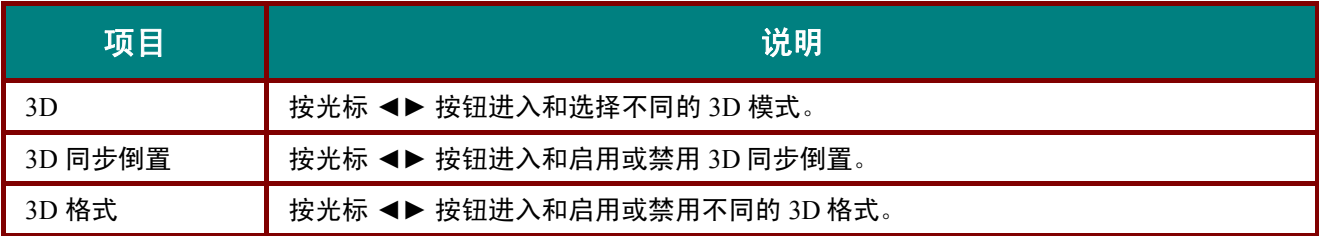

#### 注意:

- *1.* 如果没有适当的 *3D* 信源,*3D OSD* 菜单项呈灰色。这是默认设置。
- 2. 当投影机连接到适当的 3D 信源时,启动 3D OSD 菜单项进行选择。
- *3.* 使用 *3D* 眼镜观看 *3D* 图像。
- *4.* 您需要 *3D DVD* 或 *3D* 媒体文件播放 *3D* 内容。
- *5.* 您需要启动 *3D* 信源 *(*有些 *3D DVD* 内容可能具有 *3D* 显示选择特性*)*。
- *6.* 您需要 *DLP Link 3D* 或 *IR 3D* 快门眼镜。使用 *IR 3D* 快门眼镜时,您需要在计算机上安装一个驱动器 并连接一个 *USB* 发射器。
- *7. OSD* 的 *3D* 模式需要与眼镜的型号相匹配*(DLP Link* 或 *IR 3D)*。
- *8.* 接通眼镜电源。眼镜通常具有电源开关。 每个型号的眼镜都有自己的配置说明书。请遵守提供眼镜时随附的配置说明书,完成设置过程。

注:

由于不同类型的玻璃透镜(*DLP Link* 或 *IR* 快门玻璃透镜)均具有各自的设置说明,因此,请遵照该 指南完成安装过程。

# <span id="page-34-0"></span>高级 *2* 功能

按菜单按钮打开 **OSD** 菜单。 按 ◄►移到设置 **1** 菜单。 按 ▲▼移到高级 **2** 菜单,然后按 **Enter** 或 ►。 按 ▲▼ 在高级 **2** 菜单中向上和向下移动。 按 ◄►进入和更改设置值。

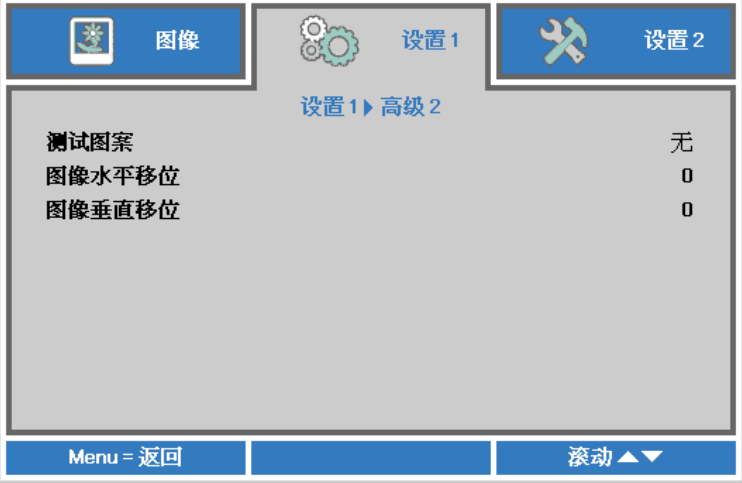

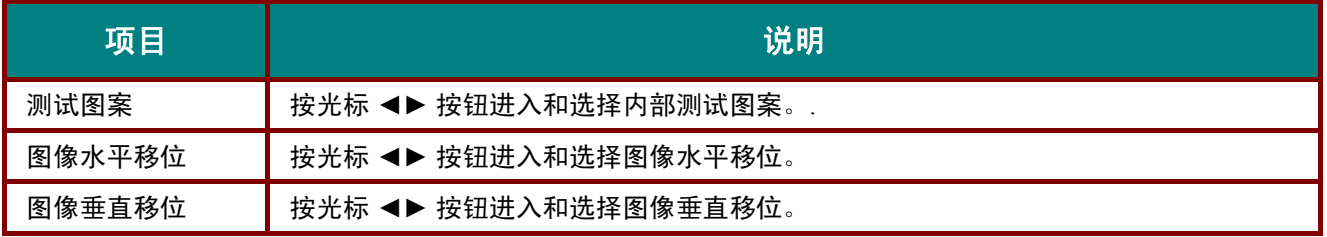

# <span id="page-35-0"></span>设置 **2** 菜单

按菜单按钮打开 **OSD** 菜单。 按光标 ◄► 按钮移到设置 **2** 菜单。 按光标 ▲▼ 按钮在设置 **2** 菜单中向 上和向下移动。

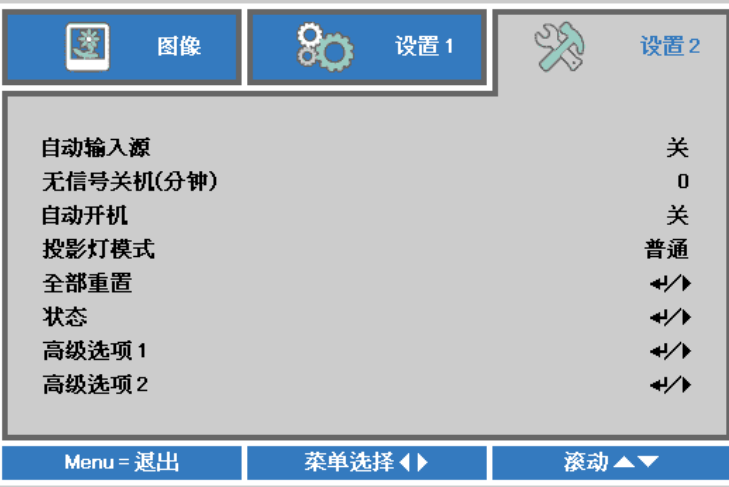

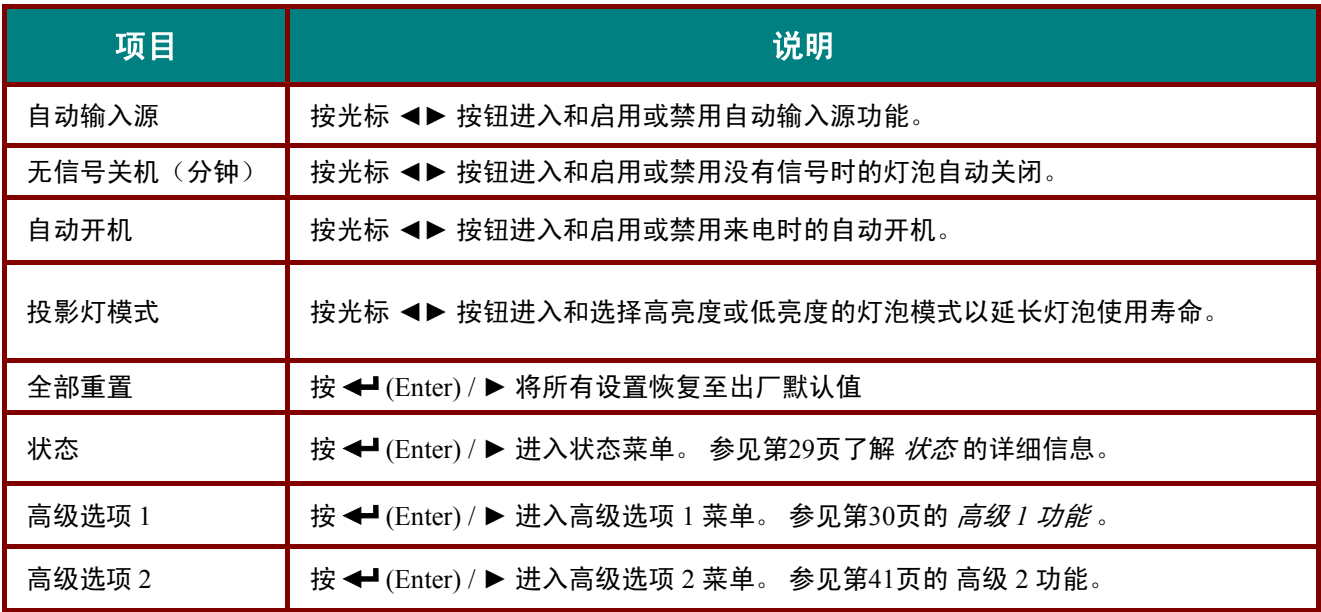
# 状态

按光标 ▲▼ 按钮在设置 **2** 菜单中向上和向下移动。 选择状态菜单,然后按 **Enter** 或 ► 进入。

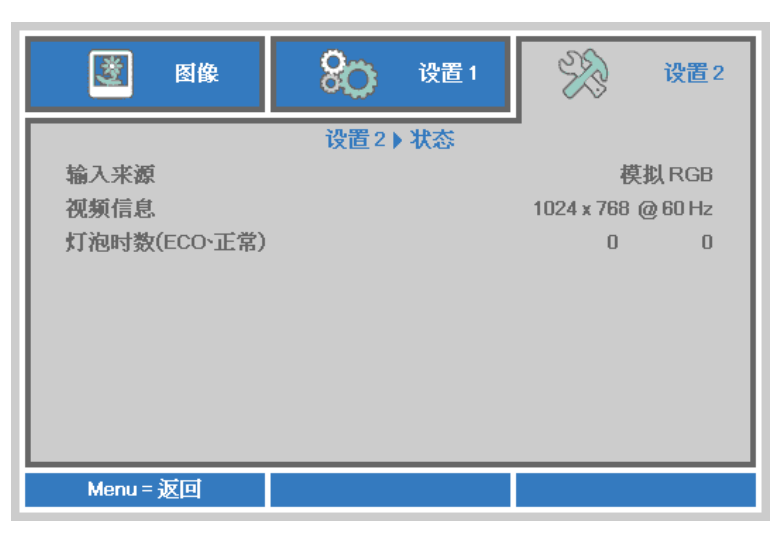

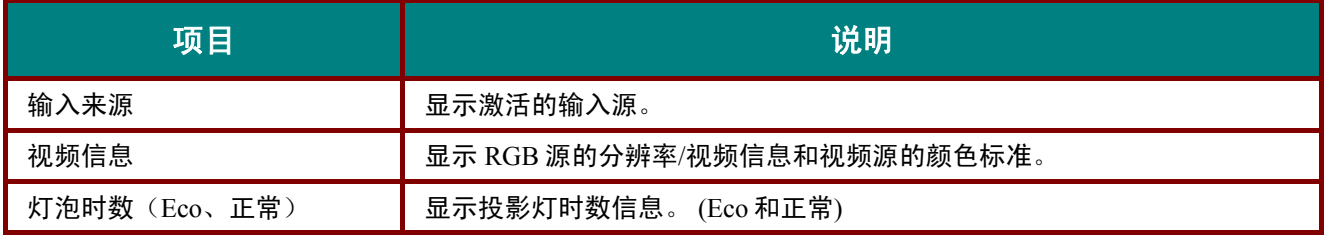

# 高级 *1* 功能

按菜单按钮打开 **OSD** 菜单。 按 ◄►移到设置 **2** 菜单。 按 ▲▼移到高级 **1** 菜单,然后按 **Enter** 或 ►。 按 ▲▼ 在高级 **1** 菜单中向上和向下移动。 按 ◄►进入和更改设置值。

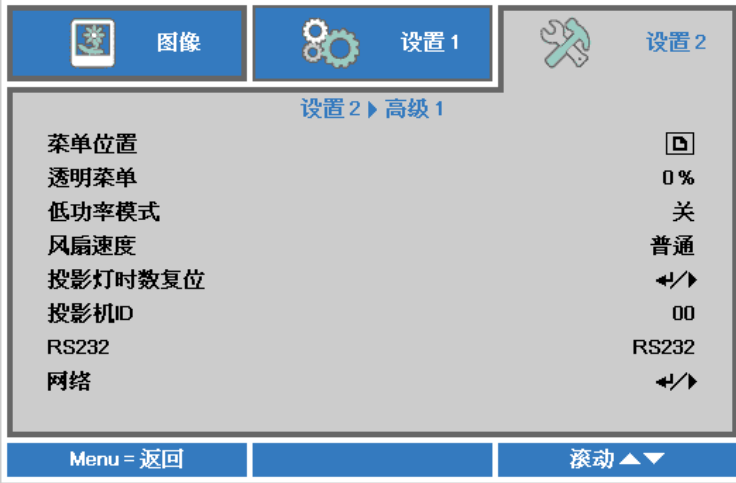

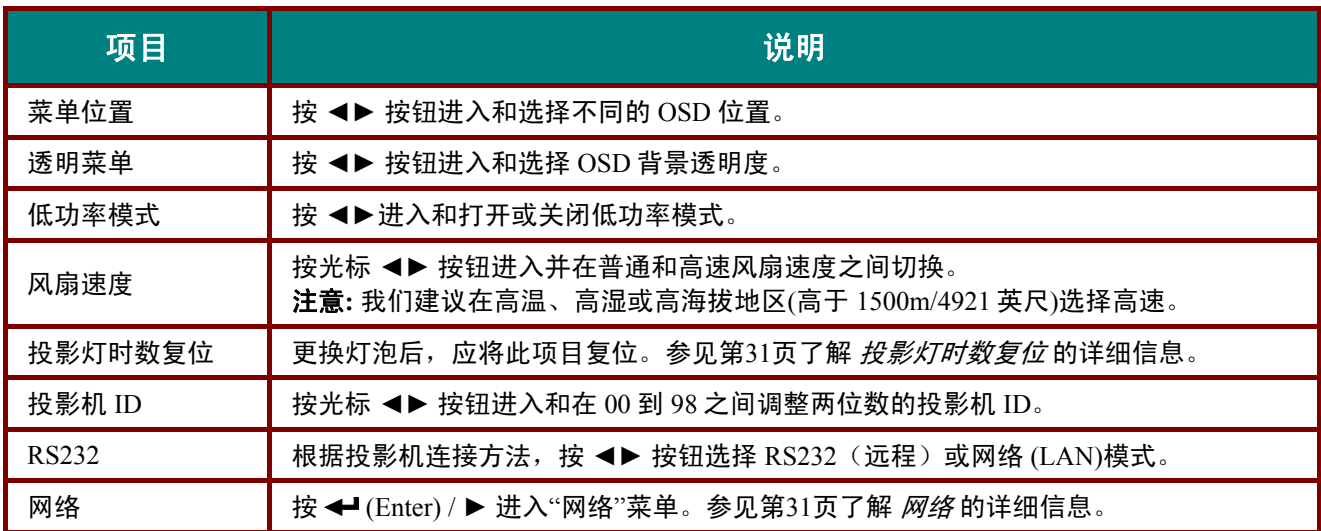

<span id="page-38-0"></span>投影灯时数复位

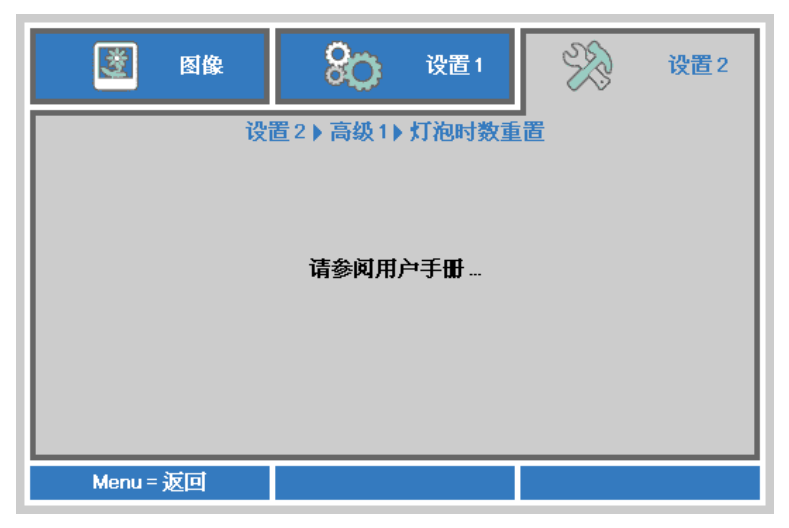

请参看第 [45](#page-52-0) 页的"*[重新设置投影灯](#page-52-0)"*,重设投影灯时数计时器。

<span id="page-38-1"></span>网络

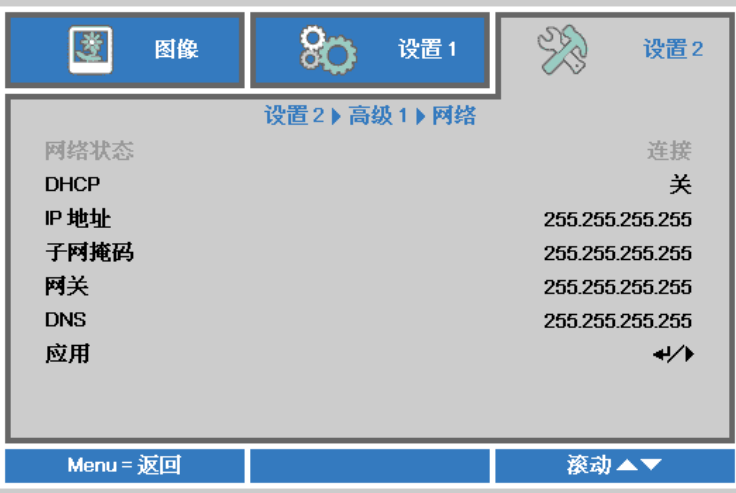

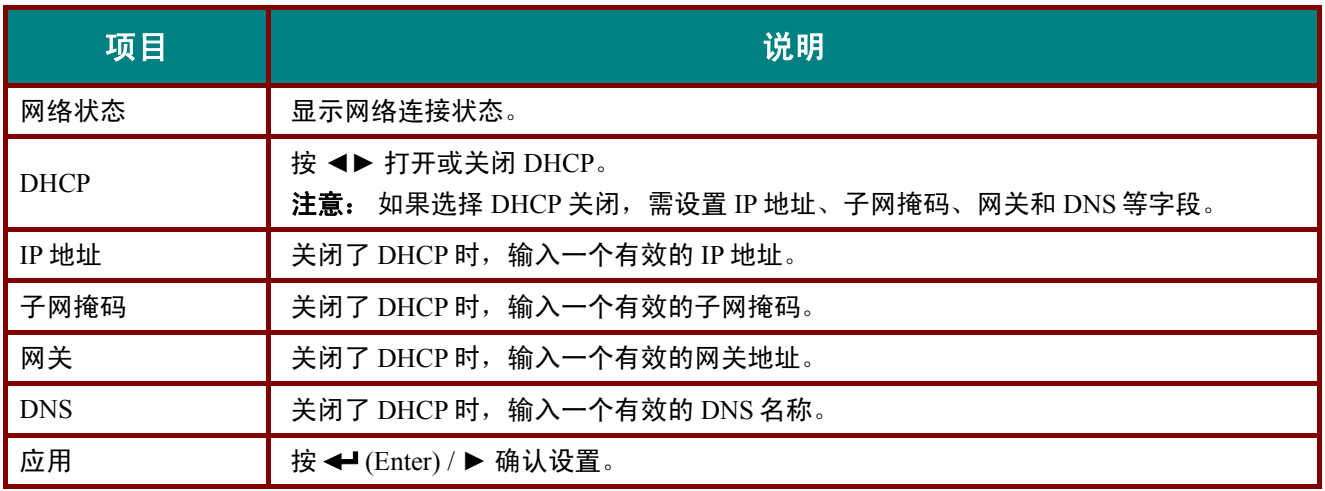

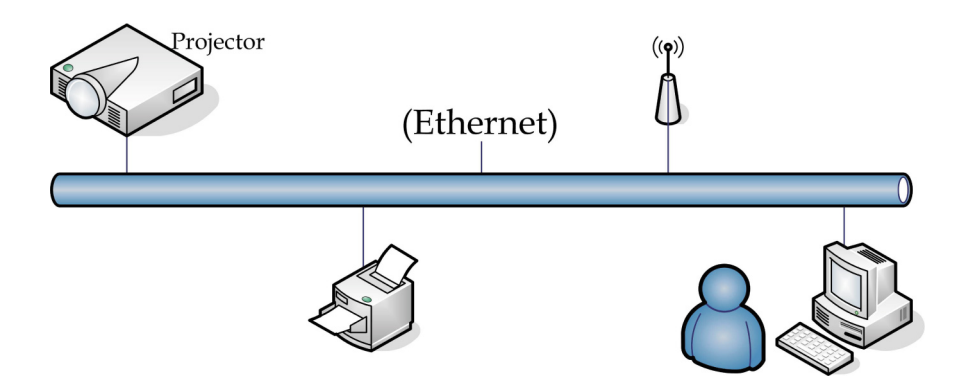

### 有线 *LAN* 端子功能

也可以通过经由有线 LAN 连接的 PC(便携式电脑)遥控和监控投影机。 兼容 Crestron / AMX(Device Discovery)/ Extron 控制盒不仅可以通过网络实现投影机集中管理,而且也能通过 PC (便携式电脑) 浏 览器屏幕的控制面板实现管理。

- \* Crestron 是 Crestron Electronics, Inc.在美国的注册商标。
- \* Extron 是 Extron Electronics, Inc.在美国的注册商标。
- \* AMX 是 AMX LLC 在美国的注册商标。

### 支持的外部设备

Crestron Electronics 控制器和相关软件(如:RoomView ®)的指定命令支持此投影机。

<http://www.crestron.com/>

AMX (Device Discovery)支持此投影机。 <http://www.amx.com/>

供您参考,此投影机可支持 Extron 设备。 <http://www.extron.com/>

要详细了解可以连接到 LAN/RJ45 端口的不同外部设备类型和遥/控投影机, 以及支持每个外部设备的 相关控制命令,请直接与支持服务团队联系。

*LAN RJ45*

1. 将 RJ45 线连接到投影机和 PC(笔记本电脑)上的 RJ45 端口。

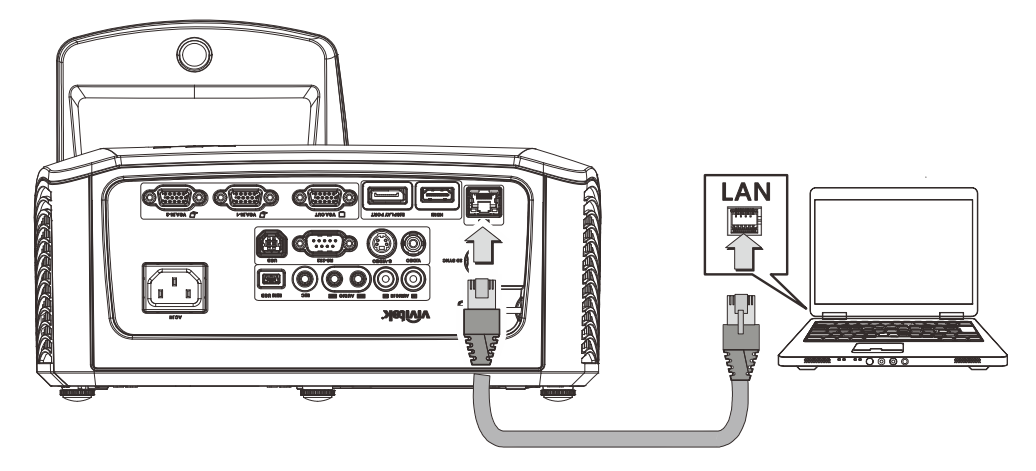

2. 在 PC(便携式电脑)上,选择开始 → 控制面板 → 网络连接。

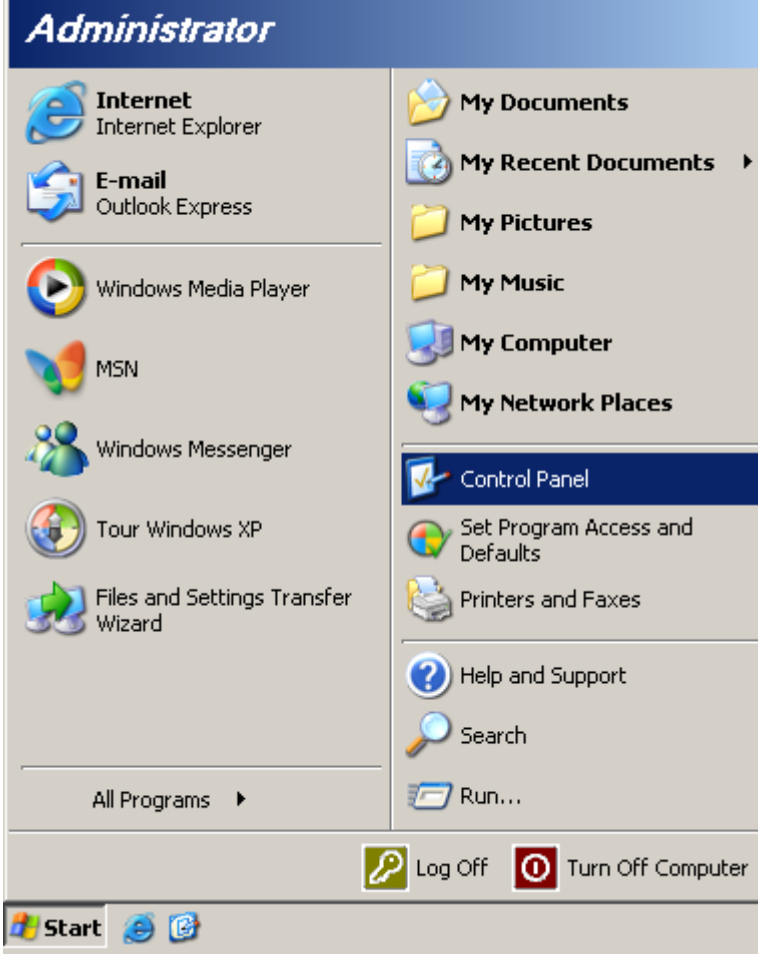

3. 右击本地连接,然后选择属性。

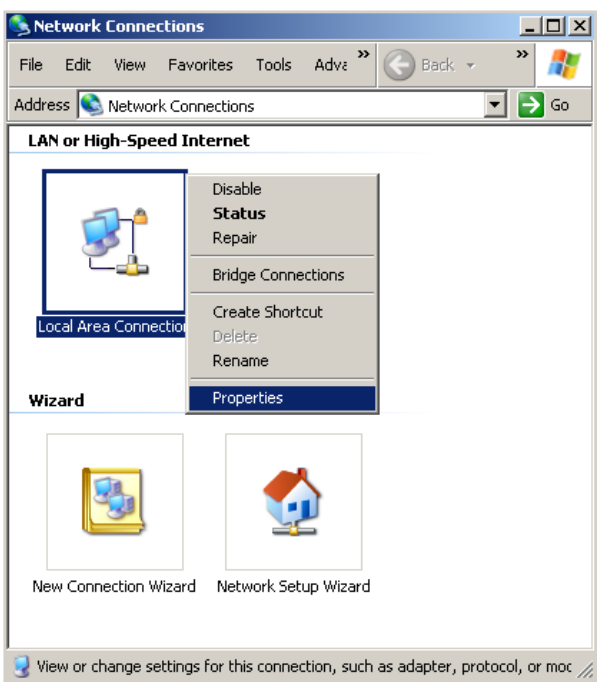

- 4. 在属性窗口中,选择常规选项卡,然后选择 **Internet** 协议 **(TCP/IP)**。
- 5. 单击属性。

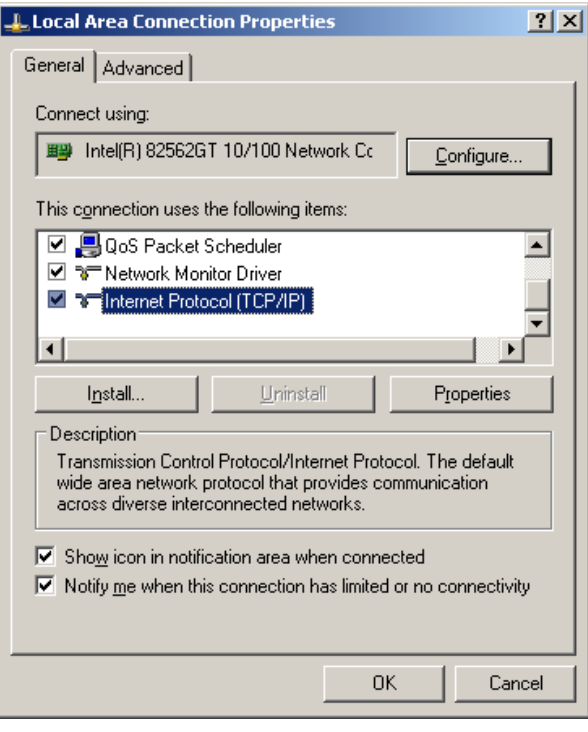

6. 单击**使用下面的 IP 地址**并填入 IP 地址和子网掩码, 然后单击**确定**。

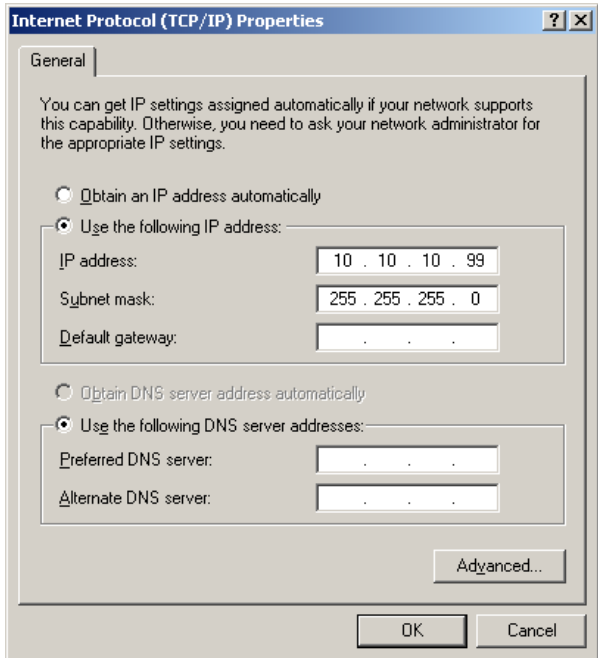

- 7. 按投影机上的**菜单**按钮。
- 8. 选择设置 **2** → 高级 **1** → **RS232** → 网络选项
- 9. 进入网络后,输入以下内容:
	- ▶ DHCP:不亮 IP 地址: 10. 10. 10. 10 ▶子网掩码: 255.255.255.0 网关: 0.0.0.0 ▶DNS 服务器: 0.0.0.0
- 10. 按 ← (Enter) / ▶ 确认设置。
- 11. 打开 web浏览器(例如,含 Adobe Flash Player 9.0或更高版本的 Microsoft Internet Explorer)。

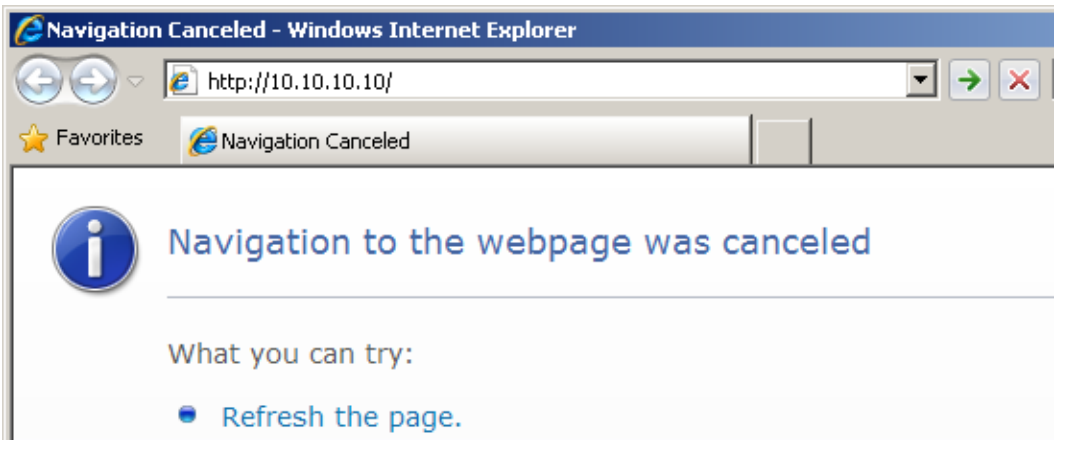

- 12. 在地址栏中, 输入 IP 地址: 10. 10. 10. 10.
- 13. 按 ← (Enter) / ►。

投影机针对远程管理进行设置。 LAN/RJ45 功能显示如下。

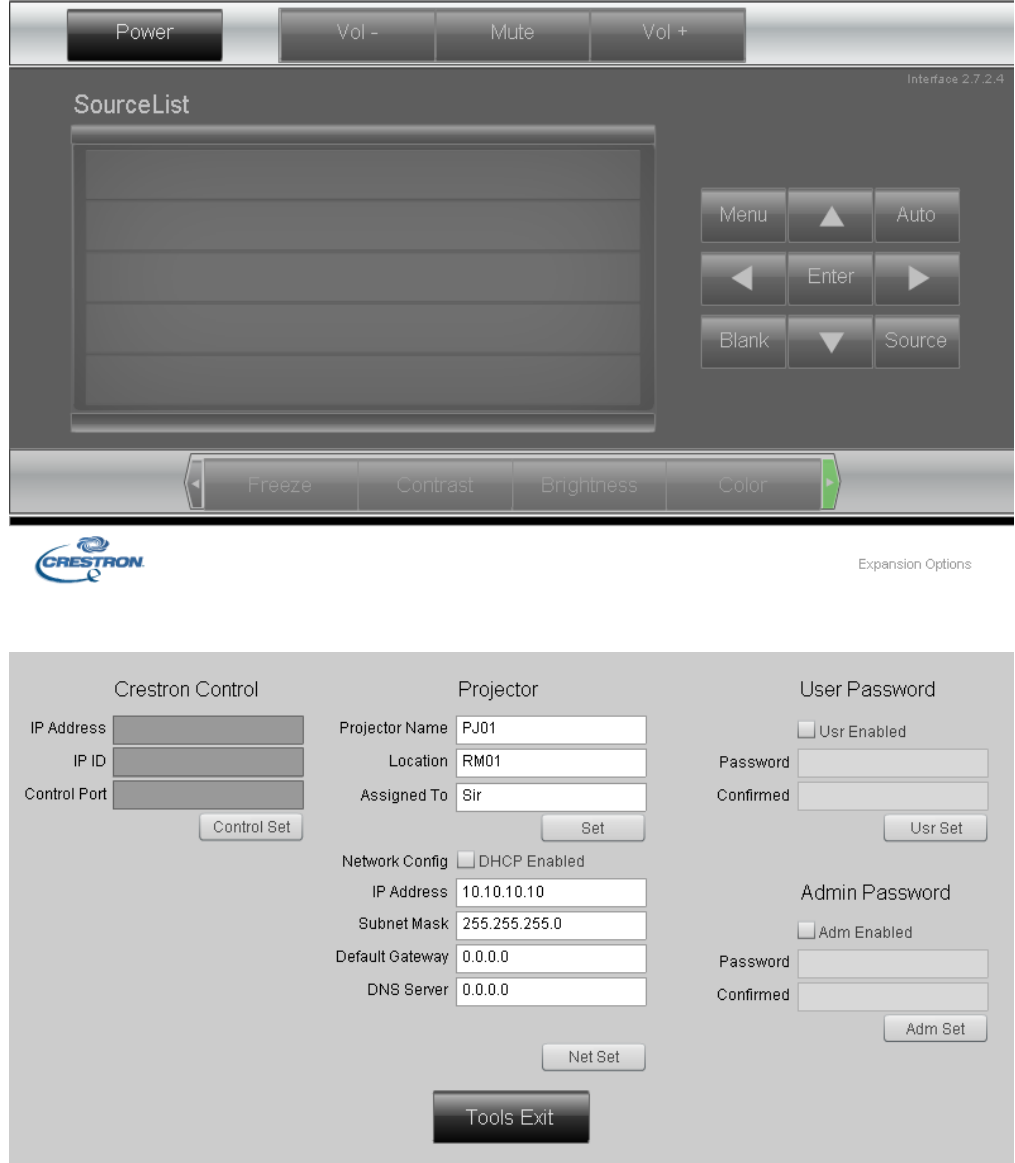

# DLP 投影机 – 用户手册

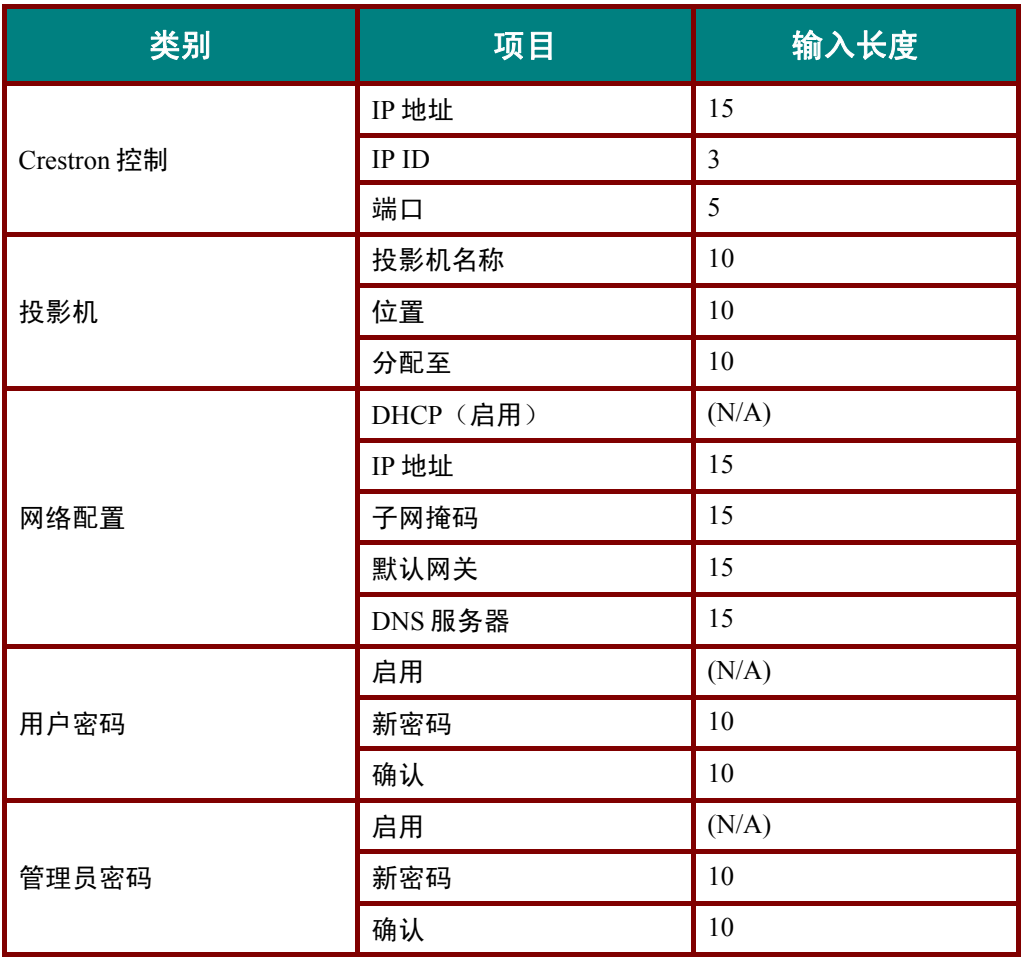

有关详情,请访问<u><http://www.crestron.com/></u>。

### **RS232 by Telnet** 功能

除投影机通过专用 RS232 命令控制的"Hyper-Terminal"通讯连接到 RS232 接口外, 还有一种备选 RS232 命令控制方式,即所谓的 LAN/RJ45 接口"RS232 by TELNET"。

### **"RS232 by TELNET"**快速开始指南

在投影机的 OSD 上检查和获得 IP 地址。

确保便携式电脑/PC 可以访问投影机的网页。

确保便携式电脑/PC 已在 "TELNET"功能筛检中禁用"Windows 防火墙"设置。

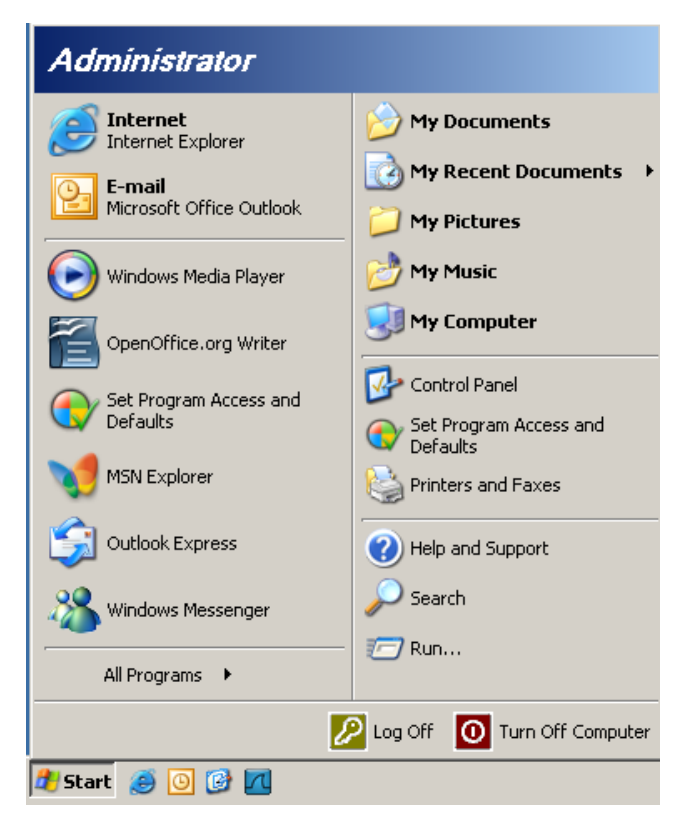

开始 => 所有程序 => 附件 => 命令提示符

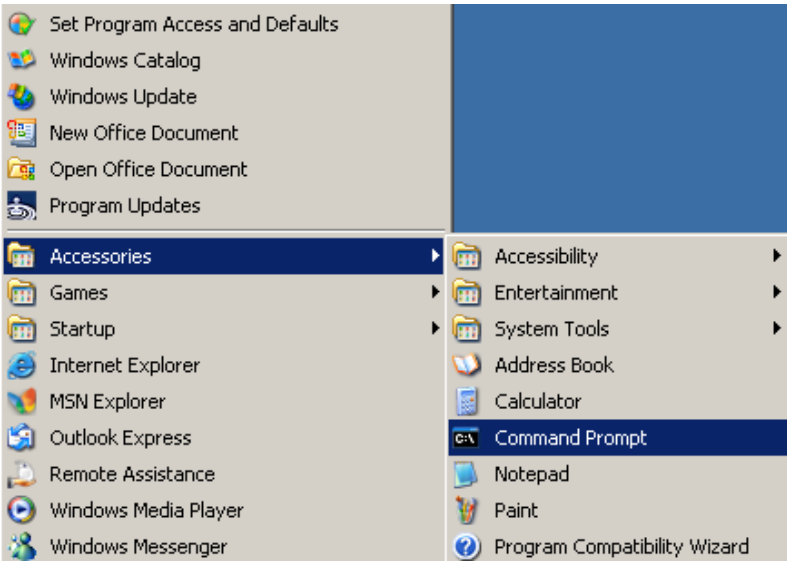

输入如下的命令格式:

*telnet ttt.xxx.yyy.zzz 23* (已按下"Enter"键)

(**ttt.xxx.yyy.zzz**: 投影机的 IP 地址)

如果 Telnet 连接就绪, 并用用户可以进行 RS232 命令输入, 则按下"Enter" 键, RS232 命令将可使用。

### 如何在**Windows VISTA / 7** 中启用**TELNET**

默认情况下, Windows VISTA安装不包括"TELNET"功能。 但最终用户可以通过 "打开或关闭Windows 功能"来启用它。

在Windows VISTA中打开"控制面板"

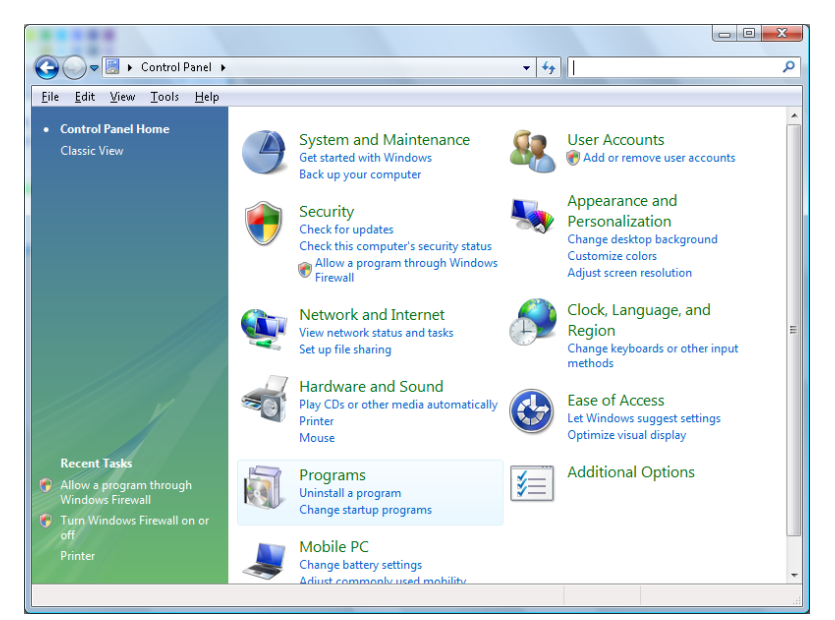

#### 打开"程序"

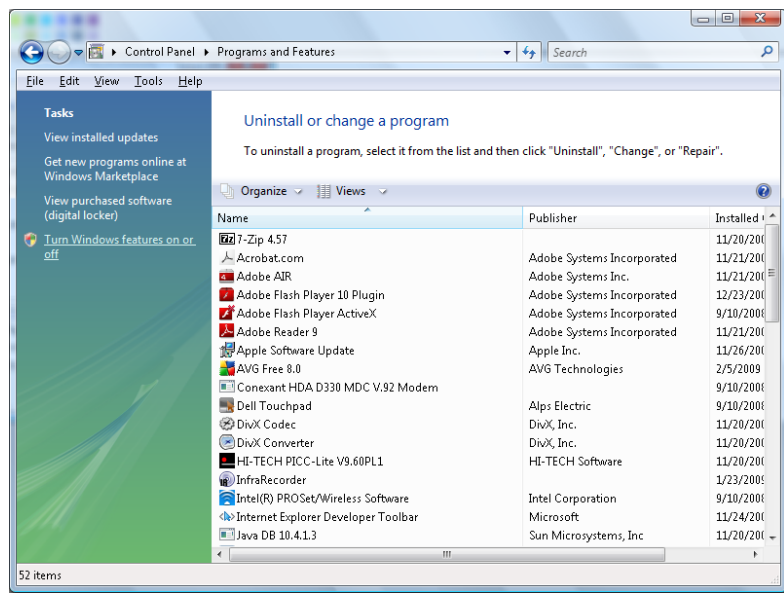

选择打开"打开或关闭Windows功能"

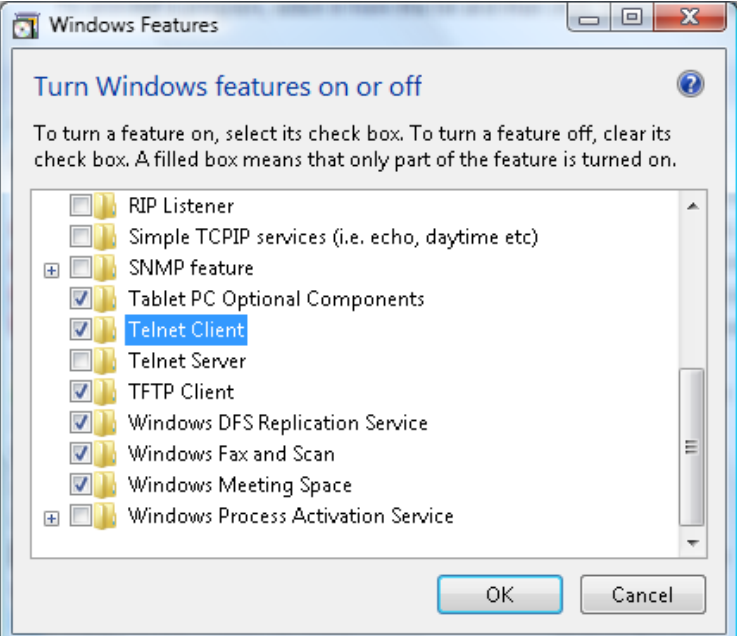

勾选"Telnet客户端" 选项,然后按 "确定" 按钮。

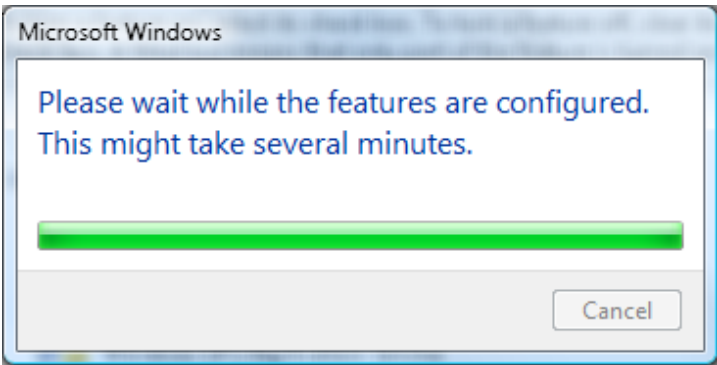

### **"RS232 by TELNET"**规格表 :

- 1. Telnet: TCP.
- 2. Telnet 端口: 23(有关详情,请联系服务代理或团队)。
- 3. Telnet 实用程序: Windows "TELNET.exe"(控制台模式)
- 4. 断开 RS232-by-Telnet 控制通常: 在 TELNET 连接就绪后关闭 Windows Telnet 实用程序。
- 5. Telnet 控制限制 1: 在一台投影机中只有一个 Telnet 控制连接。

Telnet 控制限制 2: Telnet 控制应用的 连续网络有效载荷小于 50 个字节。

Telnet 控制限制 3: Telnet 控制一个完整 RS232 命令小于 26 个字节。

Telnet 控制限制 4: 下一个 RS232 命令的最小延迟必须大于 200 (ms)。

(\*, 在 Windows XP 内置的"TELNET.exe"实用程序中,按下"Enter" 键将显示"硬回车"和"新行"代 码。)

# 高级 *2* 功能

按菜单按钮打开 **OSD** 菜单。 按 ◄►移到设置 **2** 菜单。 按 ▲▼移到高级 **2** 菜单,然后按 **Enter** 或 ►。 按 ▲▼ 在高级 **2** 菜单中向上和向下移动。 按 ◄►进入和更改设置值。

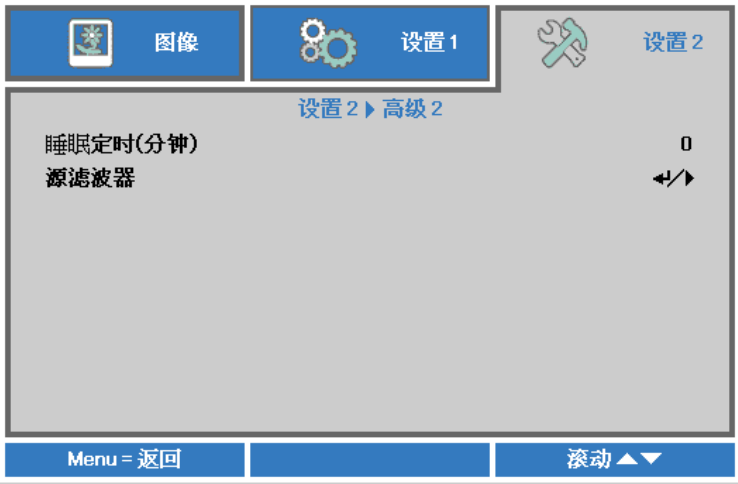

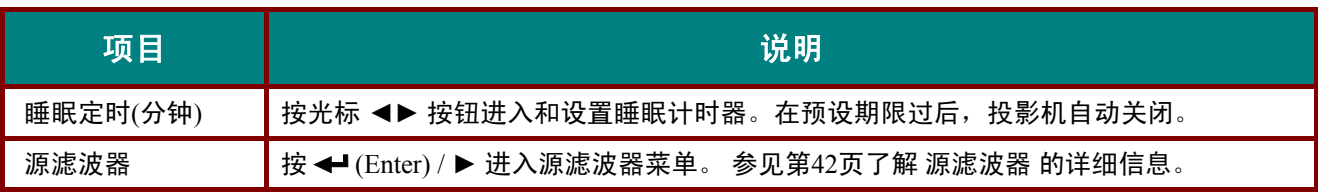

### <span id="page-49-0"></span>源滤波器

按 **ENTER** 按钮进入源滤波器子菜单。

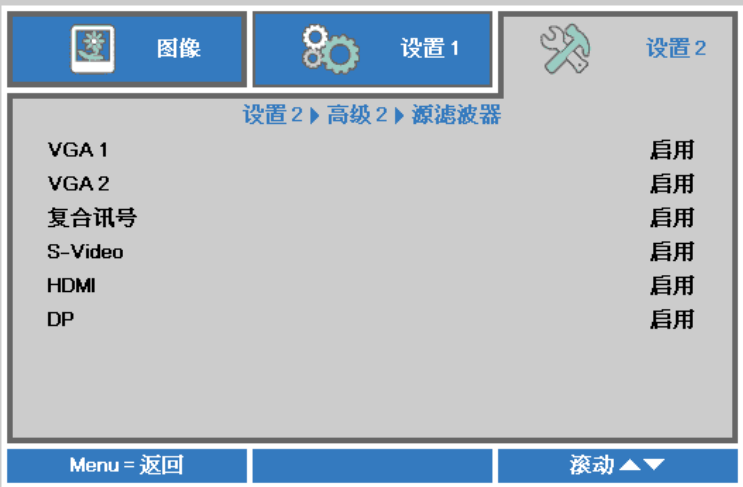

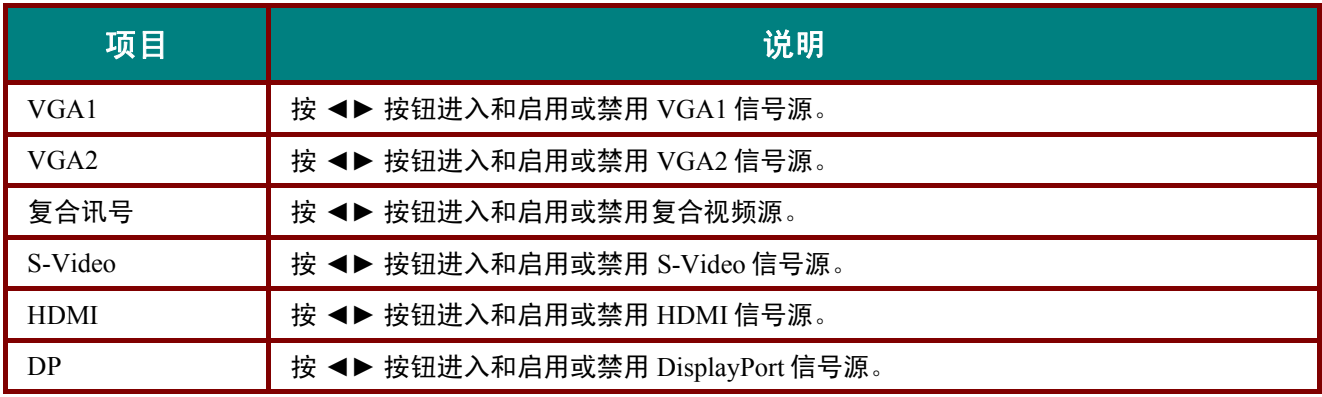

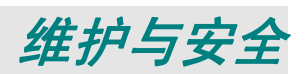

### 更换投影灯

投影灯烧坏时应更换。仅可使用从当地经销商处订购的合格部件进行更换。

#### 重要说明:

*a.* 本产品中使用的投影灯含少量水银。

- *b.* 本产品应与普通家庭垃圾分开处理。
- *c.* 本产品的处理必须符合当地政府法规。

### 警告:

请至少在更换投影灯之前 *30* 分钟将其关闭并拔掉投影机的电源插头。否则可能导致严重烧伤。

#### 小心:

在极少数情况下,灯泡在正常使用过程中可能爆裂,并造成玻璃粉尘或碎片从后部排风口排出。

切勿吸入或触摸玻璃粉尘或碎片。否则,可能造成伤害。

请勿让脸部朝向排气口,以免气体和灯泡碎屑造成伤害。

从吊顶安装的投影机上取出灯泡时,确保投影机下方没有人员。如果灯泡已爆裂,玻璃碎片可能掉 落。

### ! 如果灯泡爆炸

如果灯泡爆炸,投影机内可能充斥气体和散落碎屑,并且它们可能从排气口排出。气体中包含有毒的 汞。

打开窗口和门,进行通风。

如果吸入气体或者灯泡碎屑进入眼睛或嘴里,请立即就医。

**1.** 卸下灯泡仓盖上的一个螺 丝。

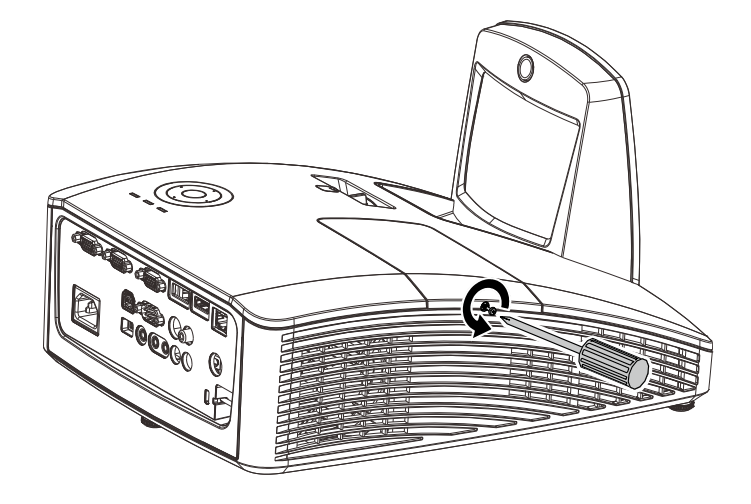

**2.** 打开灯箱盖。

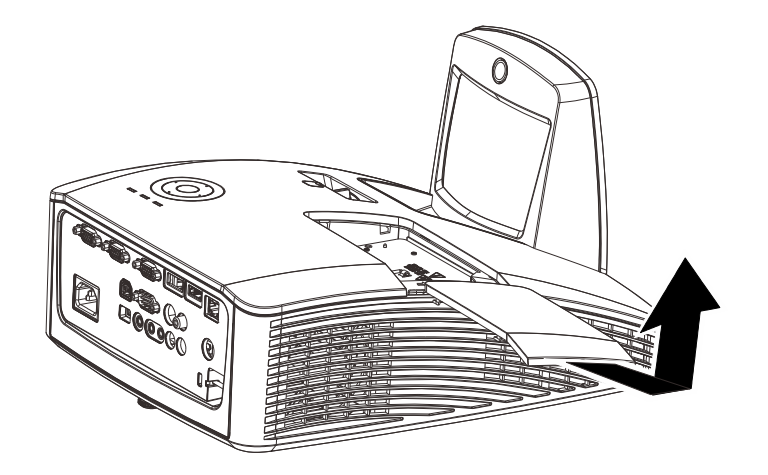

- **3.** 拧下灯泡模块上的两个螺 丝。
- **4.** 拉起灯座把手。
- **5.** 用力拉把手取下灯座。
- **6.** 安装新灯泡模块时,以相反 顺序执行步骤 1 到 5。 安装时,对准灯泡模块并确 保其水平,以避免损坏。

注意: 在拧紧螺丝之前, 确保灯泡模块完全到位并且 灯泡接头连接正确。

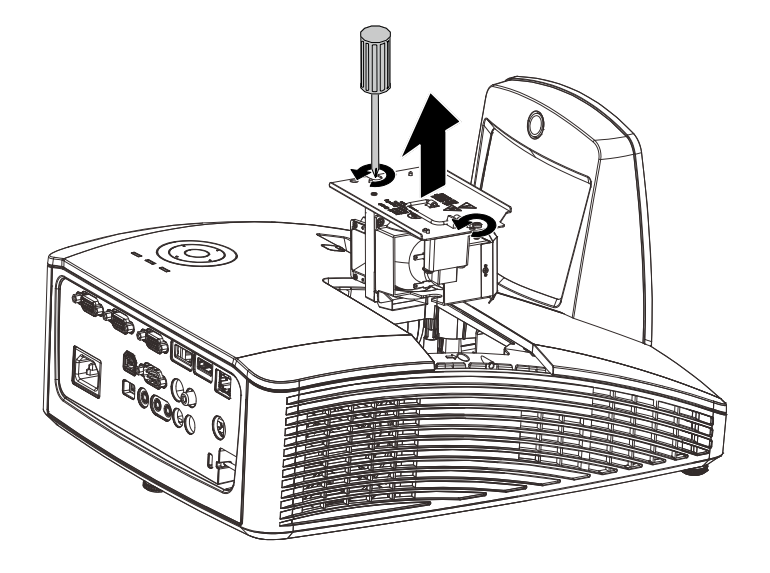

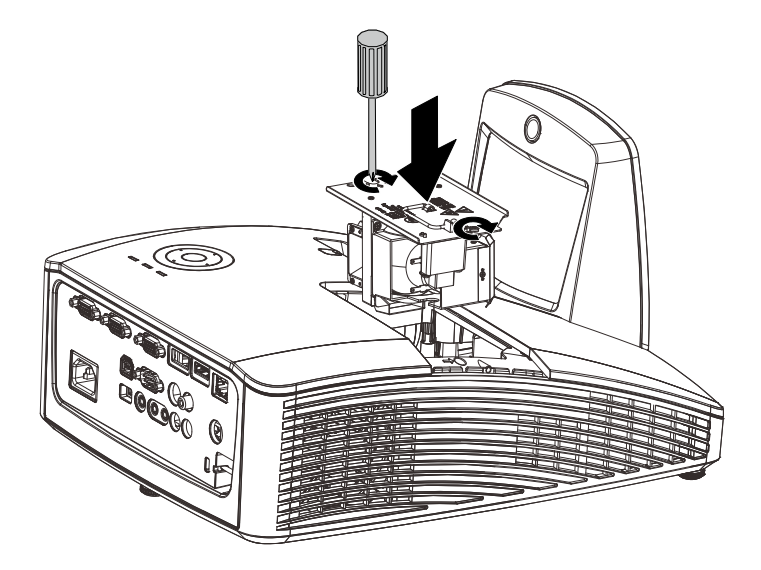

## <span id="page-52-0"></span>重新设置投影灯

更换投影灯后,您应将投影灯时数重置为零。请参阅下面内容:

- 1. 按 Menu (菜单)按钮打开 OSD 菜单。
- **2.** 按光标 ◄► 按钮移到设置**<sup>2</sup>** 菜单。 按光标按钮向下移到**高级** 1, 然后按 enter。

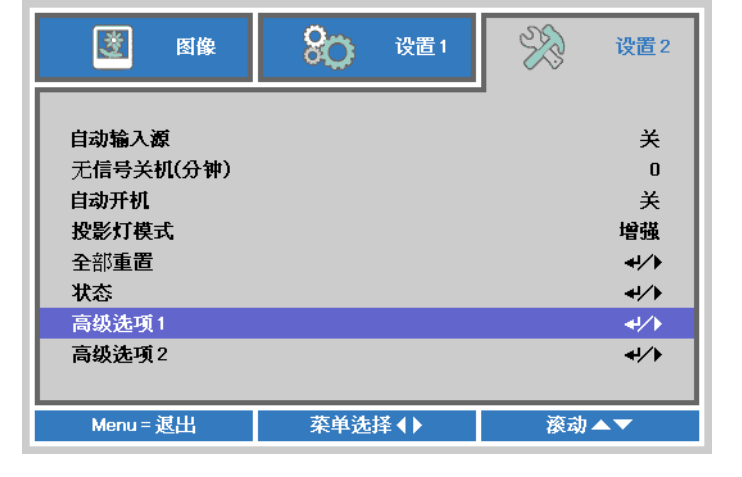

**3.** <sup>按</sup> ▲▼ 指针按钮移动到投影灯时数 复位。

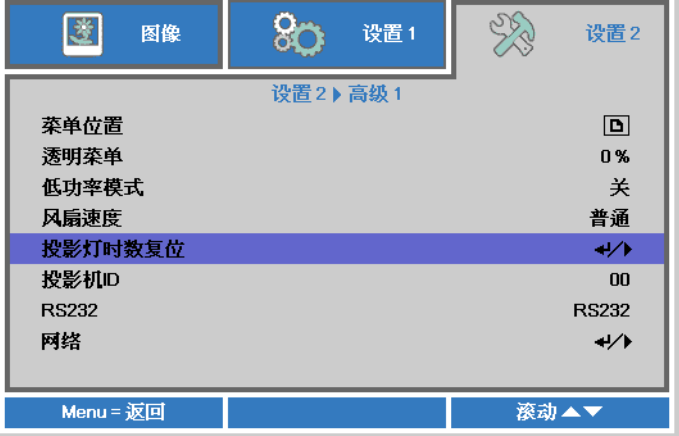

- 4. 按 ► 指针或输入按钮。 此时出现消息屏幕。
- **5.** <sup>按</sup> ▼ ▲ ◄ ► 按钮重设投影灯时数。
- **6.** 按菜单按钮回到设置 **2**。

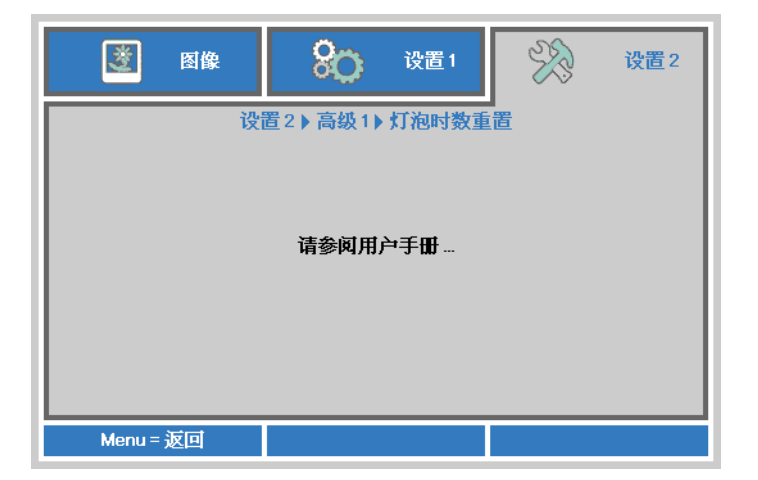

## 清洁过滤网(过滤网: 可选部件)

空气过滤网可以防止投影机里面的光学元件表面积聚灰尘。 如果过滤网很脏或堵塞, 投影机可能会过 热,或降低投影图像的质量。

- **1.** 关闭投影机,从交流电源插座 上拔下电源插头。
- **2.** 用真空吸尘器清洁过滤网。

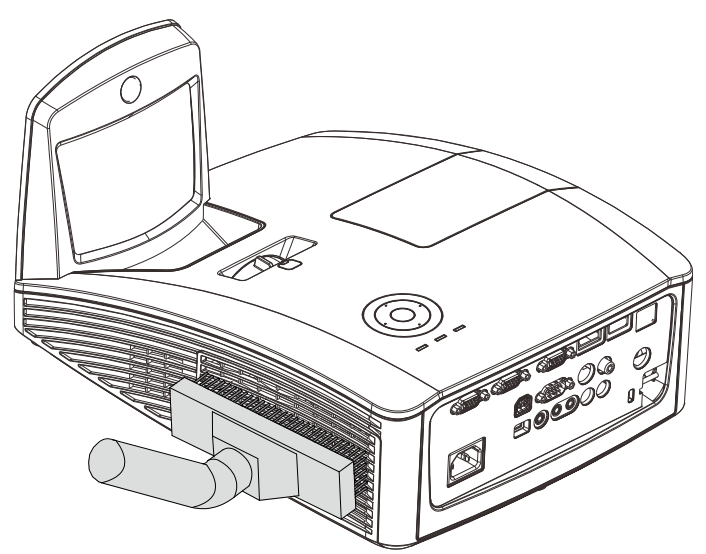

小心:

建议避免在灰尘多或多烟的环境中使用投影机,以免造成图像质量变差。 如果过滤网堵塞严重,无法清洁,请更换新的过滤网。

注意:

清洁过滤网时建议使用梯子。 不要从墙上安装架中拆下投影机。

## 更换过滤网

**1.** 关闭投影机,从交流电源插 座上拔下电源插头。 清除投影机及通风孔周围的 灰尘。 拉出过滤网罩,然后从投影 机中拆下。

> 使用柔刷轻轻清洁过滤网两 侧的灰尘。

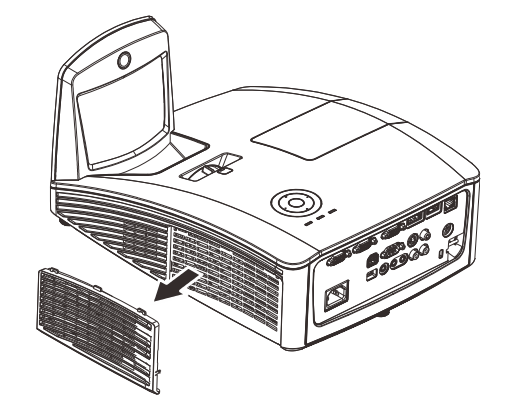

**2.** 或将过滤网从过滤网罩中提 出。

**3.** 更换新的过滤网模块或将过 滤网装回罩中。

**4.** 通过如图所示方面轻推,将 过滤网罩装回投影机。

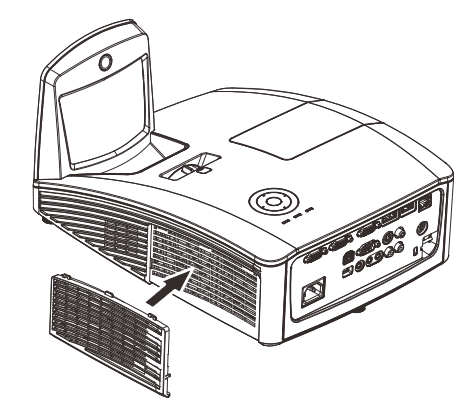

### 警告:

不要用水或其它液体冲洗过滤网。

## 重要:

更换灯泡时,应更换(而非清洁)过滤网。

## 清洁投影机

清洁投影机去除灰尘和尘垢等有助于其正常运行。

清洁投影机镜面:

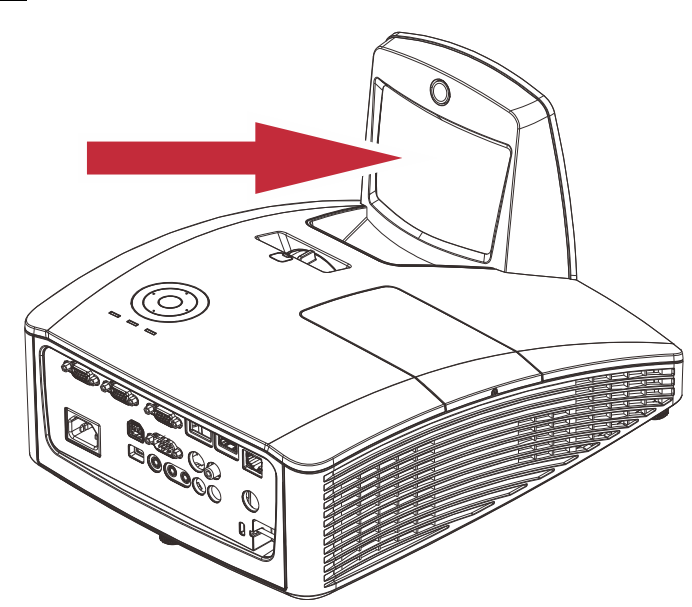

- 1. 用相机商店中可以买到的"鼓风机/镜头吹风机"清除灰尘,以防止后续擦拭时划伤镜面。
- 2. 使用镜头清洁布,或者使用镜头清洁棉纸蘸少许镜头清洁液轻轻擦拭。

### 小心:

- *1.* 务必关闭投影机并让它冷却至少 *30* 分钟后再进行清洁。
- *2.* 切勿用手直接触摸投影机镜面或镜头。
- *3.* 不要使用硬纤维布。
- *4.* 切勿使用磨砂性清洁剂、清洁液或其它刺激性化学溶剂。

## 清洁机身

请参照以下说明清洁投影机的箱体。

- 1. 用一块干净的湿布擦掉灰尘。
- 2. 将布在加了质地温和的清洁剂(如用于清洗餐具的清洁剂)的温水中浸湿,然后擦拭机身。
- 3. 将布上的清洁剂冲洗干净,再次擦拭投影机。

### 小心:

为防止机身掉色或褪色,请勿使用有研磨作用的酒精清洁剂。

# 警告:

*1.* 请至少在更换投影灯之前 *30* 分钟将其关闭并拔掉投影机的电源插头。否则可能导致严重烧伤。

*2.* 只能使用湿布进行清洁。不要让水进入投影机的通风口。

*3.* 如果在清洁时有少量的水进入了投影机内部,则请拔掉投影机的电源并在通风良好的环境中放置数 个小时,然后再使用。

*4.* 如果在清洁时有大量的水进入了投影机的内部,则应对投影机进行维修。

## 使用物理锁

# 使用 *Kensington®* 锁

如果您担心安全, 则请利用 Kensington 锁槽和安全电缆将投影机与一个永久不动的物体相连。

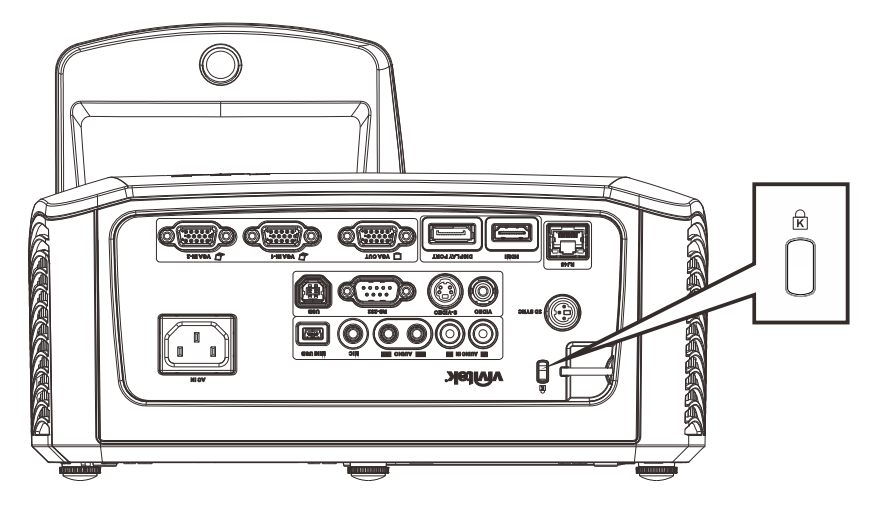

### 注意:

有关购买合适的 Kensington 安全电缆的详细信息,请与销售商联系。

安全锁符合 Kensington 的 MicroSaver 安全系统。如果你有任何意见,请联系:

Kensington, 2853 Campus Drive, San Mateo, CA 94403, U.S.A。电话: 800-535-4242,

网址:*[http://www.Kensington.com](http://www.kensington.com/)*.

# 使用安全栓

除了密码保护功能和 Kensington 锁外,还可利用安全栓保护投影机,防止未经允许使用。

参见下图。

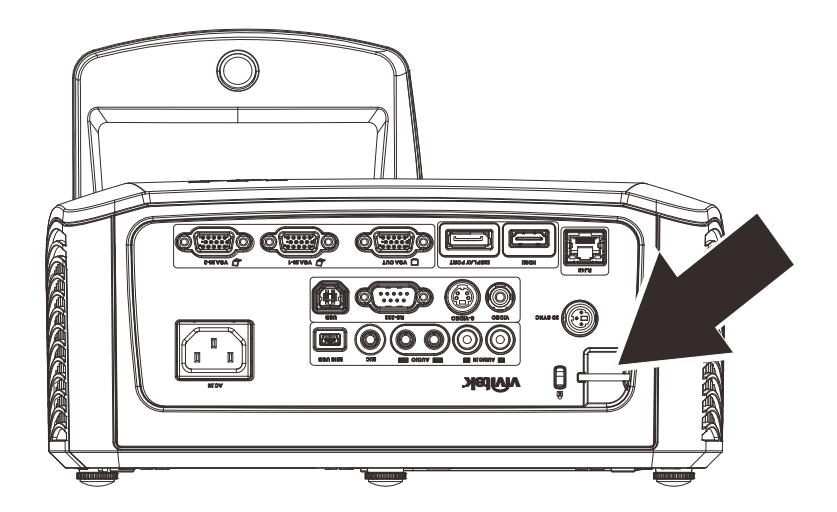

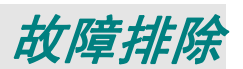

### 常见问题和解决方案

这些指导可帮助您处理使用投影机时可能遇到的问题。如果仍不能解决问题,请与经销商联系以寻求 帮助。

通常在花费时间排除故障之后,就会发现问题实际上很简单,也许只是连接有些松动。在寻求特定问 题的解决方案之前,请先检查以下各项。

- 使用其它电器设备确定电源插座能否正常工作。
- 确保投影机已打开。
- 确保所有线路均已牢固相连。
- 确保与投影机连接的设备已打开。
- 确保连接的 *PC* 未处于待机模式。
- 确保连接的笔记本电脑已配置好,可以进行外部显示输出(通常可以通过按笔记本上的 *Fn*  功能组合键来执行该操作)。

### 有关故障排除的提示

在涉及到特定问题的每一章节中,请尝试按照推荐的顺序执行各步骤。这样可帮助您更快地解决问题。 尽量准确地找到问题所在,避免更换没有缺陷的部件。

例如:如果更换电池后问题仍然存在,则应将原电池重新装上,然后继续执行下一步。

记下在排除故障时执行的各个步骤: 在与技术支持联系或送交给维修人员时, 该信息可能非常有用。

## **LED** 错误消息

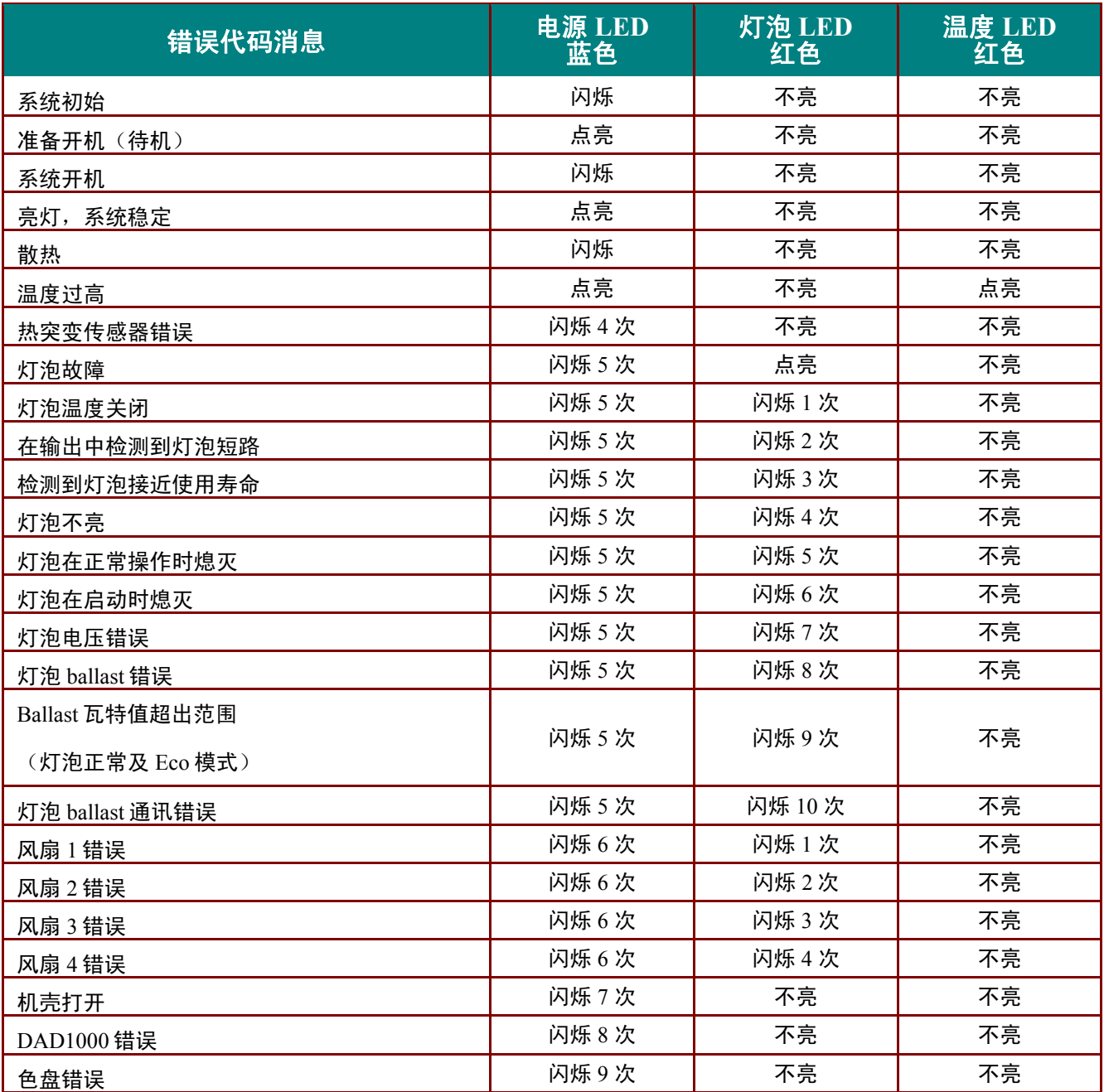

如果发生错误,请断开 AC 电源线并等候一 (1) 分钟后再重新启动投影机。如果电源或灯泡LED仍然闪烁或 者出现上表中未列出的任何其它情形,请与服务中心联系。

### 图像问题

### 问题:屏幕上不显示图像

- **1.** 验证笔记本电脑或台式电脑上的设置。
- **2.** 按正确顺序关闭所有设备电源,然后再打开电源。

### 问题:图像模糊不清

- **1.** 调节投影机上的聚焦。
- **2.** 按遥控器上的自动按钮。
- **3.** 确保投影机与屏幕之间的距离在指定范围内。

### DLP 投影机 – 用户手册

**4.** 检查投影机的镜头是否干净。

### 问题:图像上宽或下宽(呈梯形效果)

- **1.** 调整投影机的位置,确保其尽可能垂直于屏幕。
- 2. 使用遥控器或投影机上的 Keystone (梯形校正)按钮更正错误。

#### 问题:图像翻转

检查OSD 设置 **1**菜单中的投影设置。

#### 问题:图像有条纹

- 1. 将OSD 图像 → 电脑菜单中的频率和轨迹恢复至默认设置。
- **2.** 为确保问题不是由连接的 PC 显卡引起的,请与另一台电脑相连。

#### 问题:图像对比不鲜明

调整 OSD 图像菜单中的对比度设置。

#### 问题:投影图像的颜色与源图像的颜色不一致

调整OSD图像 → 高级菜单中的色温和伽玛设置。

### 投影灯问题

#### 问题:投影机不发光

- **1.** 检查电源线的连接是否牢固。
- **2.** 用另一台电器设备做试验,以确保电源良好。
- **3.** 按正确的顺序重新启动投影机,确认电源LED亮起。
- **4.** 如果刚更换投影灯,请尝试重新设置投影灯连接。
- **5.** 更换灯座。
- **6.** 将旧灯泡放回投影机中,对投影机进行维修。

#### 问题:投影灯熄灭

- **1.** 电涌可能会造成投影灯关闭。请重新插接电源线插头。当电源 LED 亮起时,按电源按钮。
- **2.** 更换灯座。
- **3.** 将旧灯泡放回投影机中,对投影机进行维修。

### 遥控器问题

#### 问题:投影机不响应遥控器

- **1.** 将遥控器朝向投影机上的遥控传感器。
- **2.** 确保遥控器和传感器之间没有障碍物。
- **3.** 关闭房间中所有的荧光灯。
- **4.** 检查电池电极。
- **5.** 更换电池。
- **6.** 关闭附近其它能感应远红外的设备。
- **7.** 维修遥控器。

### 音频问题

#### 问题:没有声音

**1.** 在遥控器上调节音量。

- **2.** 调节音频源的音量。
- **3.** 检查音频线的连接情况。
- **4.** 用其它扬声器测试源音频输出。
- **5.** 对投影机进行维修。

### 问题:声音失真

- **1.** 检查音频线的连接情况。
- **2.** 用其它扬声器测试源音频输出。
- **3.** 对投影机进行维修。

### 对投影机进行维修

如果你不能解决这些问题,你应该将投影机送修。把投影机包在原始的盒子里。有关问题的说明以及 你试着解决问题的过程清单也应一并提供。这些信息也许对维修人员有用。要进行维修,请将投影机 送到你购买的地方。

### **HDMI** 常见问题解答

### *Q. "*标准*"HDMI* 线和*"*高速*"HDMI* 线有什么不同?

- 1. 近期, HDMI Licensing, LLC 宣布, 分为标准或高速两种对线缆进行测试。
- 2. 标准(或 1 类) HDMI 线经测试能够以 75Mhz,最高 2.25Gbps 的速度执行,这相当于 720p/1080i 信号。
- 3. ˙高速(或2类)HDMI 线经测试能够以 340Mhz, 最高 10.2Gbps 的速度执行, 这是当前 HDMI 线可达到的最大带宽,它可以成功处理 1080p 信号,包括信号源中更高颜色深度和/或刷新率的 信号。高速线也能够适应更高分辨率的显示器,如 WQXGA 影院级显示器(2560 x 1600 的分辨 率)。

#### *Q.* 我如何使用长度超过 *10* 米的 *HDMI* 线?

4. 有许多针对 HDMI 解决方案的 HDMI 适配器,可以将线缆的有效距离从通常的 10 米范围延 伸到更大范围。这些公司生产不同的解决方案,包括有源线缆(线缆内集成有源电子器件,可以 增强和延伸线缆信号)、中继器、放大器以及 CAT5/6 和光纤解决方案。

### *Q.* 我如何判断线缆是否经过 *HDMI* 认证?

5. 所有 HDMI 产品都需要通过制造商的 HDMI 兼容测试规范认证。但是,可能有些线缆带有 HDMI 标志,但并未经过正确测试。HDMI Licensing, LLC 积极调查这些情况,以确保 HDMI 商 标在市场上正确使用。我们建议消费者从正规商店或公司购买线缆。

有关详情,请访问 <http://www.hdmi.org/learningcenter/faq.aspx#49>

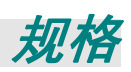

# 规格

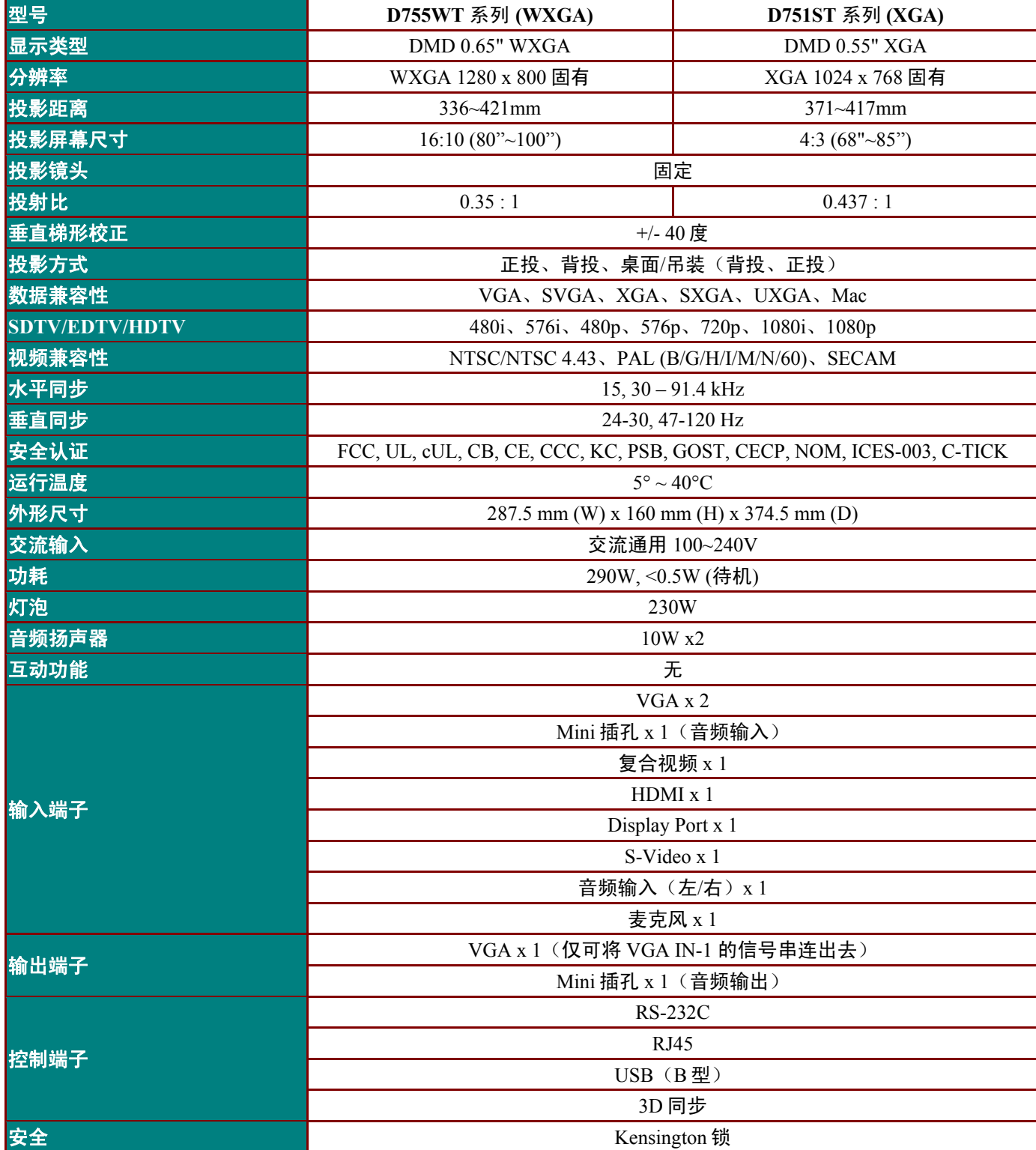

规格

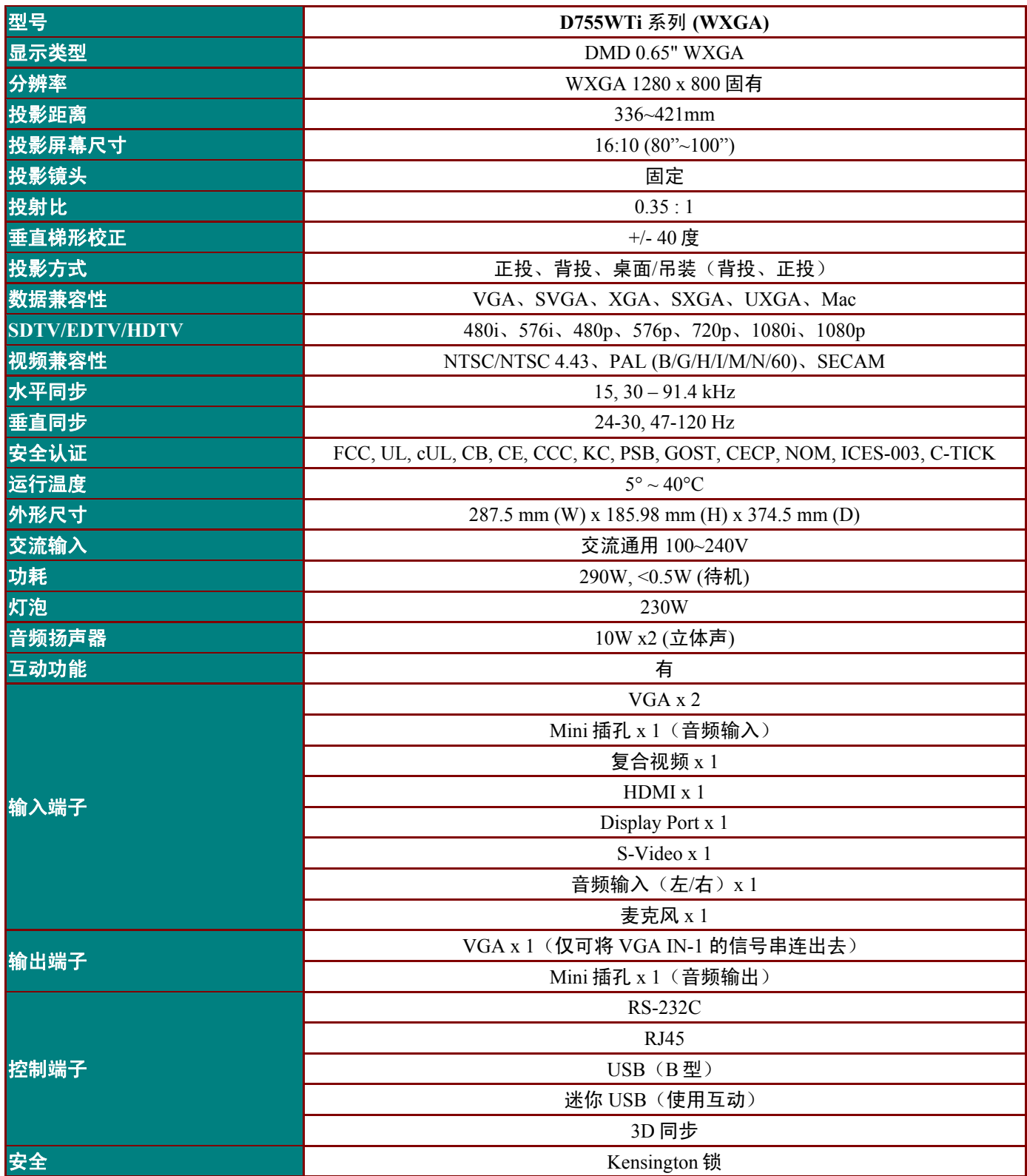

# 投影距离和投影尺寸

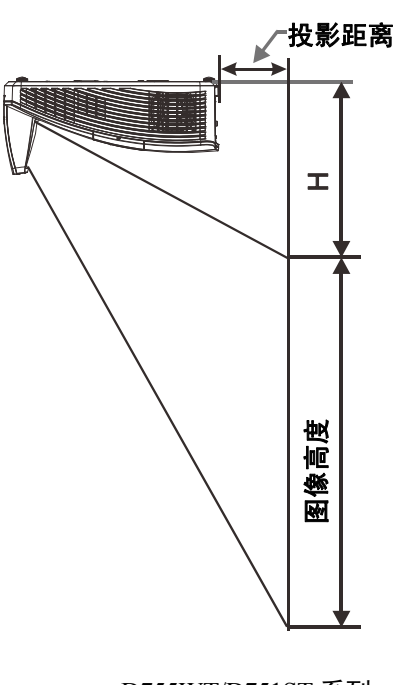

D755WT/D751ST 系列 D755WTi 系列

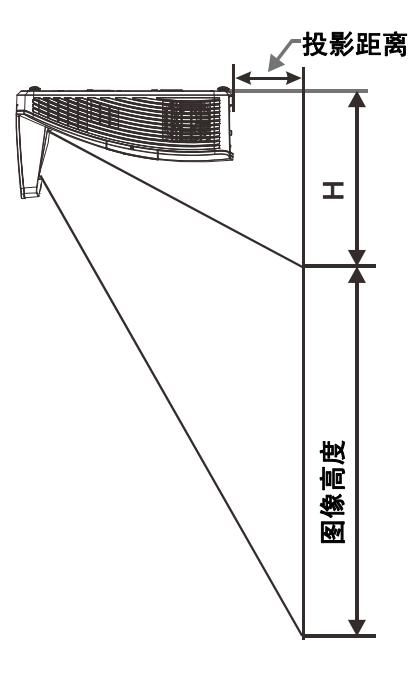

# 投影距离和尺寸表

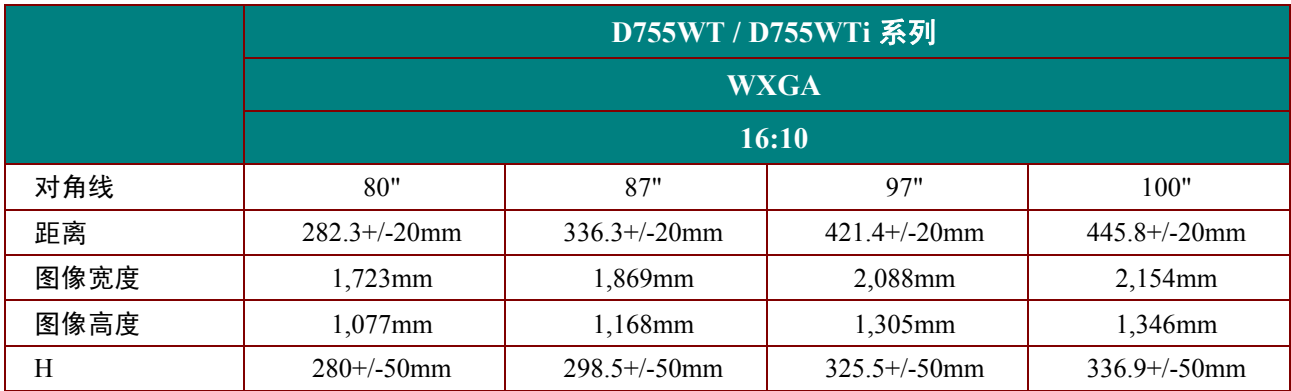

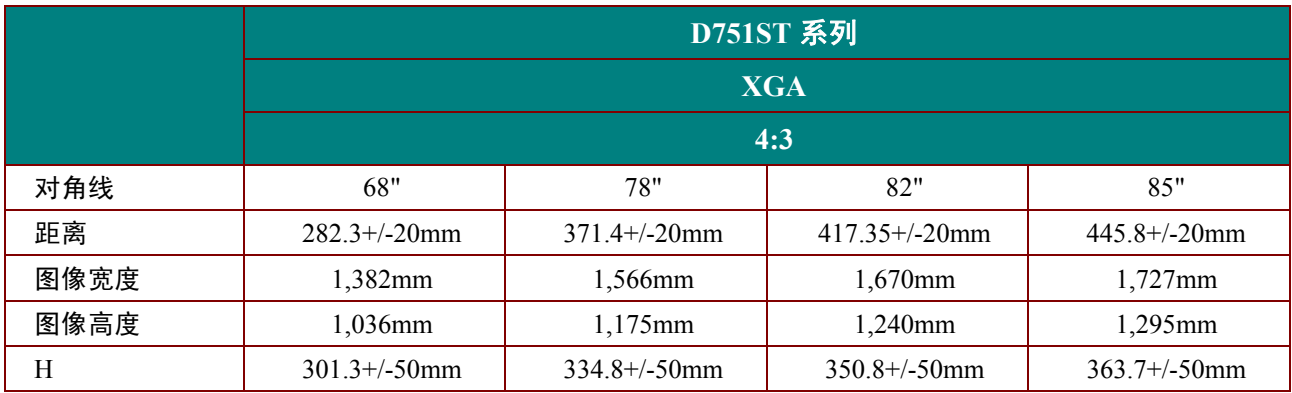

## 时序模式表

此投影机可以显示多种分辨率。下表列出了此投影机可以显示的分辨率。

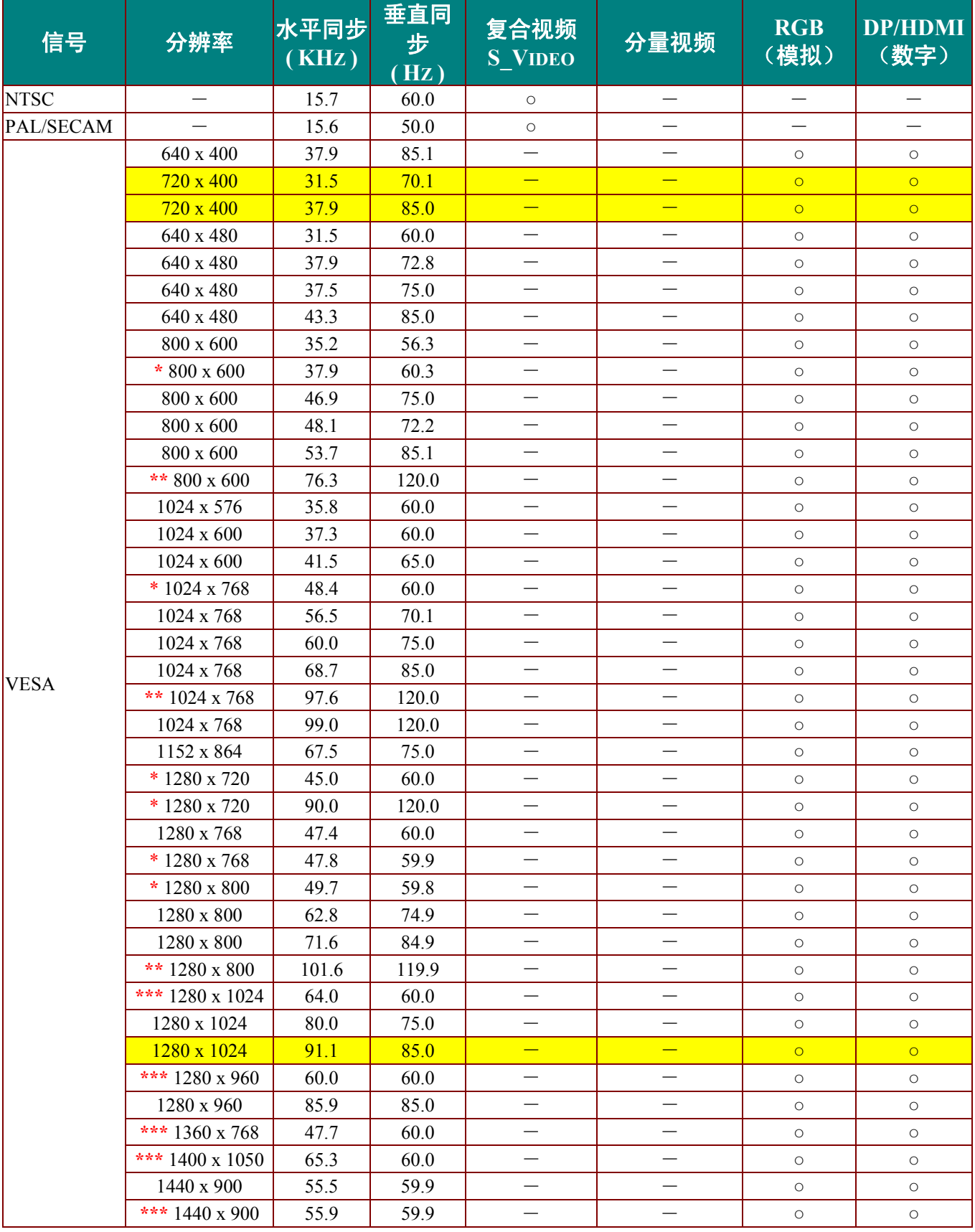

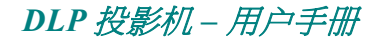

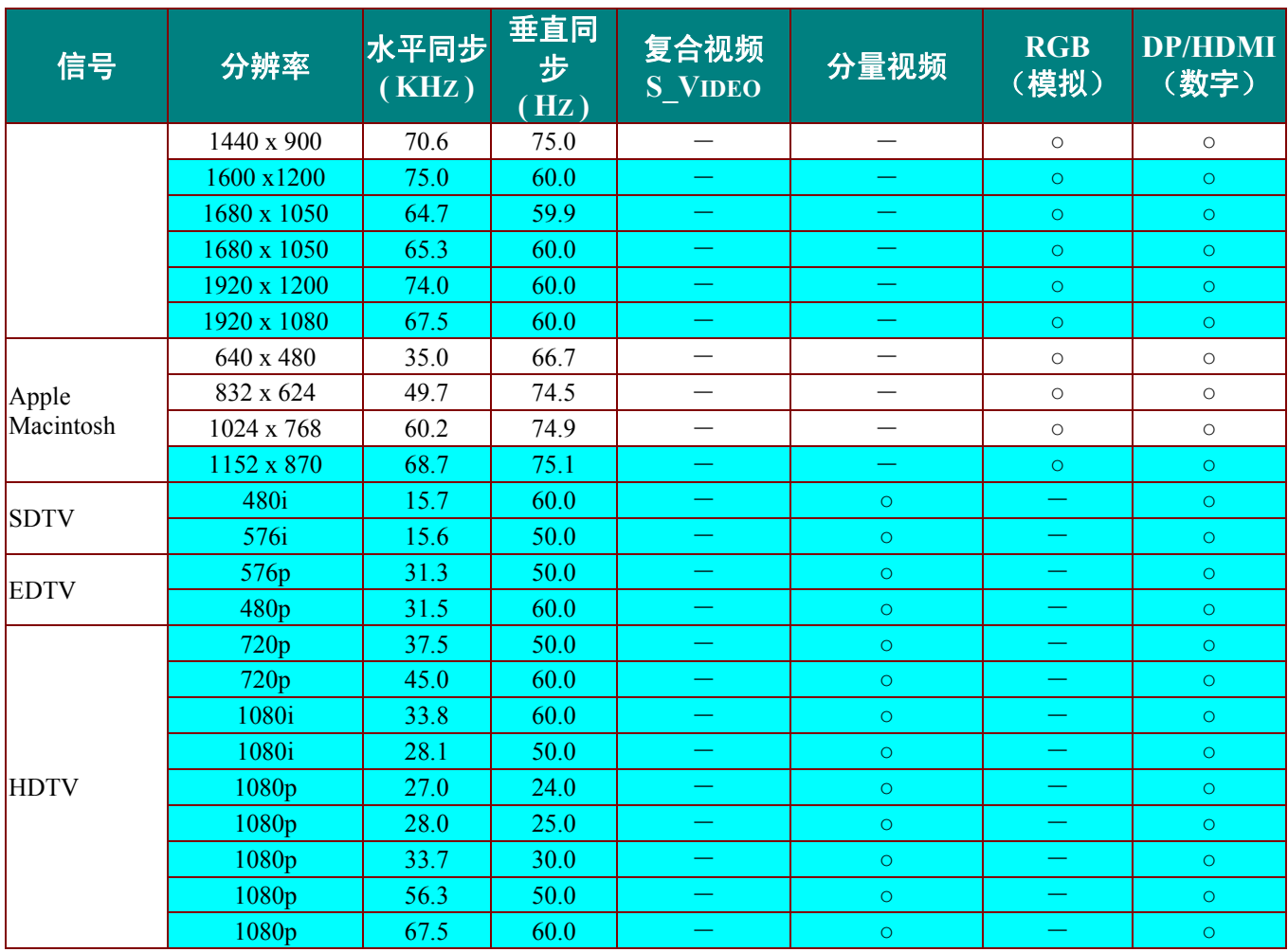

O: 支持的频率

—: 不支持的频率

**★3D 说明:** 

"★" 表示该时序可以支持非 3D 和 Frame Sequential (帧顺序) 和 Top-Bottom (上下) 格式的 3D 信号。

"★★" 表示该时序可以支持非 3D 和 Frame Sequential (帧顺序) 格式的 3D 信号。

" ★ ★ \* " 表示该时序可以支持非 3D 和 Top-Bottom (上下) 格式的 3D 信号。

显示的 3D 时序取决于 EDID 文件和显示卡。 用户可能无法在显示卡上选择以上 3D 时序。

- 面板的分辨率是 1280 x 800。使用固有分辨率之外的其他分辨率时,显示的文本或线条可能存在锯齿 现象。
- 颜色只表示能显示。 (仅限 4:3)。
- ★███颜色表示可以接受少量噪音,因为视频模式同步不会自动调整。

**★HDTV 时序主要检查工具为 DVD 播放器, VG828 为次要。** 

# 投影机尺寸**( D755WT / D751ST** 系列 **)**

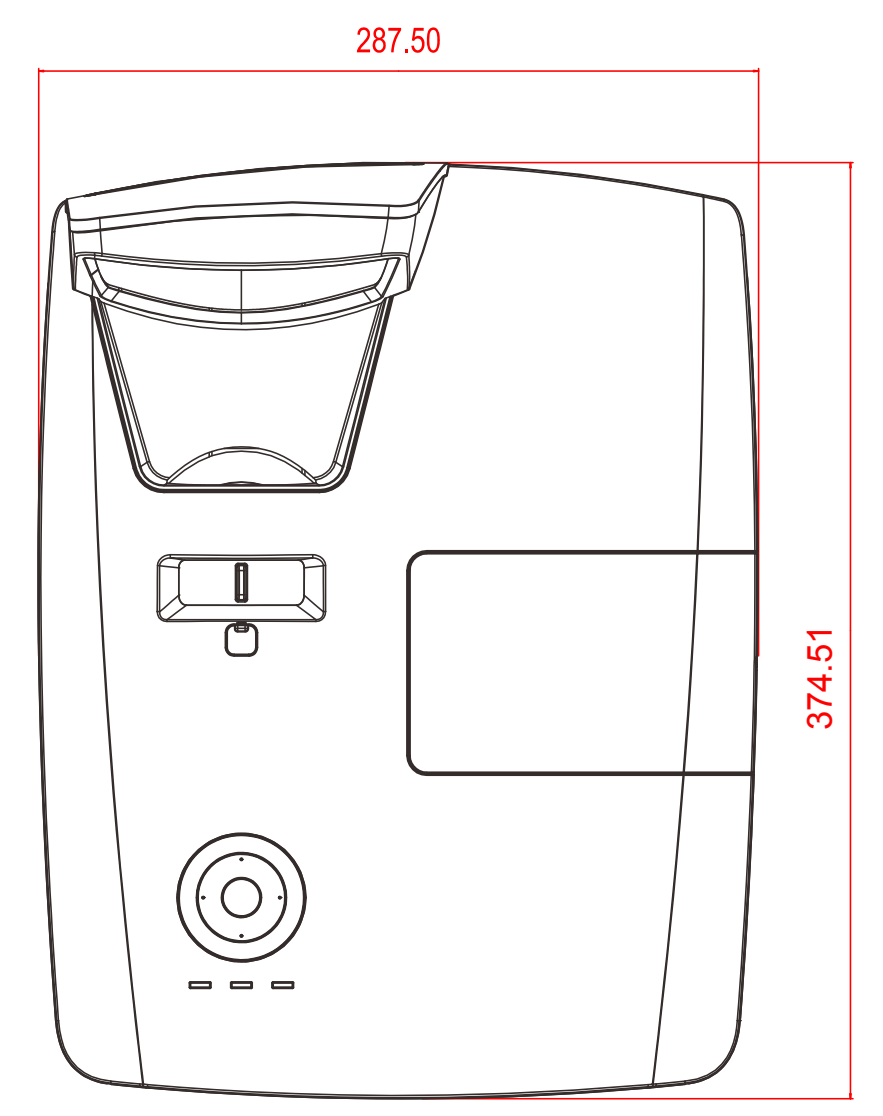

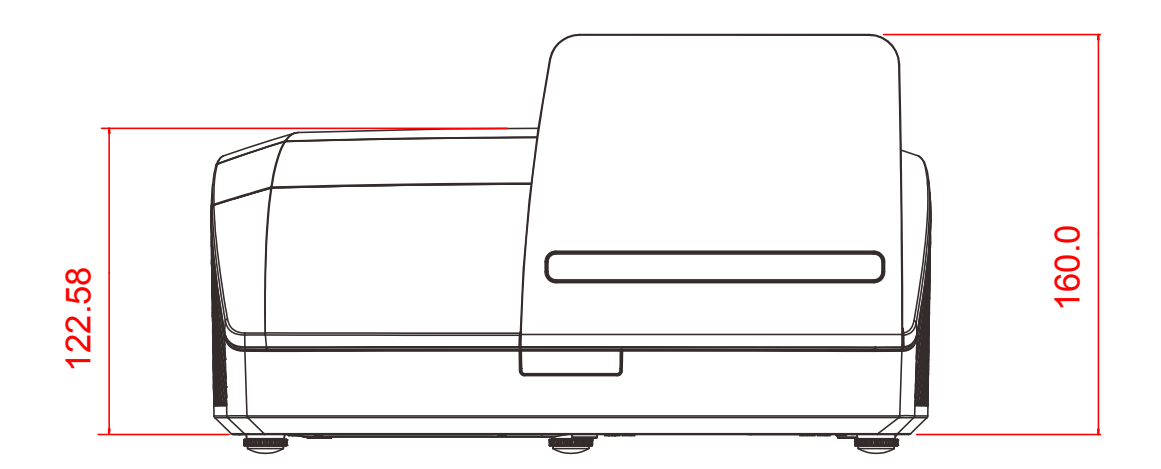

# 投影机尺寸 **( D755WTi** 系列 **)**

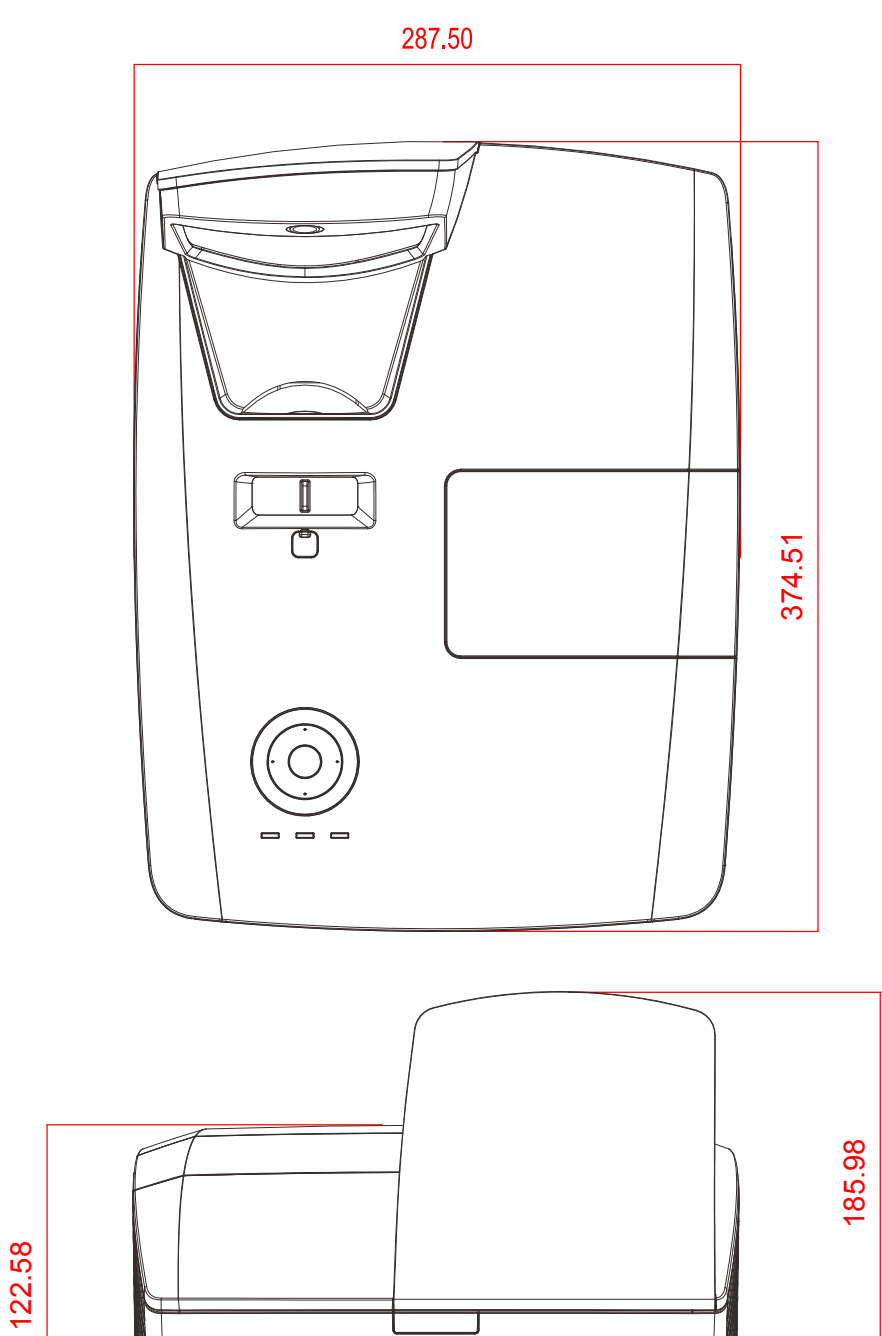

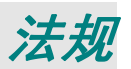

## **FCC** 警告

依照 FCC 规章的第 15 款,已对本设备进行了测试,本设备符合 B 级数字设备的限制要求。此限制可 以对本设备在商业环境中运行时产生的有害干扰提供合理保护。

本设备能够产生、利用并放射射频能量,如果不根据指导手册进行安装和使用,可能会对无线电通信 产生有害干扰。在居民区使用本设备可能会引起有害干扰,在这种情况下,用户应自行承担干扰所带 来的损失。

未经双方明确认可的变更或修改可能会导致用户无权操作该设备。

## 加拿大

该 B 级数字设备符合加拿大的 ICES-003 规定。

### 安全认证

FCC, UL, cUL, CB, CE, CCC, KC, PSB, GOST, CECP, NOM, ICES-003, C-TICK

### 废弃电器电子产品回收处理管理条例 (China WEEE)

产品废弃时请交给当地有资源回收单位处理

### 废电池

本产品含有电池, 废弃时请交给当地有资源回收单位处理。

### 产品中有毒有害物质或元素的名称及含量列表

依据中国政府针对**"**电子信息产品污染控制管理办法"为控制和减少电子信息产品废弃后对环境造成的污染,促进生产和 销售低污染电子信息产品,保护环境和人体健康,仅提供有关本产品可能含有有毒及有害物质如后:

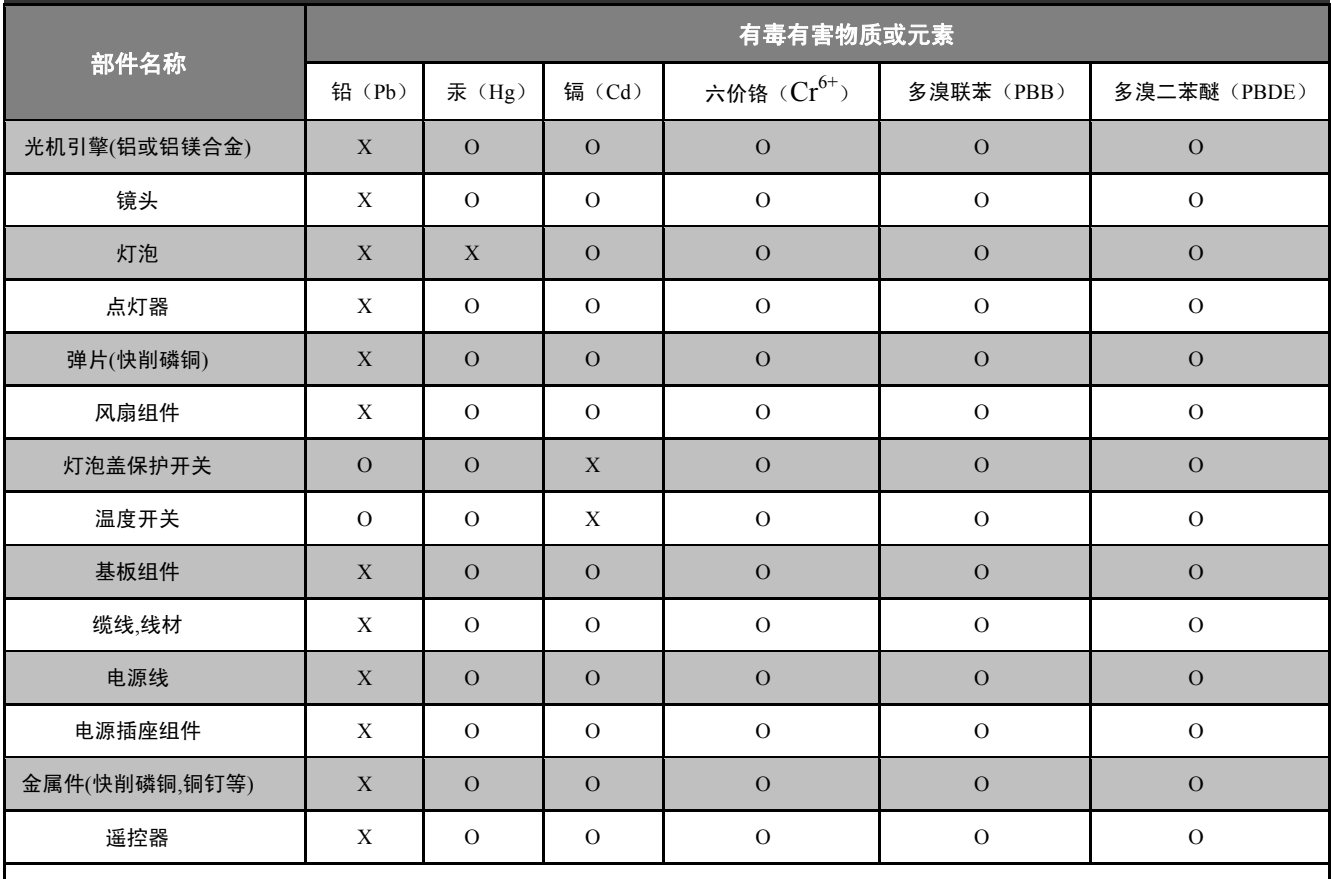

O:表示该有毒有害物质在该部件所有均质材料中的含量均在 SJ/T11363-2006 标准规定的限量要求以下。

X:表示该有毒有害物质至少在该部件的某一均质材料中的含量超出 SJ/T11363-2006 标准规定的限量要求。

备注: 鉴于欧盟与中国对于 RoHS 的不同规定, 本投影机产品符合欧盟 RoHS 指令(电气、电子设备中限制使用某些有害物质指令),

Printed in China
## **RS-232C** 协议

## *RS232* 设置

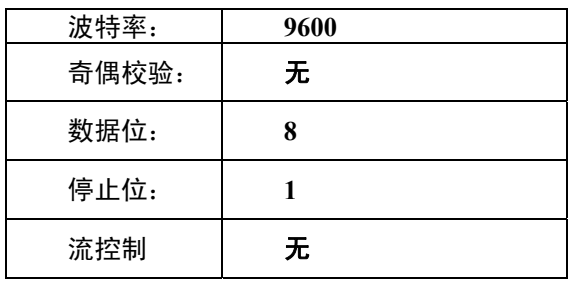

控制命令结构

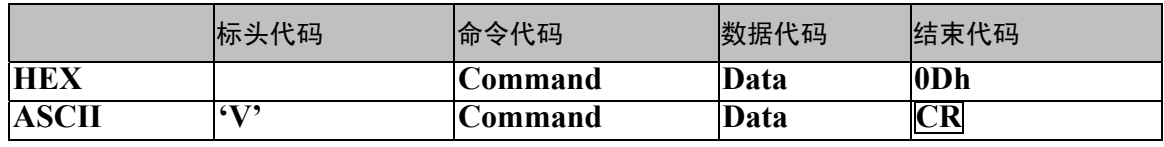

**附录 I** 

操作命令

注意:

*XX=00-98*,摄影机的 *ID*,*XX=99* 用于所有投影机

返回结果 *P=*通过 */ F=*失败

*n: 0:*禁用*/1:* 启用*/*值 *(0~9999)*

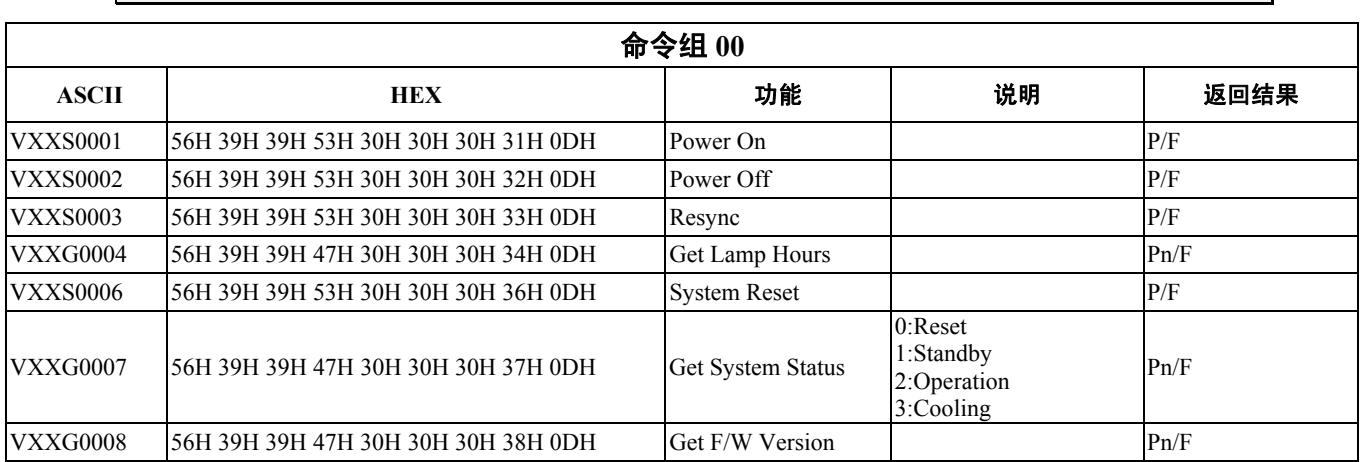

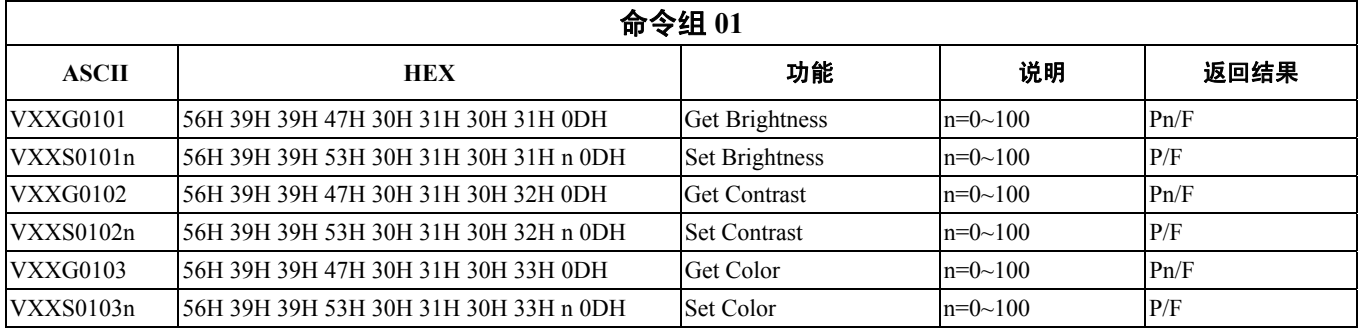

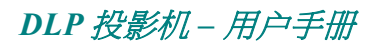

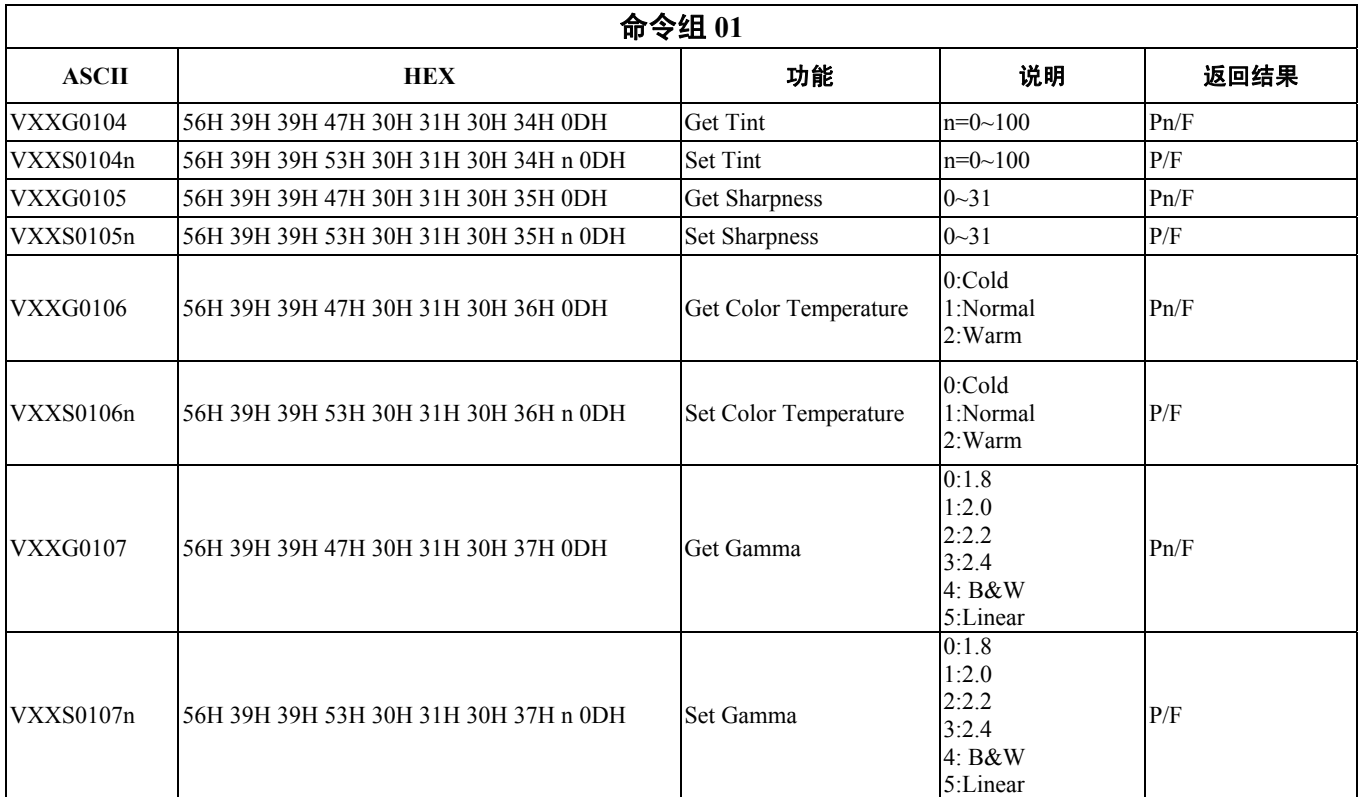

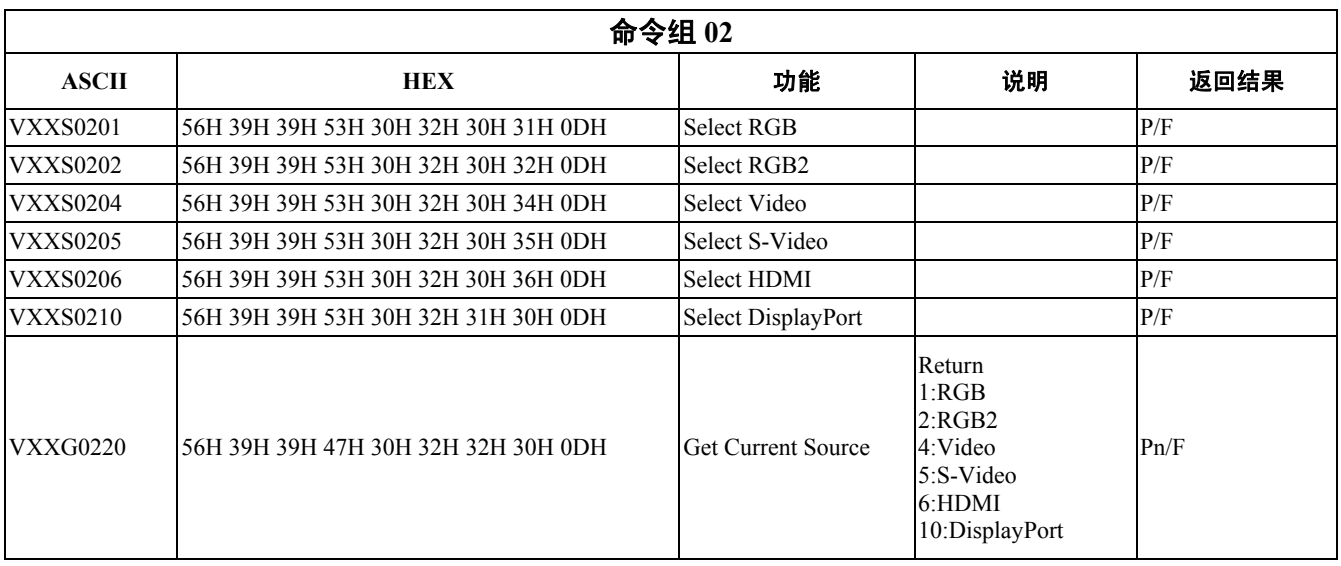

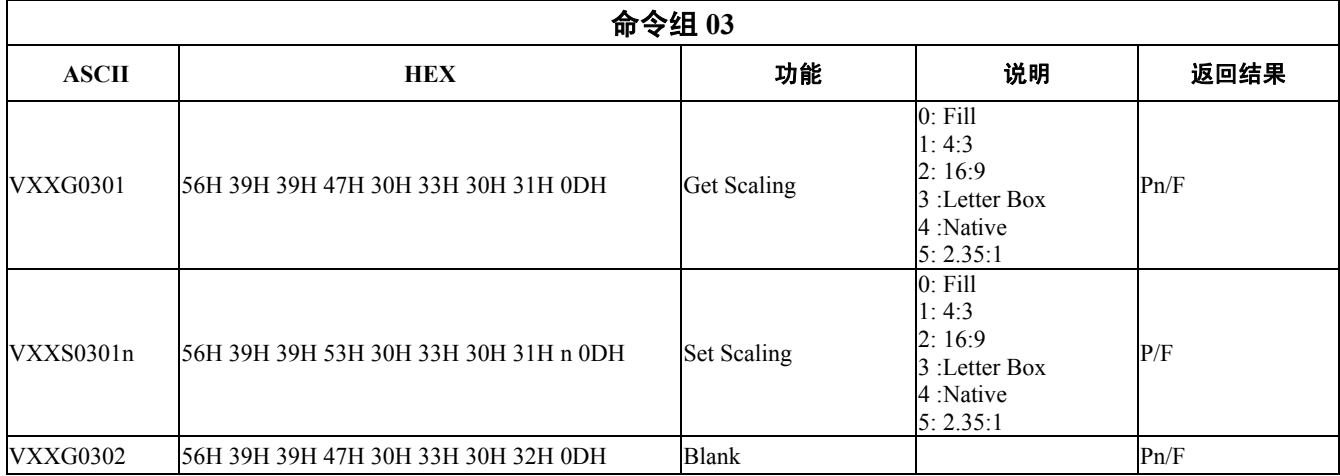

## DLP 投影机 – 用户手册

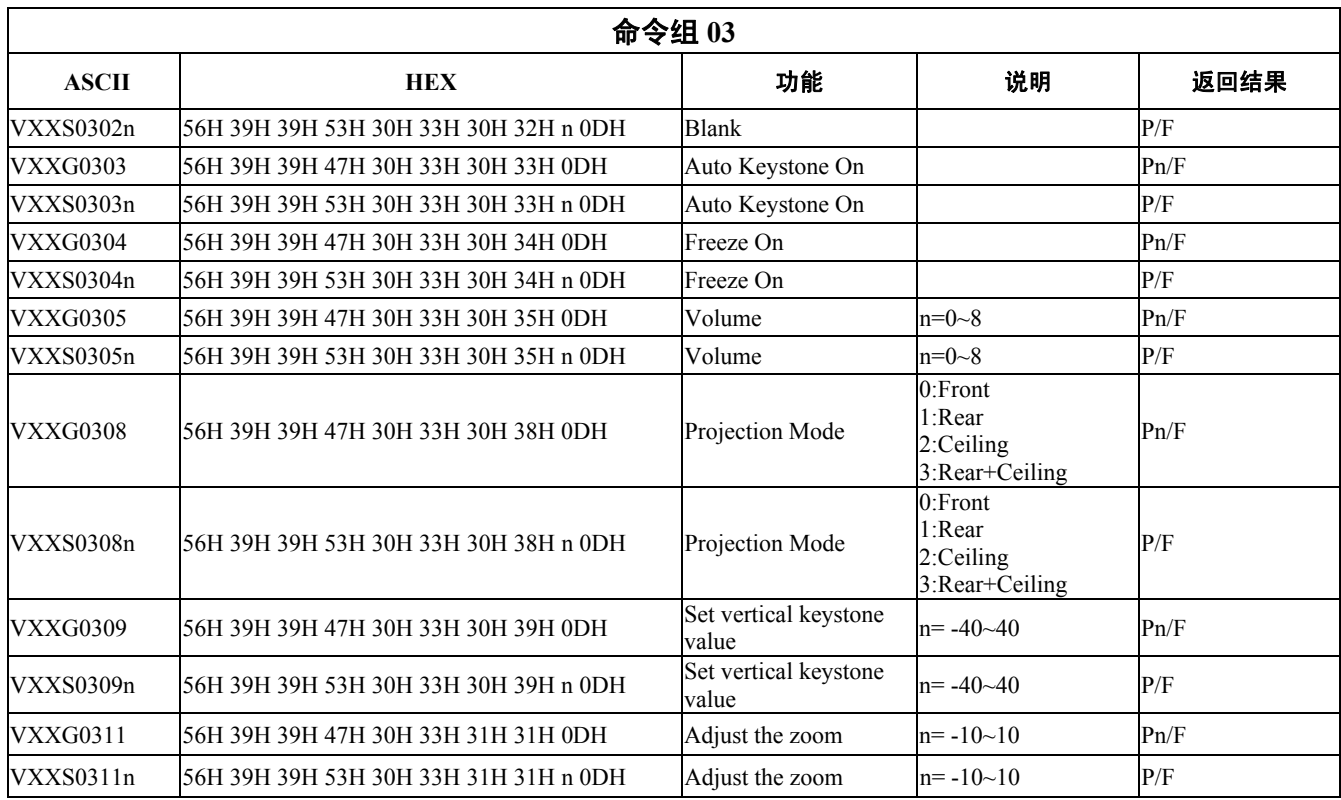

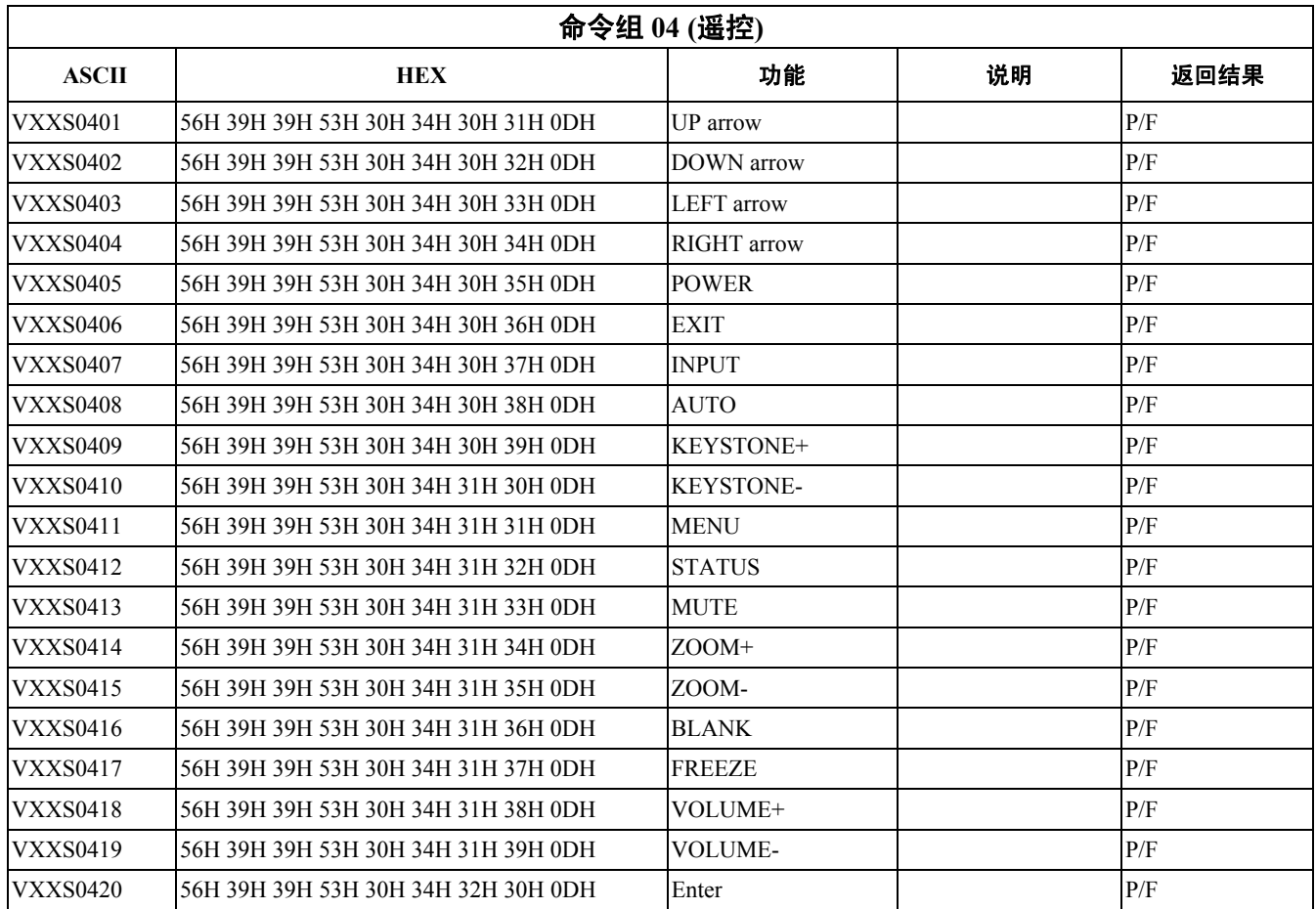